【セミナー開催日: 2018年3月3日】

FPキャプテン 2018年版で説明 無料更新版を適用

# 効果的なFP相談を目指して

• 夫婦ダブルインカムのセカンドライフとリスク 及び 親からの相続財産活用などを考えるセミナー!

#### ウェブ・ステージ 1級ファイナンシャル・プランニング技能士 FPキャプテンを駆使してFP相談の質を高めましょう

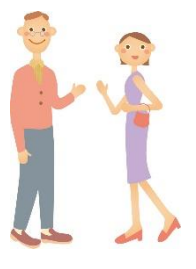

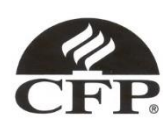

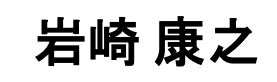

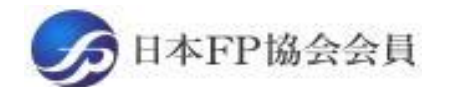

URL: http://webstage21.com/cf/ E-mail: webstage@ny.airnet.ne.jp TEL : 045-624-9603

事前の許可なくして、当資料の無断使用、無断複写、無断配布などは、固くお断りいたします。

All Right Reserved by webstage

■ 次 FPキャプテン 2018年版で説明 無料更新版を適用

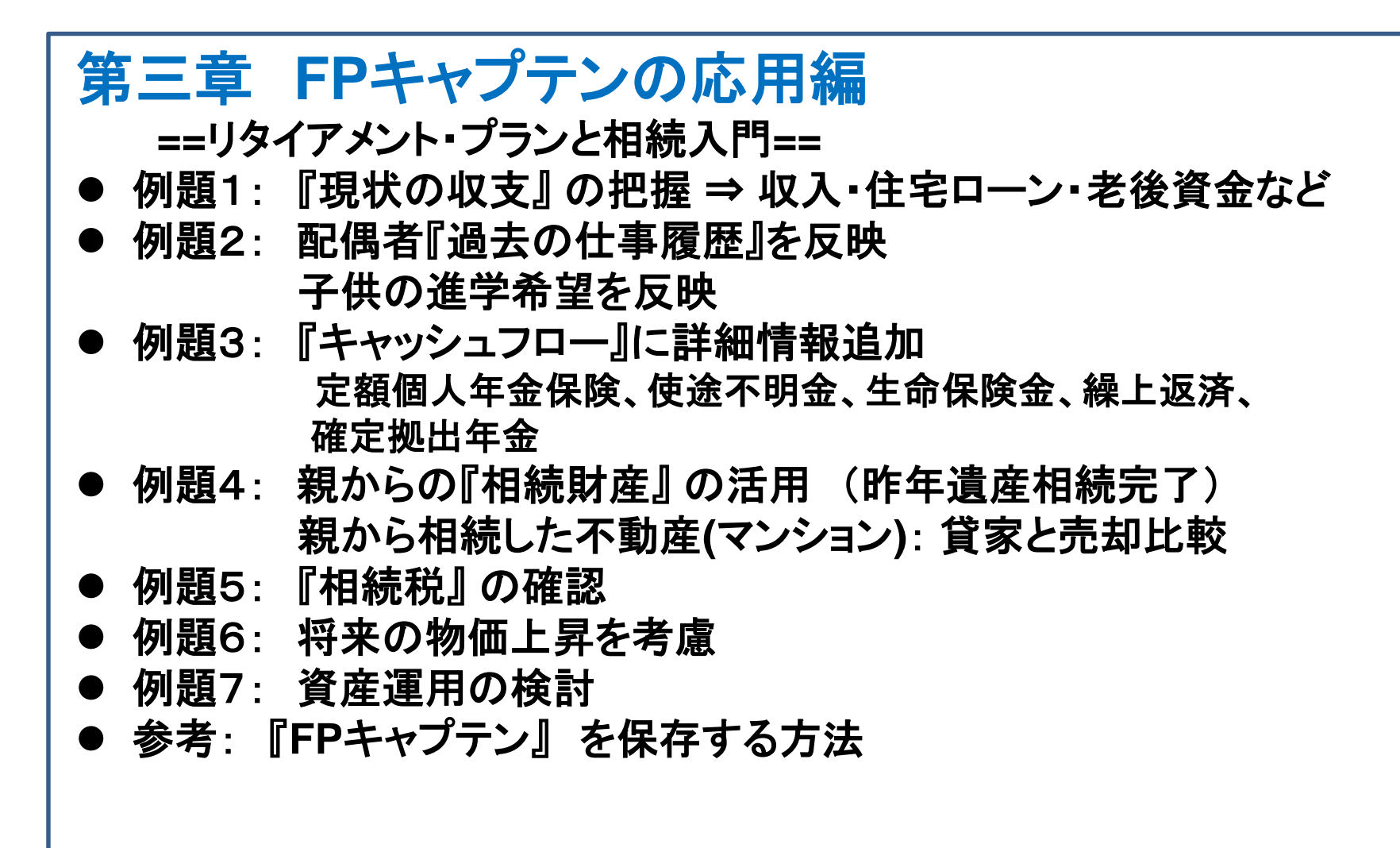

#### 『FPキャプテン』 ⇒比較グラフ作成 ライフプラン作成ツール 現状情報入力 自動計算・自動作成 <mark>情報入力 → → 〈 入力 → │ → 〈 計算</mark> 入力 結果 ノープ 〈 グラフ 人】 グラフ 情報 TH 213 比較 新規 計算 新規 新規情報 情報 結果 グラフ サ ン 変更**/**提案情報入力 プ ル 現状情報のコ 例:住宅ローンの ピー上に提案情 変動金利と固定金 報の上書き 3000 利の比較など 2000 1000 المتستست 0 52 54  $62\ 64\ 66\ 68$ 五円 簡単入力で比較グラフを追加表示します ■ 年間収支  $-1000$ ::: 年間収支2

このチャートは説明の為の 『代表例』 であり、この様になるとは限りません。 皆様方におかれましては、ご自身の情報からご自身用 のチャートを作成して下さい。 事前の許可なくして、当資料の無断使用、無断複写、無断配布などは、固くお断りいたします。

 $-2000$ 

 $-3000$ 

 $-4000$ 

2018/3/3 3 All Right Reserved by webstage

· 酏 資 産 残 高 金融資産残高2

コーン残高 - ローン残高2

### 収入と支出の把握

年間収入はいくらですか? ⇒ 一年間の可処分所得を把握しましょう

- 「給与所得者」 と「年金受給者」の 「可処分所得」 は、 「支払金額」 から 「所得税・住民税」 と「社会保険料」 を引いた額です。
- 「事業 (不動産) 所得者」 の 「可処分所得」 は、「事業 (不動産) 収入」 から 「所得税・住民税」 と「社会保険料」 と 「必要経費」 を引いた額です。

年間基本支出はいくらですか? ⇒ 一年間の項目毎の支出を把握しましょう

- 「支出項目」 に分けた 「支出集計表」 を作成し、過去一年の 「基本支出」 を把握しましょう。 (基本生活費 ・教育関連書 ・住居関連書 ・保険関連書 ・自動車関連書 ・その他)
- 「可処分所得」 から過去一年間の 「貯蓄額」 と、既に把握できている 「支出合計」 を 引いた残額を 「使途不明金」 として 「基本生活費」 に追加します。

FPキャプテン

上記情報が無くてもお客様のキャッシュフロー概要を予測できます

事前の許可なくして、当資料の無断使用、無断複写、無断配布などは、固くお断りいたします。

## 大事なお客様を逃がさない工夫

### お客様との会話中にしたい事

- 1. お客様の現状をグラフにまとめて表示 自動入力機能・統計値による計算・年金自動計算
- 2. FPの提案をグラフで比較
- 3. 次回の面談の為にサマリーを渡す (印刷)

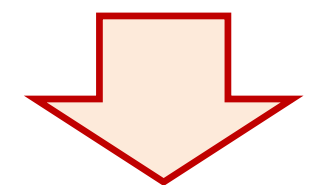

『FPキャプテン』を使用すれば可能です

FPキャプテン **2018**年版で説明 無料更新版を適用

# 第三章 **FP**キャプテンの応用編

# 例題1: 『現状の収支』 の把握 収入・住宅ローン・老後資金など

事前の許可なくして、当資料の無断使用、無断複写、無断配布などは、固くお断りいたします。

2018/3/3 All Right Reserved by webstage 6

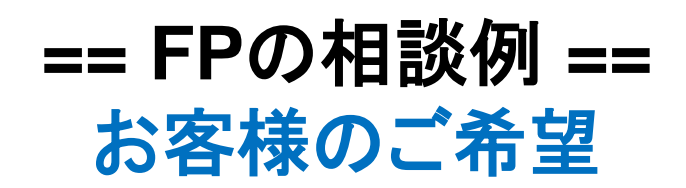

田中さんご夫婦が収入・住宅ローン・老後資金などに関して相談 に来ました。

- 大企業に勤務されていて**53**歳です。
- 夫婦共働きのダブルインカムです。
- シニアライフプランに関して相談来ました。 老後資金と余暇の過ごし方など
- 第二子は2年後から社会人で自分で生活をする予定です

プラン作成に当っての希望

- 64歳以降の収支がどうなるか?
- **64**歳で仕事を辞める時**3000**万円の貯蓄が欲しい。
- ●親から相続した不動産の処理に関し教えて下さい。

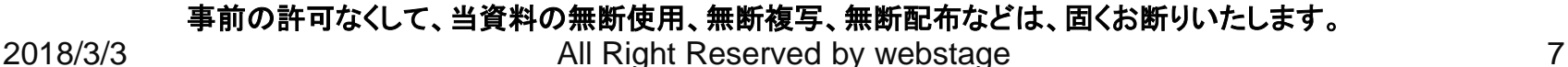

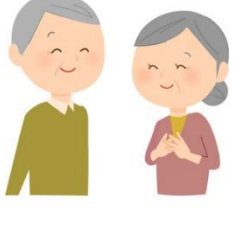

#### **==** お客様のファイナンシャル状況 **==**

昨年末の状況です

家族構成 田中様 (昨年末 年齢) 一子(理沙):23歳 二子(健人):21歳

本人(和夫):53歳 配偶者(愛子):52歳

職種: 本人 大企業 (電気・ガス関連会社)年収1100万円 配偶者: 中企業 (金融保険業) 年収600万円 金融資産: 3000万円 (昨年末) (1000万円は昨年受領の相続財産) 基本生活費: 420万円 (年間) 保険料: 24万円(年間) 車関連:42万円(年間) 55歳から9年おきに車買替 (400万円)

#### 住宅

32歳で自宅を購入 (一軒家) 価格: 5000万円 ローン:4000万円 年利:2.45% 固定金利 期間:35年

事前の許可なくして、当資料の無断使用、無断複写、無断配布などは、固くお断りいたします。

2018/3/3 WebStage 8

『基本ライフステージ』の展開 ⇒ 例

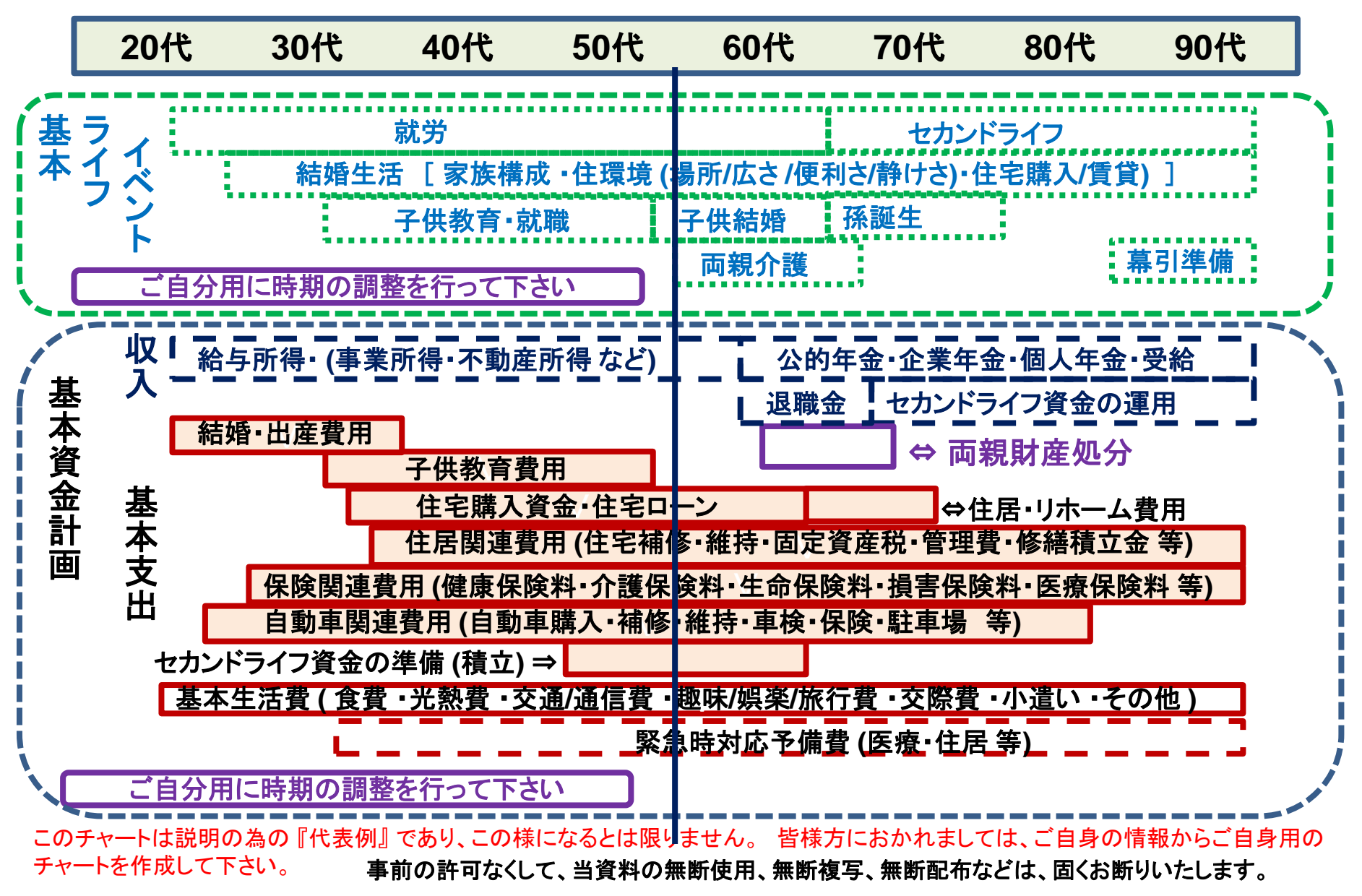

### 『在職中』と『セカンドライフ』の時間比較 ⇒ 例

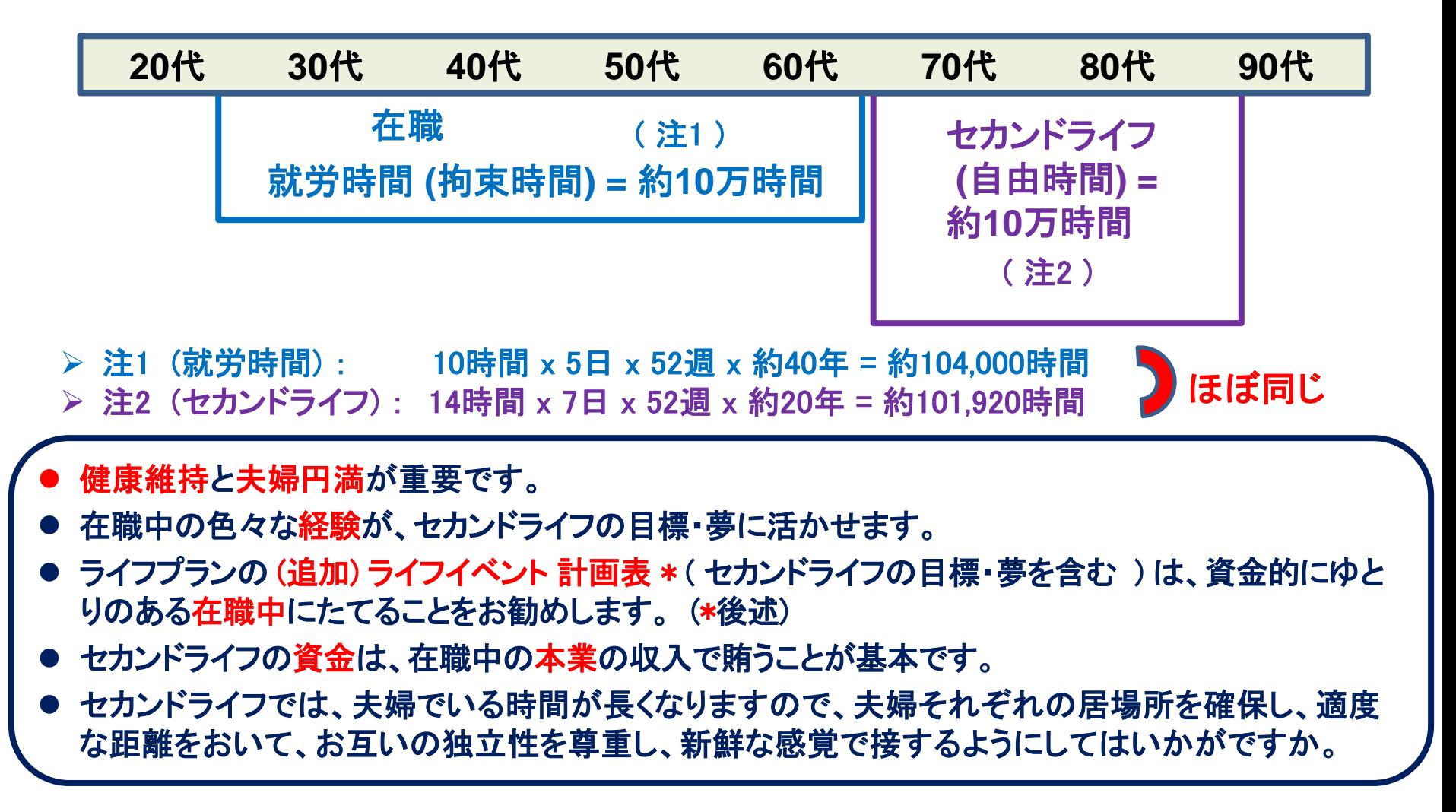

### 例: 『基本ライフデザイン』: 基本ライフイベント計画表

#### 基本ライフステージの展開にある 『基本ライフイベント』 を基にあなたの 『基本ライフイベント の計画 表』 を作成して下さい。 今後15年の計画を記入します。 (年末年齢で記入)

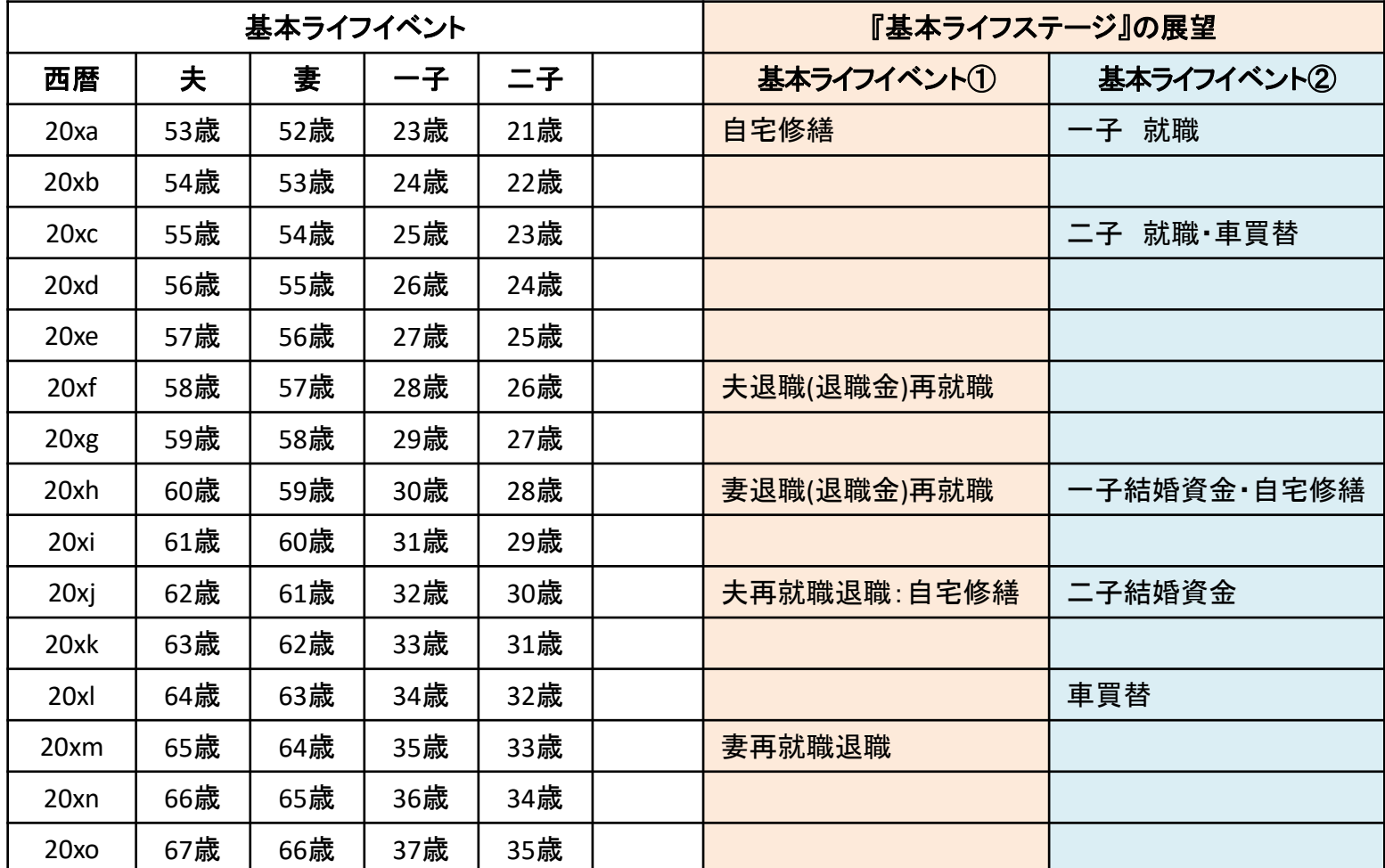

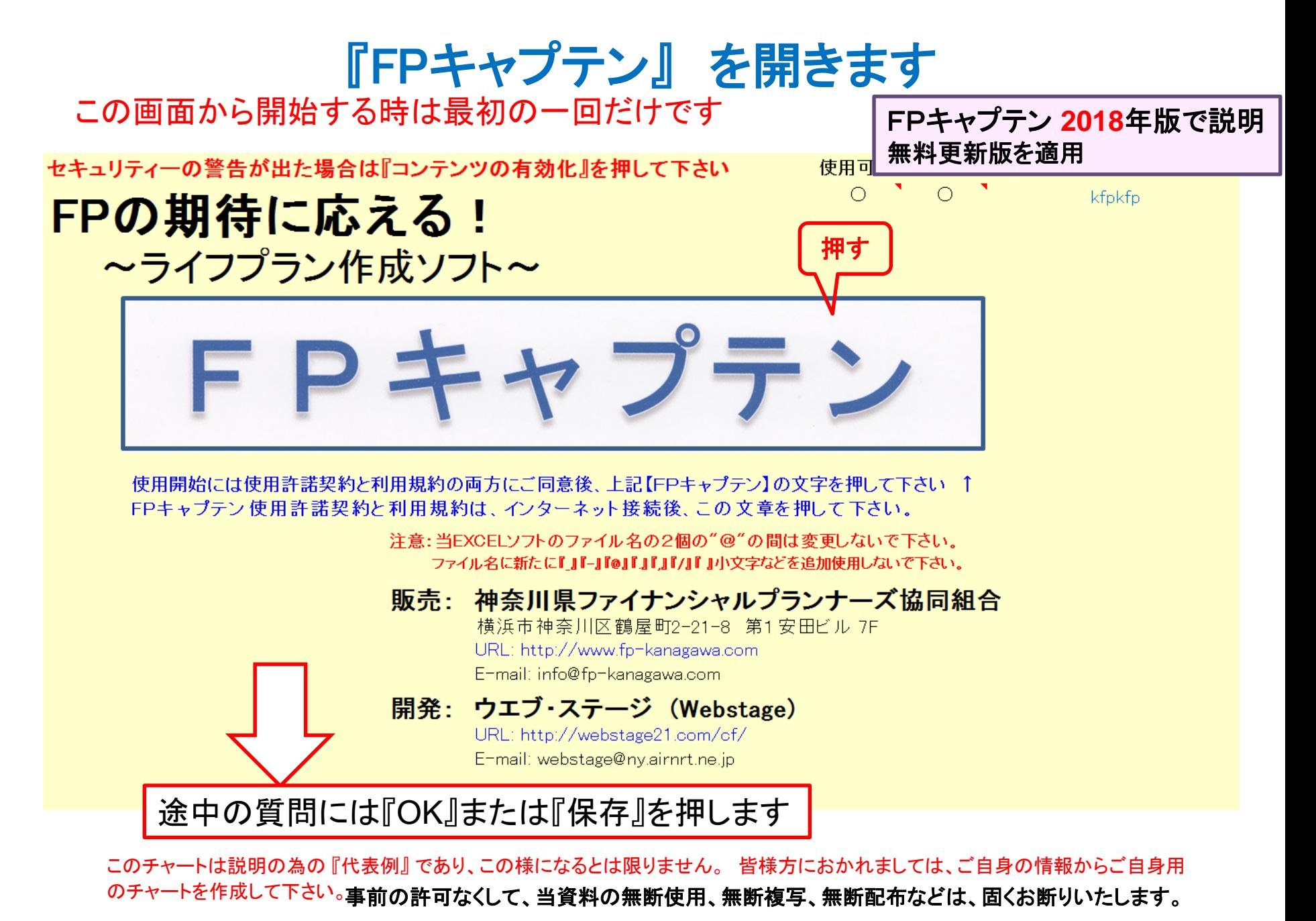

2018/3/3 12 All Right Reserved by webstage

### 『Q&A・使い方』 などはどこにありますか?

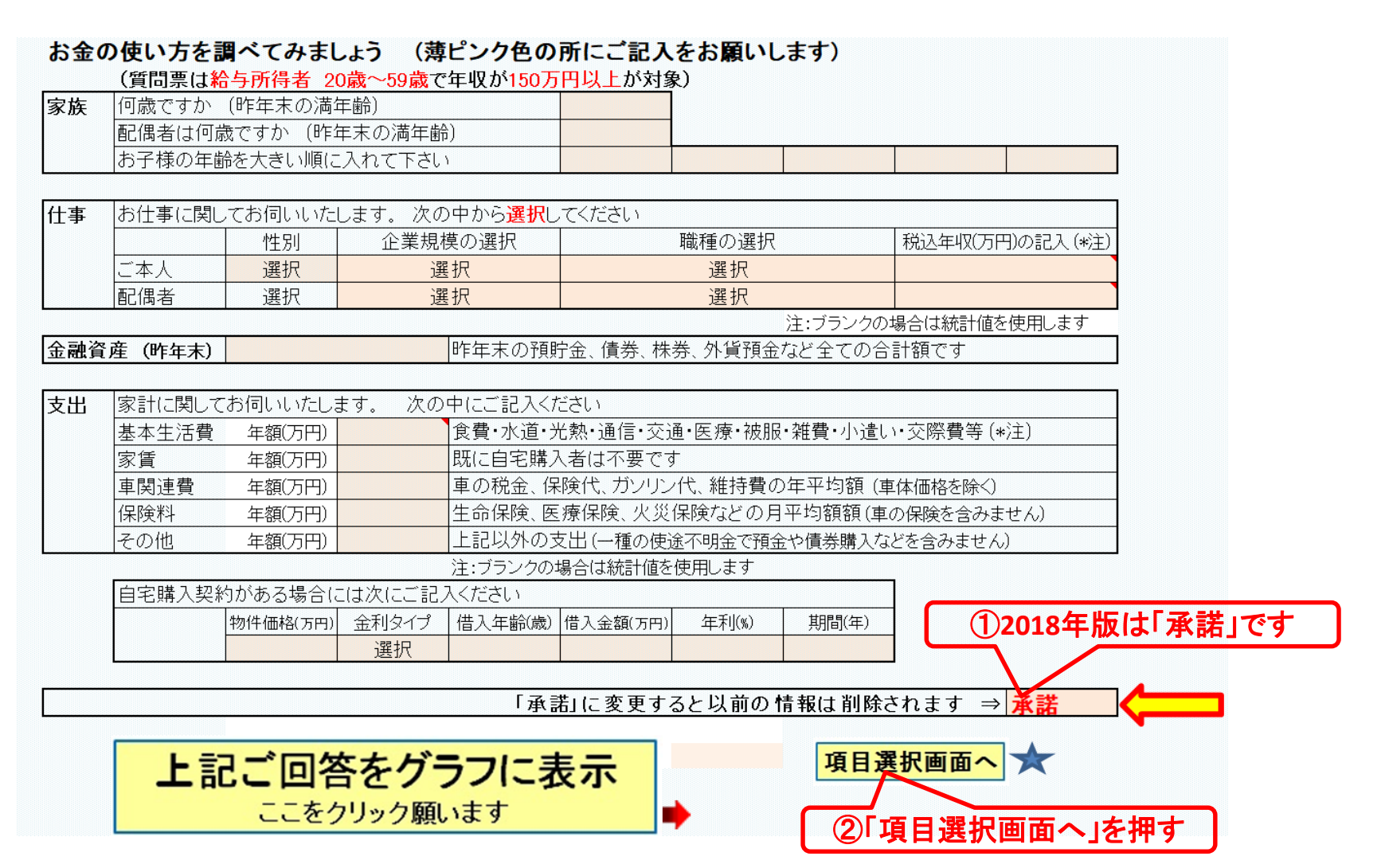

### ネット接続環境: 『Q&A・使い方』 などの見方

#### 最初はどちらかの赤い矢印を押して開始します

注意:当FXCFLソフトのファイル名の2個の"@"の間は変更しないで下さい。 ファイル名に新たに『J『-J『@J『J『J『/J『J小文字などを追加使用しないで下さい。

当EXCELソフトは登録されているパソコンのユーザー名の"ハードディスクドライブのC"のホルダーでご使用下さい。

『簡単』へジャンプ 一

注:マクロを使用しない方は下の『タブ(シート名)』をご使用下さい

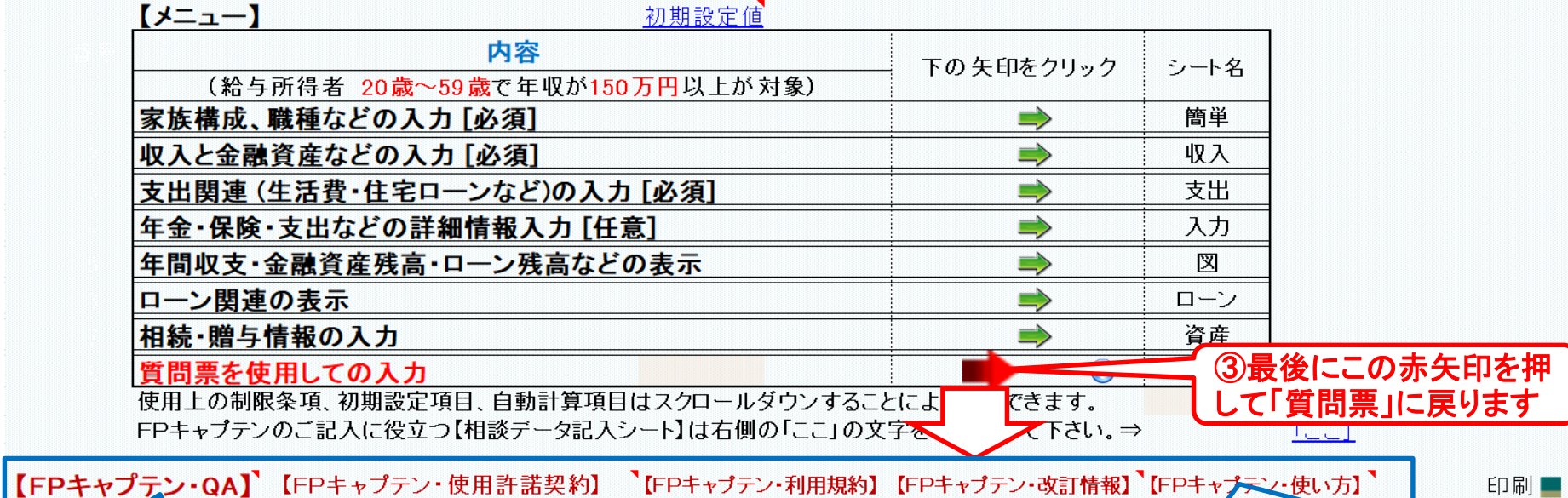

①ネット接続の状況で、 **Q&A**はここを押します

②**2018**年版: ネット接続の状況で、使い方はここを押します

**2017**年版: 次の**URL**を開きます。

**http://webstage21.com/cfs/**

このチャートは説明の為の 『代表例』 であり、この様になるとは限りません。 皆様方におかれましては、ご自身の情報からご自身用 のチャートを作成して下さい。事前の許可なくして、当資料の無断使用、無断複写、無断配布などは、固くお断りいたします。

**2018**年版を指します

2018年版

### 『質問票』に記入します

FPキャプテン 2018年版で説明 無料更新版を適用

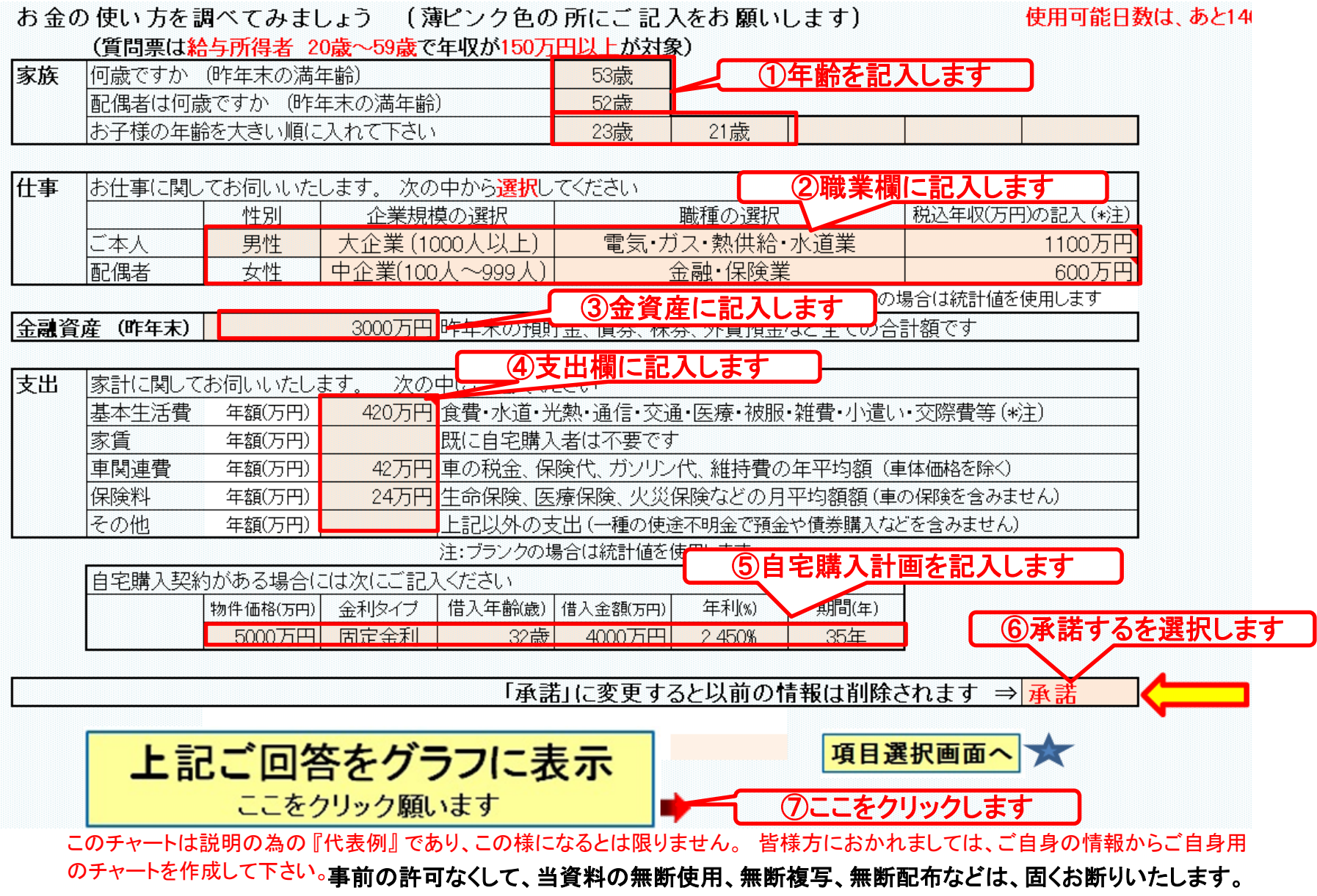

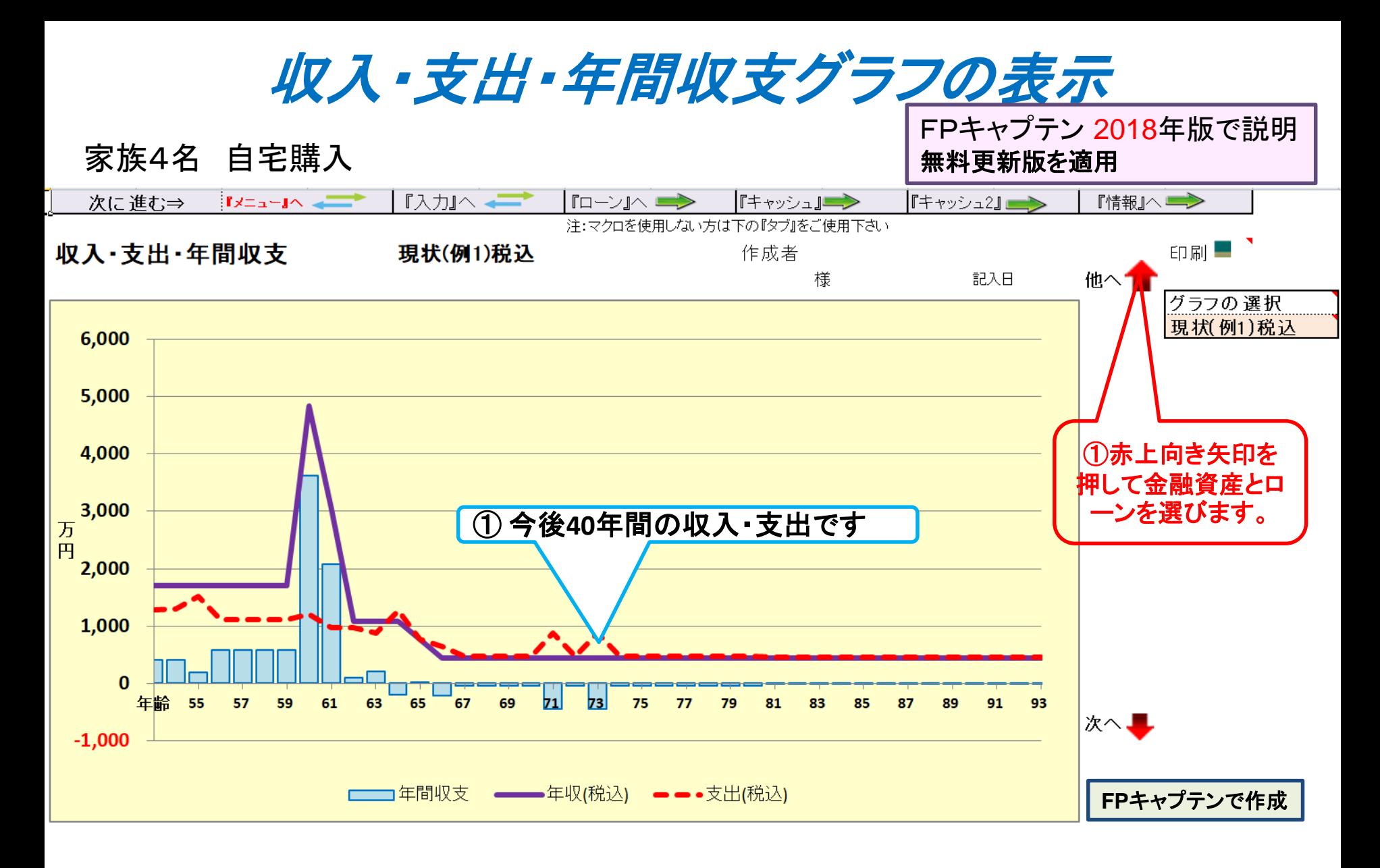

このチャートは説明の為の 『代表例』 であり、この様になるとは限りません。 皆様方におかれましては、ご自身の情報からご自身用 のチャートを作成して下さい。 事前の許可なくして、当資料の無断使用、無断複写、無断配布などは、固くお断りいたします。

2018/3/3 All Right Reserved by webstage 16

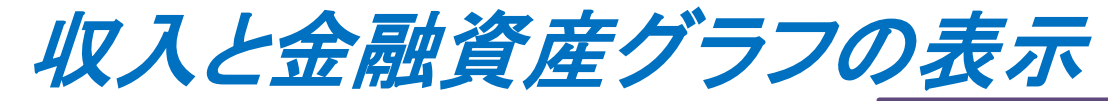

家族4名 自宅購入

FPキャプテン 2018年版で説明 無料更新版を適用

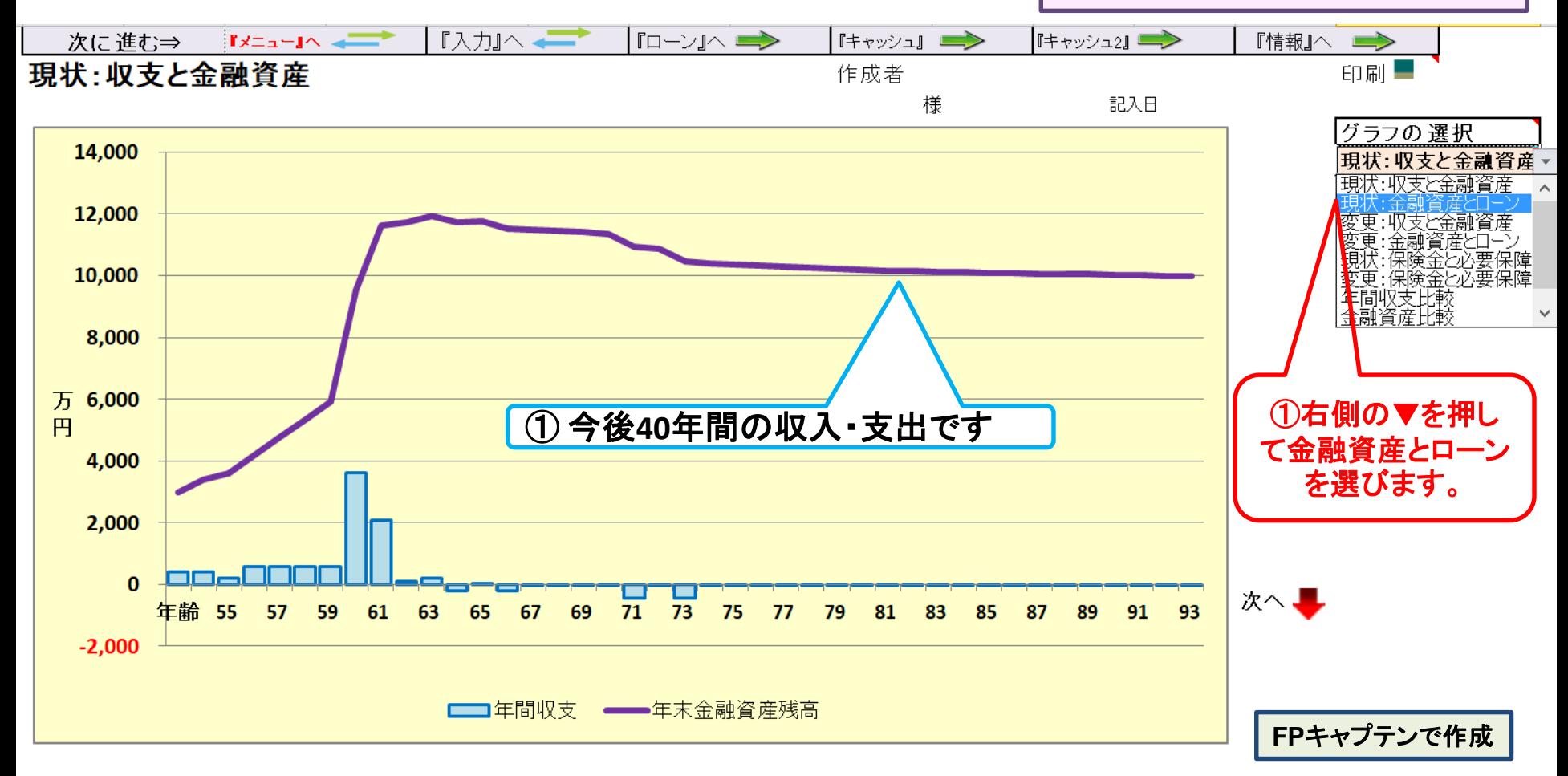

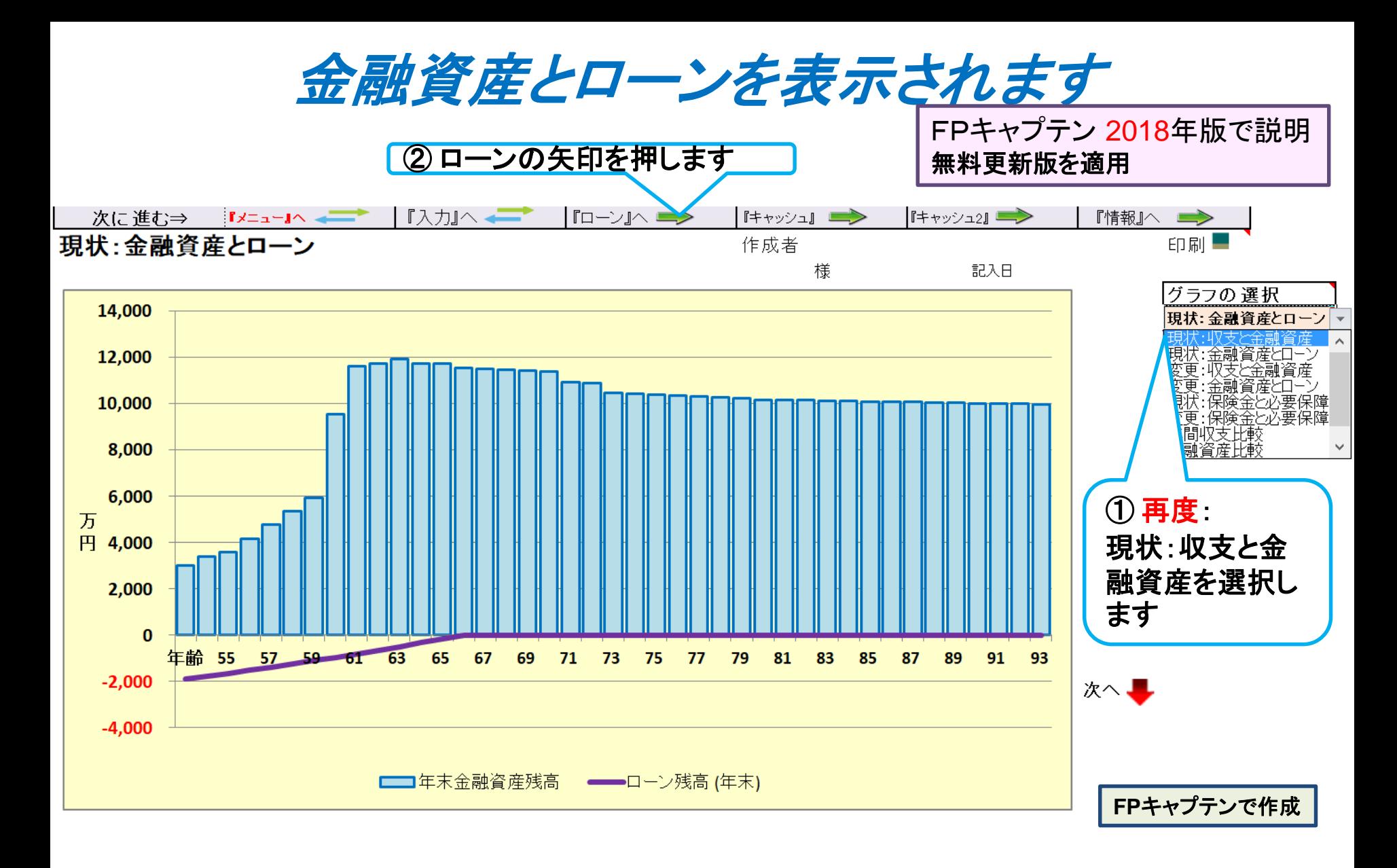

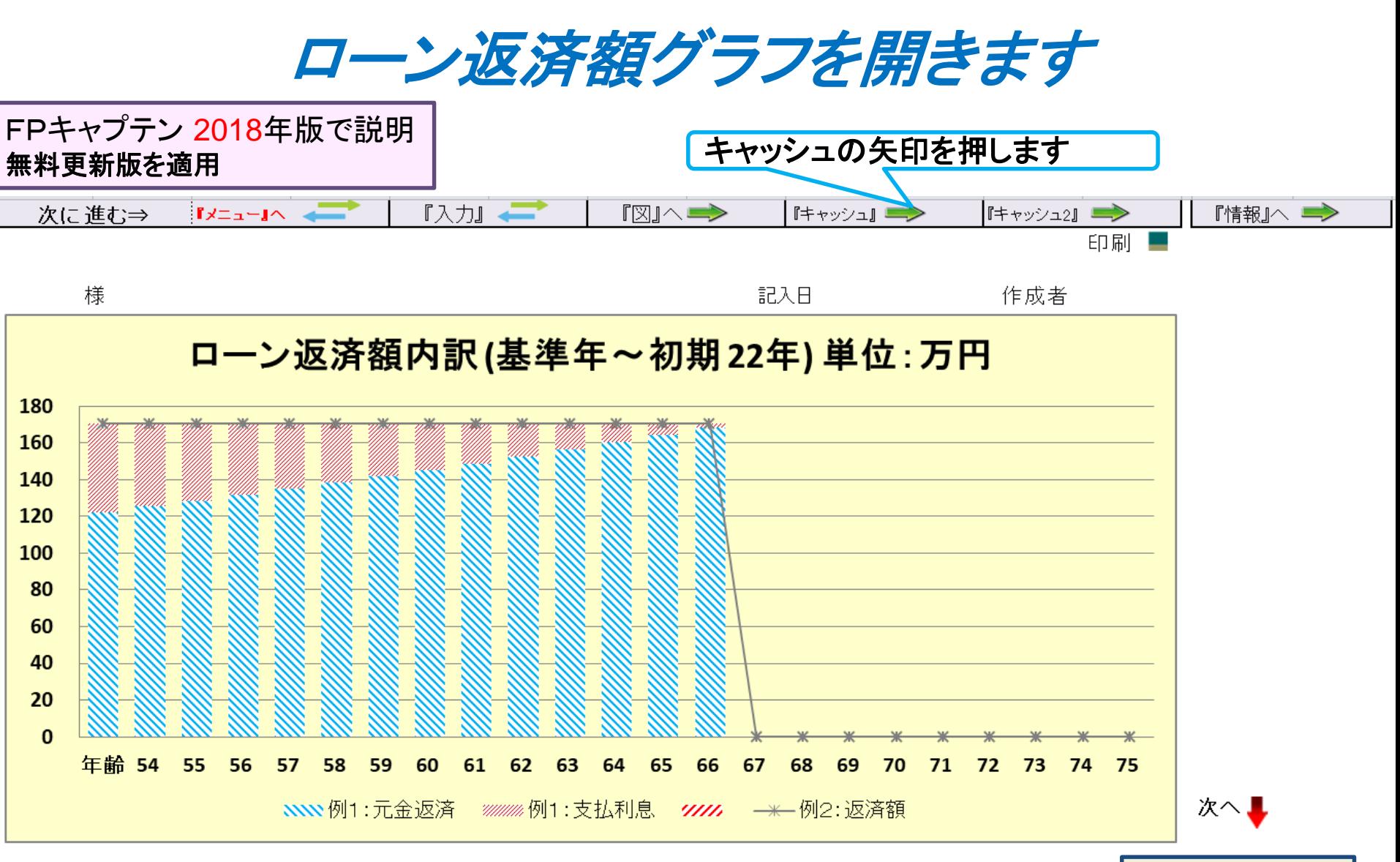

**FP**キャプテンで作成

このチャートは説明の為の 『代表例』 であり、この様になるとは限りません。 皆様方におかれましては、ご自身の情報からご自身用 のチャートを作成して下さい。 事前の許可なくして、当資料の無断使用、無断複写、無断配布などは、固くお断りいたします。

2018/3/3 All Right Reserved by webstage 19

キャッシュフローを開きます

今後の状況が数字で分かります

#### 入力の矢印を押します

FPキャプテン **2018**年版で説明 無料更新版を適用

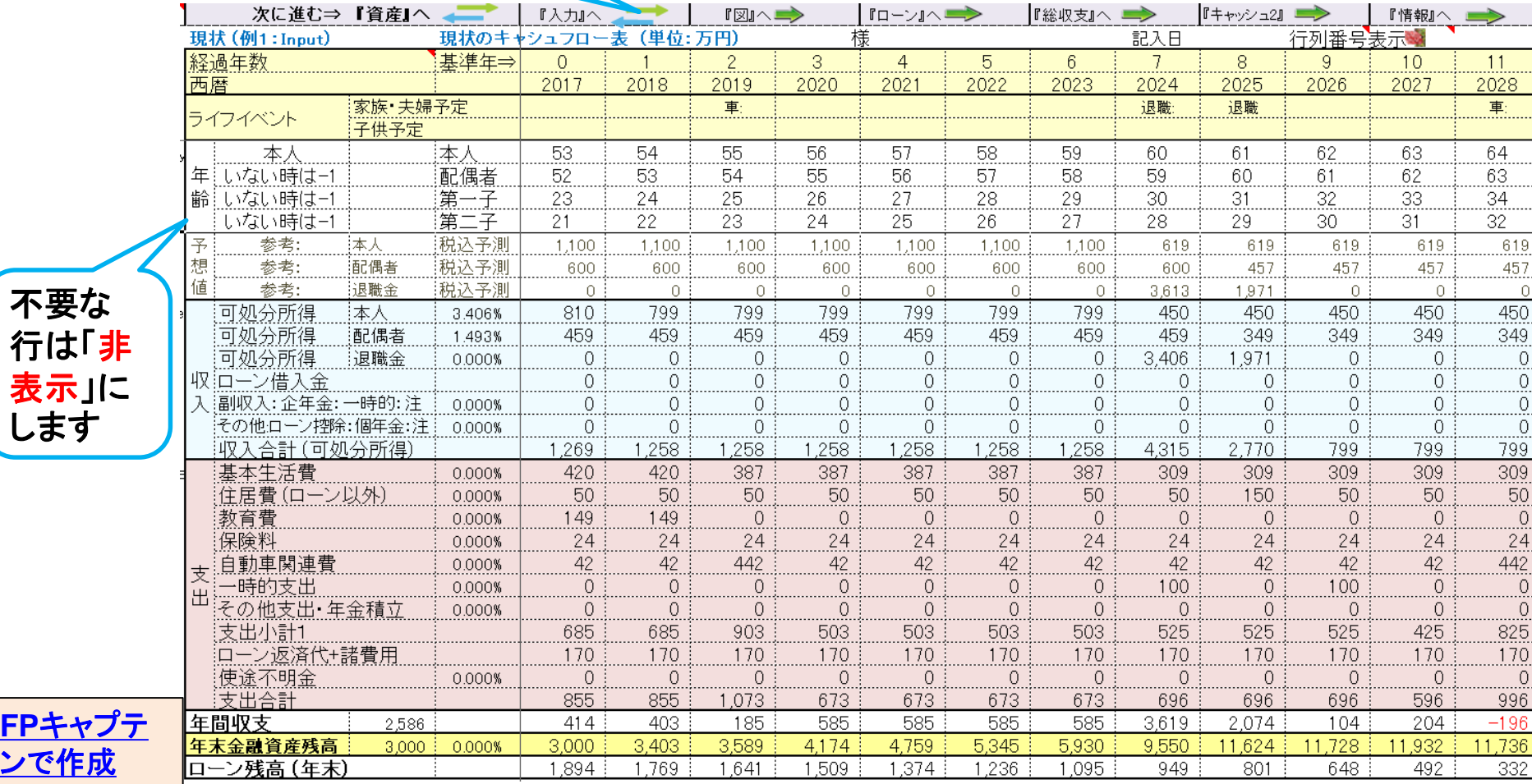

このチャートは説明の為の 『代表例』 であり、この様になるとは限りません。 皆様方におかれましては、ご自身の情報からご自身用 のチャートを作成して下さい。 事前の許可なくして、当資料の無断使用、無断複写、無断配布などは、固くお断りいたします。

2018/3/3 All Right Reserved by webstage 20

氏名:作成者などを入力します

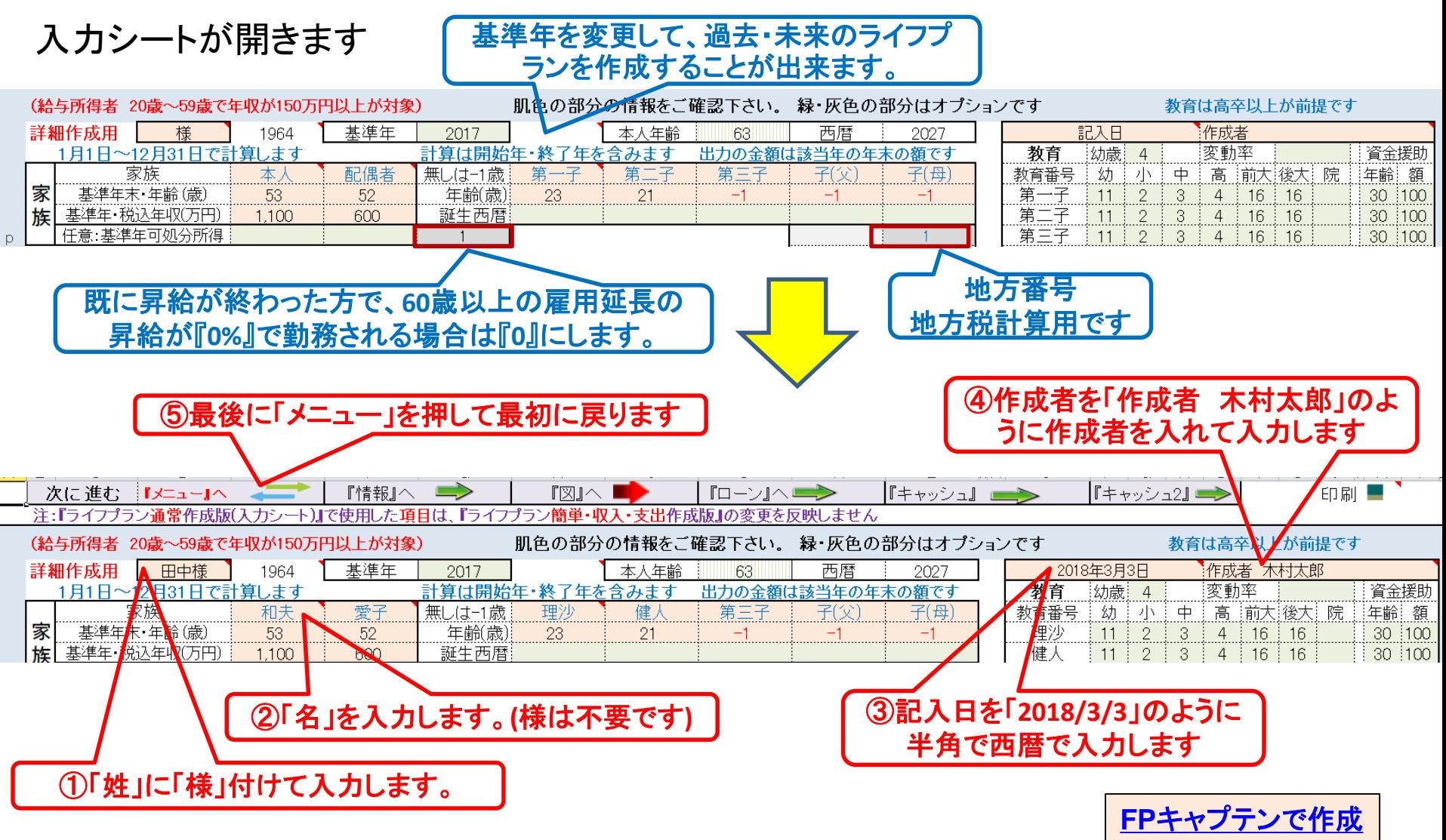

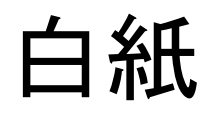

FPキャプテン **2018**年版で説明 無料更新版を適用

# 例題2: 配偶者『過去の仕事履歴』 子供の進学希望を反映

### 配偶者の仕事履歴を反映

- 28歳で結婚・同時退職
- 第2子中学入学時の44歳時に再就職

#### 第二子は理系で大学院(2年)に進学後就職

### 入力シートを開き記入します

#### FPキャプテン 2018年版で説明 無料更新版を適用

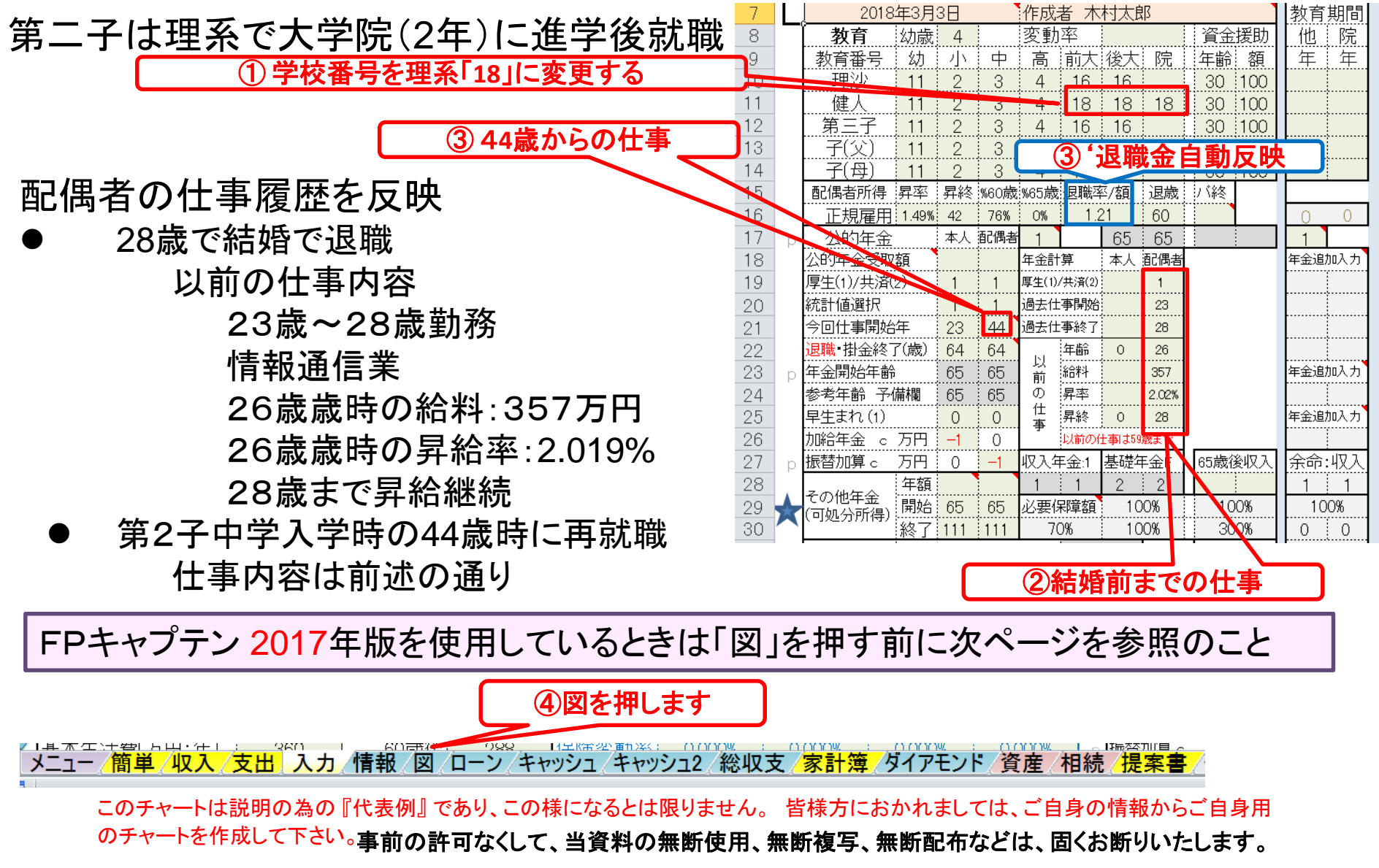

2018/3/3 All Right Reserved by webstage 24

#### 参考: 2017年版:『再就職』を入力の『退職金/率』に反映します 注: このページの数字は他の例題を引用しています注2:説明省料は『始めに』にあります 『支出』へお進みください

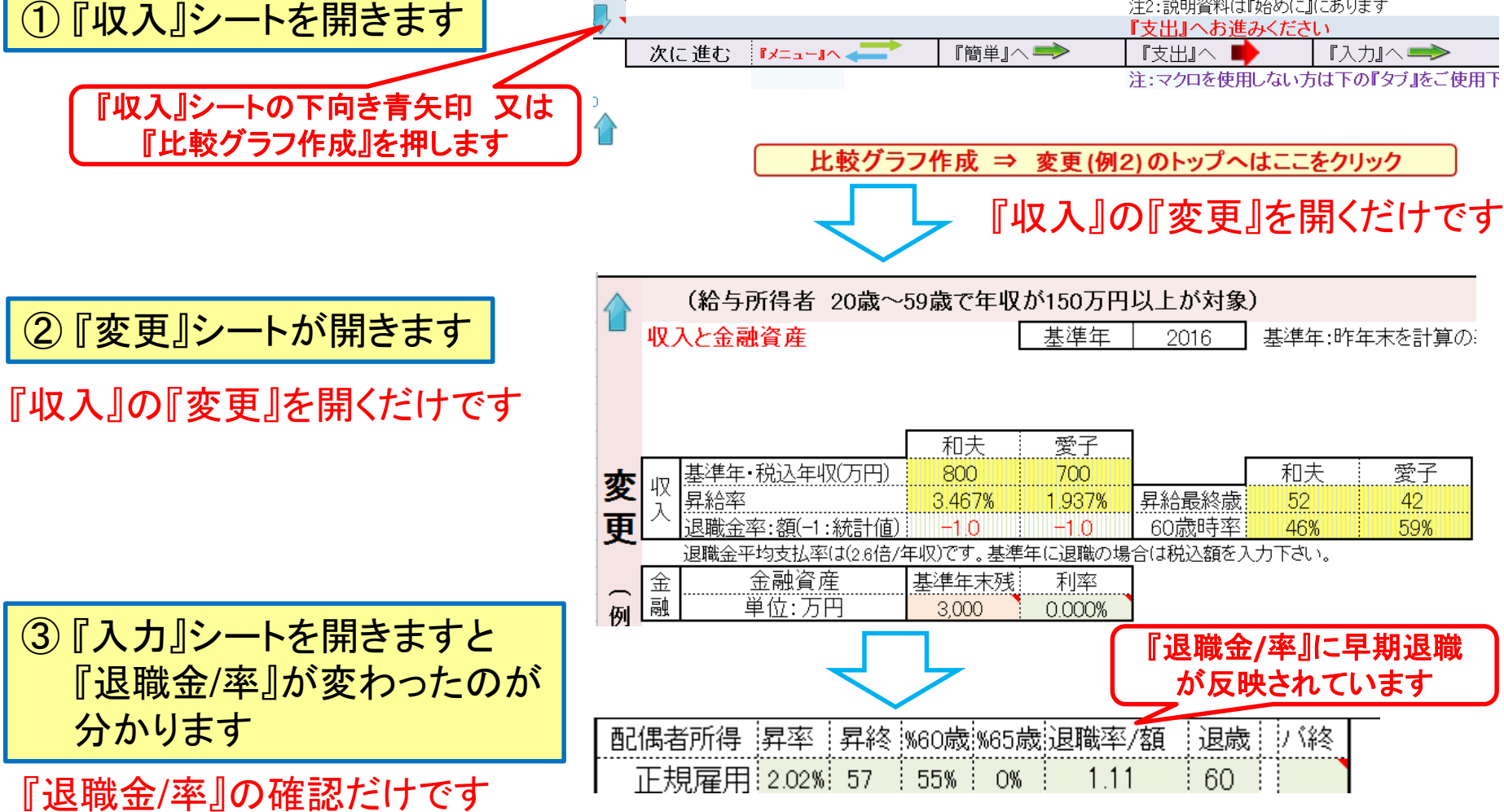

![](_page_25_Figure_0.jpeg)

# キャッシュフローを開きます

#### 最後に入力の矢印を押します

#### 今後の状況が数字で分かります FPキャプテン **2018**年版で説明 無料更新版を適用

![](_page_26_Picture_74.jpeg)

このチャートは説明の為の 『代表例』 であり、この様になるとは限りません。 皆様方におかれましては、ご自身の情報からご自身用 のチャートを作成して下さい。 事前の許可なくして、当資料の無断使用、無断複写、無断配布などは、固くお断りいたします。

**FP**キャプ

表示」 します

2018/3/3 All Right Reserved by webstage 27

![](_page_27_Picture_0.jpeg)

FPキャプテン 2018年版で説明 無料更新版を適用

# 例題3: 『キャッシュフロー』に詳細情報追加

定額個人年金保険(65歳保障付き)、生命保険金、 (社内預金・積立投信(リスクコントロール型)などが代用出来ます 使途不明金、繰上返済、医療保険料、確定拠出年金

#### 『キャッシュフロー』の追加項目

#### 定額個人年金保険 **33**歳開始 年**18**万円 **(0.7%)** 積立 **(**終了年:**59**歳**)** 生命保険付き ~ **65**歳まで:**4,000**万円

(税引き後の利率表示) 2年間据置後 **(0.6%)** 受取期間**10**年間(**0.5%)** ➡定額個人年金保険の代わりとして社内預金・積立投信(リスクコントロール型)などが代用出来ます

#### 使途不明金の把握

一昨年**(**前々年**)**末の本人の金融資産:**1700**万円

**(**昨年末の金融資産**3000**万円には**1000**万円の相続財産を含む)

⇒ 使途不明金が自動計算されます

退職金でローンの一括返済を実施

医療保険料支払い:**80**歳まで **(**無料更新版を適用された方は**80**歳が自動セットされています**)**

親からの相続財産記述 (**53**歳時に**1000**万円: 相続手続き後の受取額)

#### 確定拠出年金利用

![](_page_29_Picture_203.jpeg)

### 参考:年間収支、預金と使途不明金**(**自動計算**)**の関係

注:自動計算の場合は予め判明している使途不明金を『支出』の『その他』に入力します 前々年度預金残高が『**0.00001**』の場合は、使途不明金を手動で入力できます

![](_page_30_Figure_2.jpeg)

このチャートは説明の為の 『代表例』 であり、この様になるとは限りません。 皆様方におかれましては、ご自身の情報からご自身用 のチャートを作成して下さい。 事前の許可なくして、当資料の無断使用、無断複写、無断配布などは、固くお断りいたします。

2018/3/3 WebStage 31 **All Right Reserved by webstage**

![](_page_31_Figure_0.jpeg)

### 入力シートを開き記入します (確定拠出年金)

![](_page_32_Figure_1.jpeg)

### 入力シートの使途不明金を確認します

![](_page_33_Figure_1.jpeg)

2018/3/3 All Right Reserved by webstage 34

![](_page_34_Figure_0.jpeg)

![](_page_35_Figure_0.jpeg)
#### FPキャプテン **2018**年版で説明 無料更新版を適用

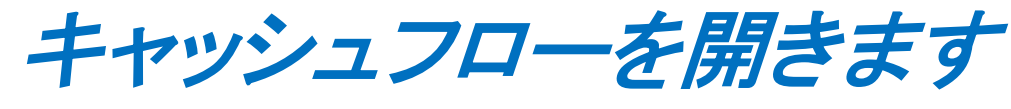

#### 「総収支」の矢印を押します

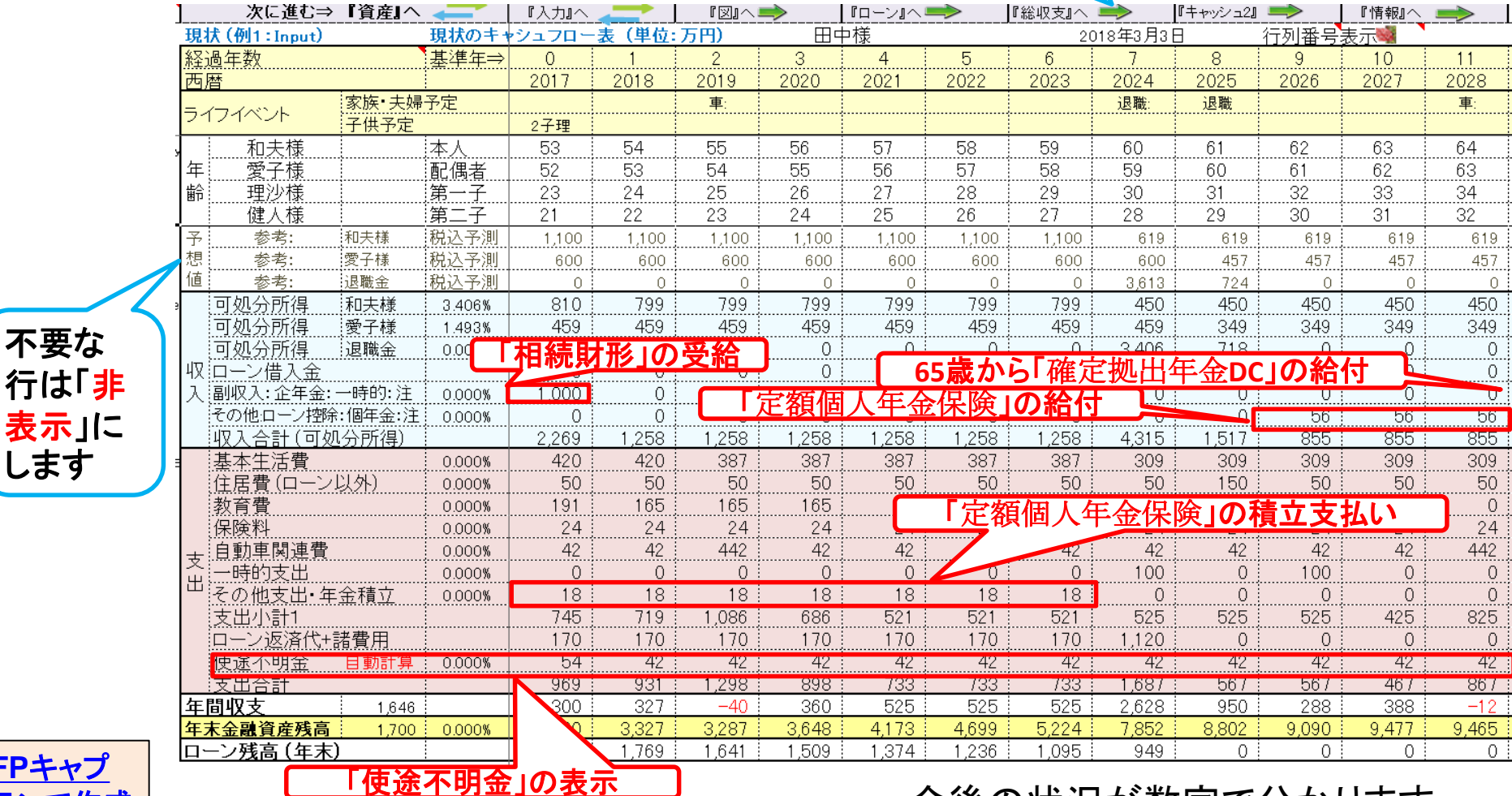

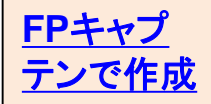

不要な

します

今後の状況が数字で分かります

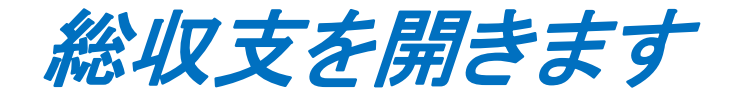

### 注: 比較チャートを作成する時の前準備: 「総収支」を開き「現状」と「変更」が一致していることを確認する

FPキャプテン 2018年版で説明 無料更新版を適用

## 例題4: 親からの『相続財産』の活用

### 注: 比較チャートを作成する時の前準備: 『総収支』を開き「現状」と「変更」が一致していることを確認する

- ① 親から相続した不動産(マンション)を貸家として家賃収入を得る (来年から)
- ② 親から相続した不動産(マンション)を来年売却する
	- 注: 親から相続した不動産 昨年遺産相続しました 築20年のマンション (新築時に購入:購入時価格 3480万円)

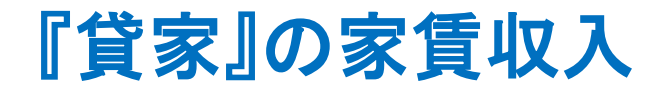

賃貸条件

賃貸価格:**¥94,000** 管理費:**¥5000** 敷金:**2**か月 保証金**/**礼金:ナシ 賃貸保証会社:加入要(賃料の**30**%)

掛かる費用

管理費・積立金・固定資産税・保険など **:** 合計 年額 **¥188,000**

空き室率 **10%**

収入合計**(**年額**) = [ (¥94,000+¥5000) x 12 – ¥188,000 ] x (1-0.1) = ¥900,000**

期間: 来年 **(55**歳**)** ~ **85**歳までの**31**年間

## 『入力』を開き借家収入を記入します

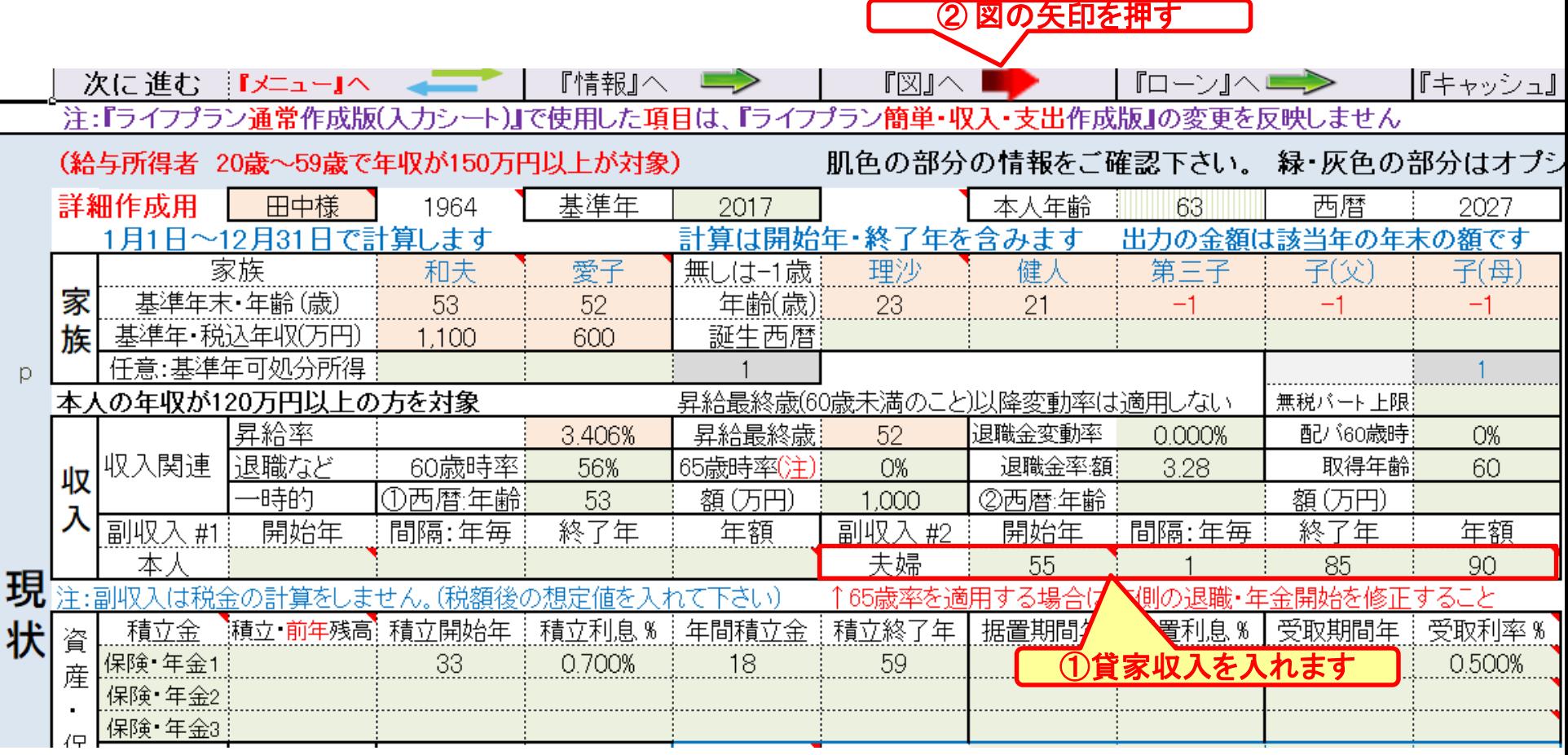

このチャートは説明の為の 『代表例』 であり、この様になるとは限りません。 皆様方におかれましては、ご自身の情報からご自身用 のチャートを作成して下さい。事前の許可なくして、当資料の無断使用、無断複写、無断配布などは、固くお断りいたします。

p

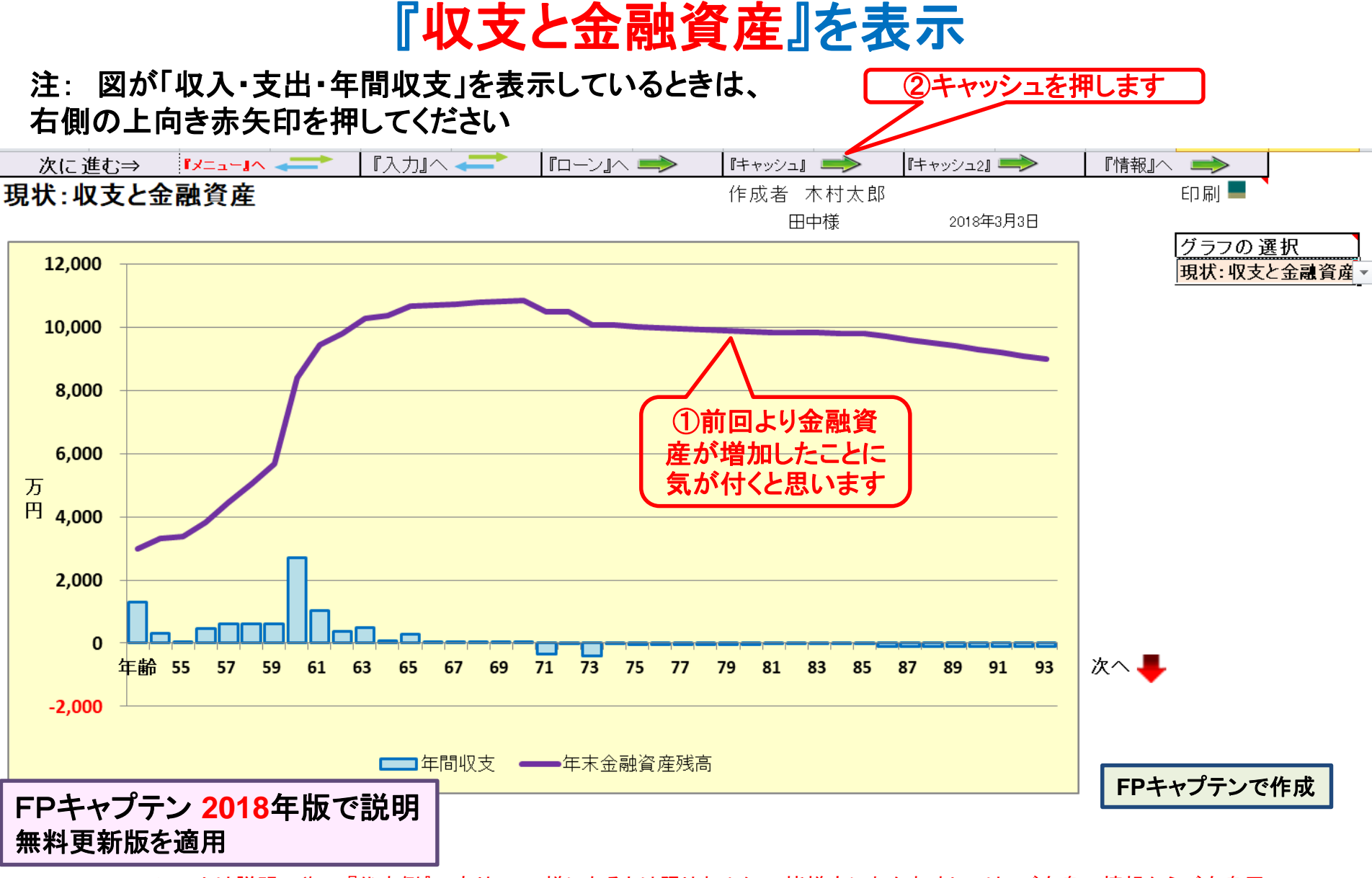

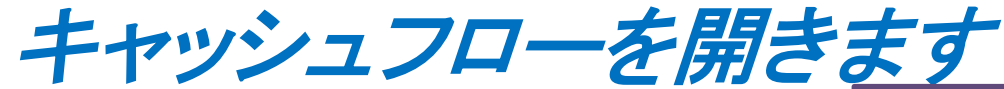

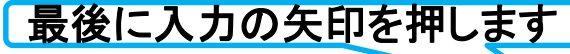

FPキャプテン **2018**年版で説明 無料更新版を適用

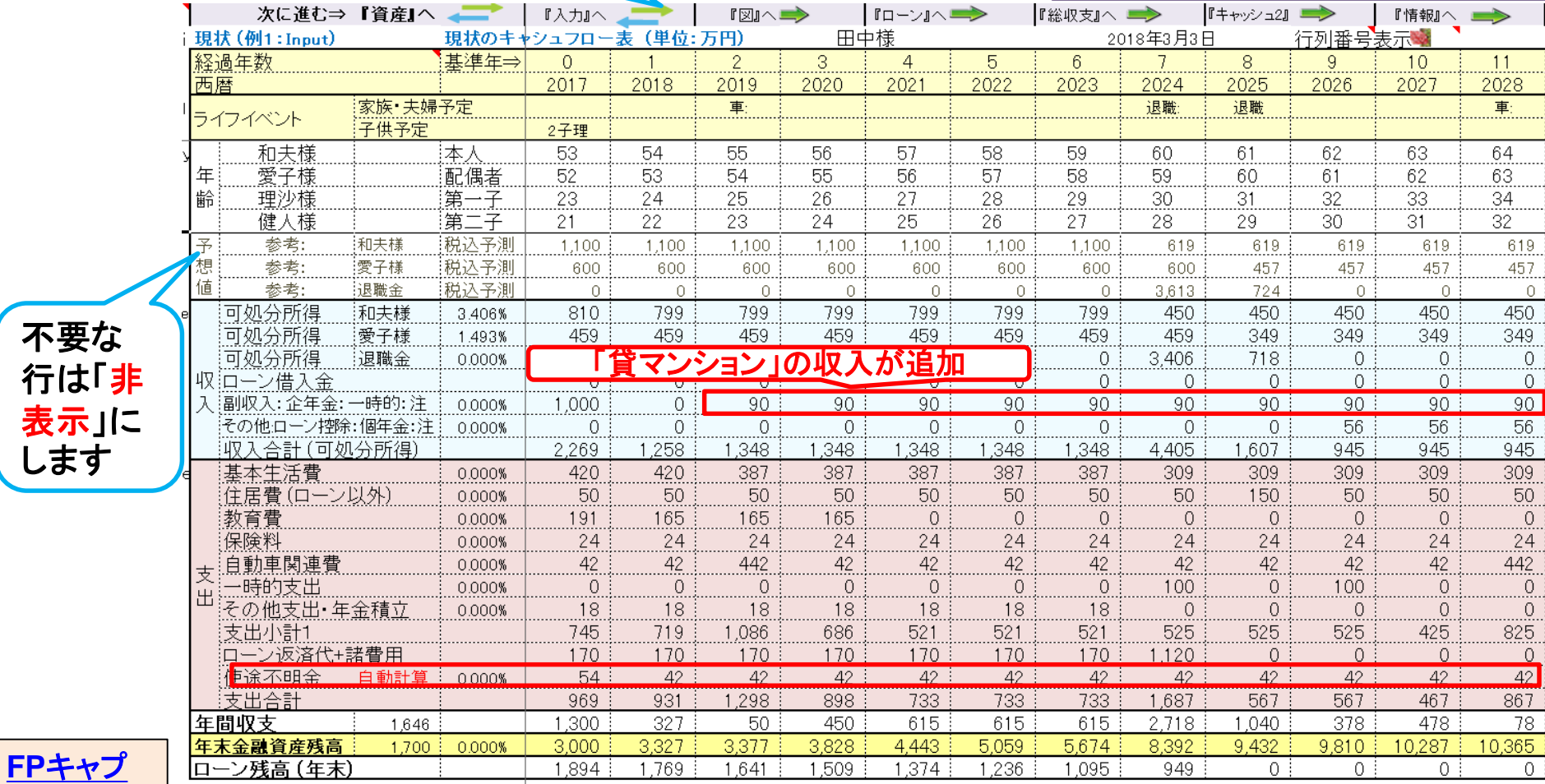

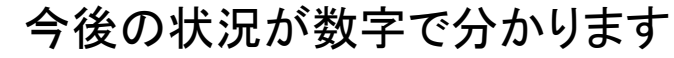

このチャートは説明の為の 『代表例』 であり、この様になるとは限りません。 皆様方におかれましては、ご自身の情報からご自身用 のチャートを作成して下さい。 事前の許可なくして、当資料の無断使用、無断複写、無断配布などは、固くお断りいたします。

[テンで作成](Seminar-3-3d-KFP0120@993030_体験版-KR@44.xlsm)

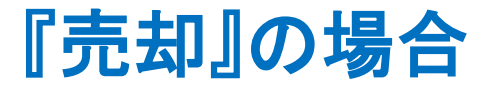

売却条件

売却価格: **2,190**万円 (**55**歳時に売却)

#### 掛かる経費

仲介手数料・印紙税・登記費用 **:** 合計 **90**万円

マンション購入の契約書

20年に新築で購入した契約書存在 :価格 **3480**万円**)** マンションのローンは完了していて、抵当権抹消済み

収入金額

**2,190**万円 **– 90**万円 **= 2,100**万円

譲渡所得に関し

親が住んで居た場合: 収入 **–** 取得費 **-** 経費**< 0** ⇒ 譲渡所得税なし 貸家の場合: 建物の取得費は未償却相当費で置き換えます

## 『入力』を開き変更(例2)を表示します

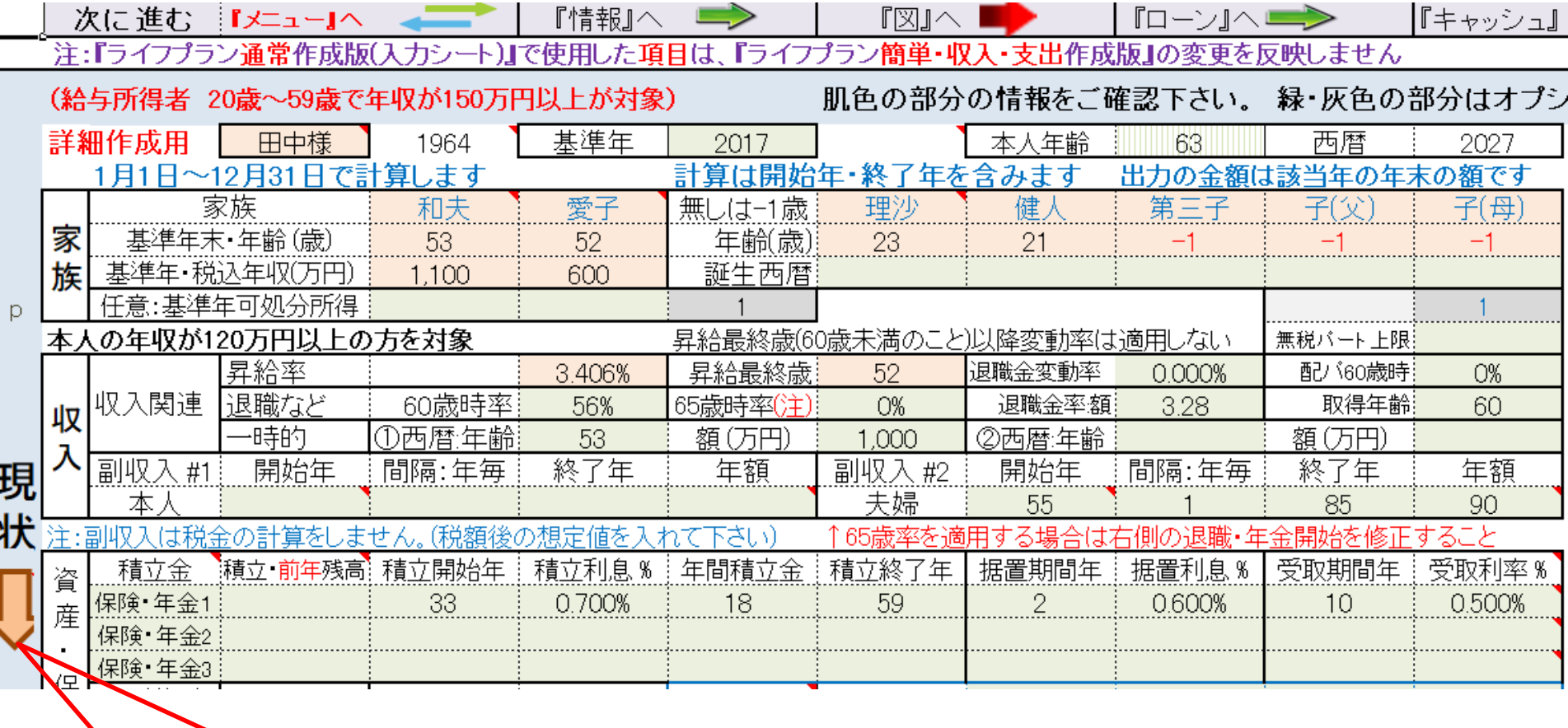

このチャートは説明の為の 『代表例』 であり、この様になるとは限りません。 皆様方におかれましては、ご自身の情報からご自身用 のチャートを作成して下さい。事前の許可なくして、当資料の無断使用、無断複写、無断配布などは、固くお断りいたします。

① 下向きオレンジ色矢印を押す

## 『入力の変更』に記入します

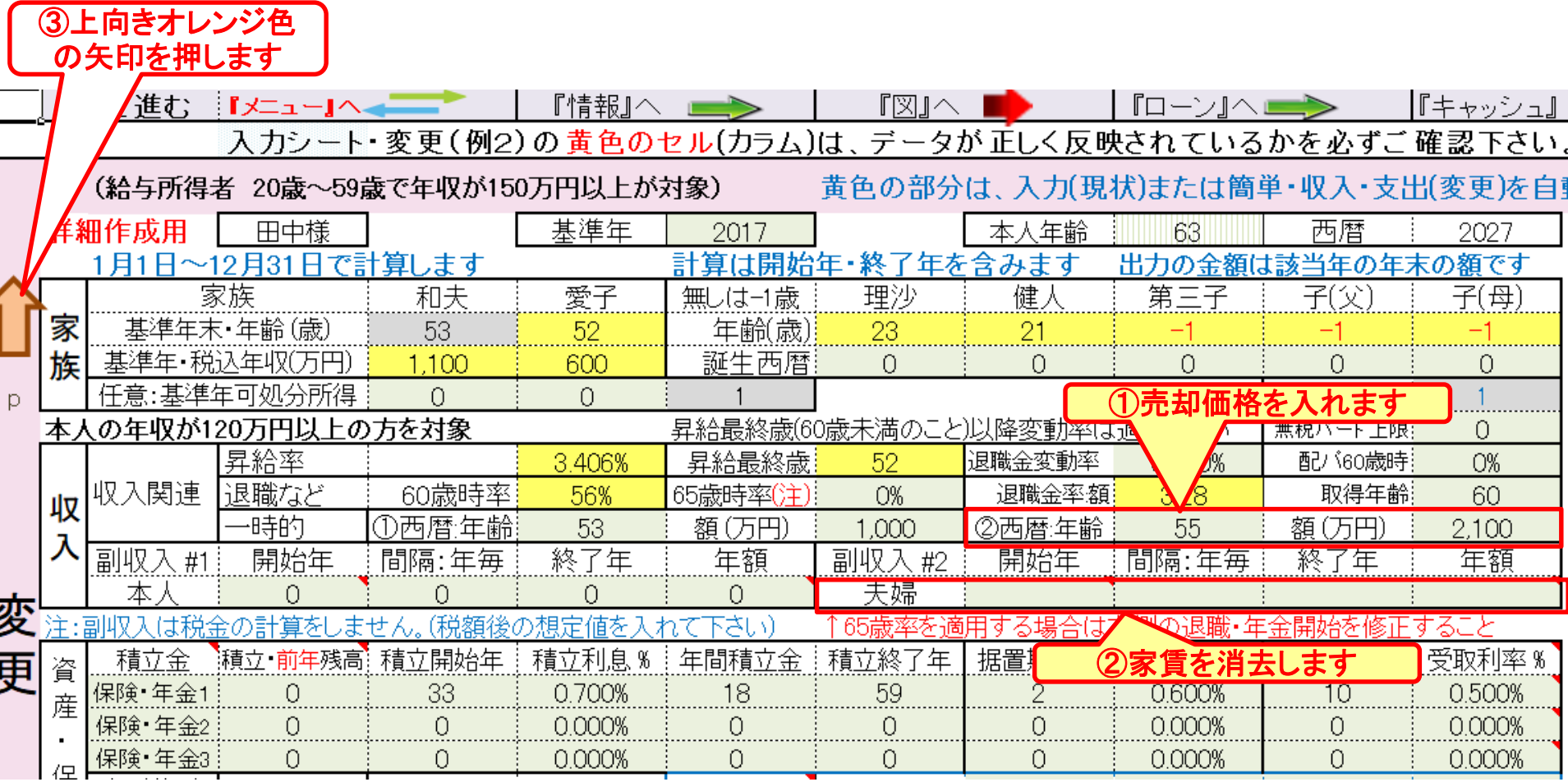

## 『入力の現状』に戻ります

 $\bigcirc$  w  $\bigcirc$  +  $\bigcirc$  +  $\bigcirc$  +  $\bigcirc$ 

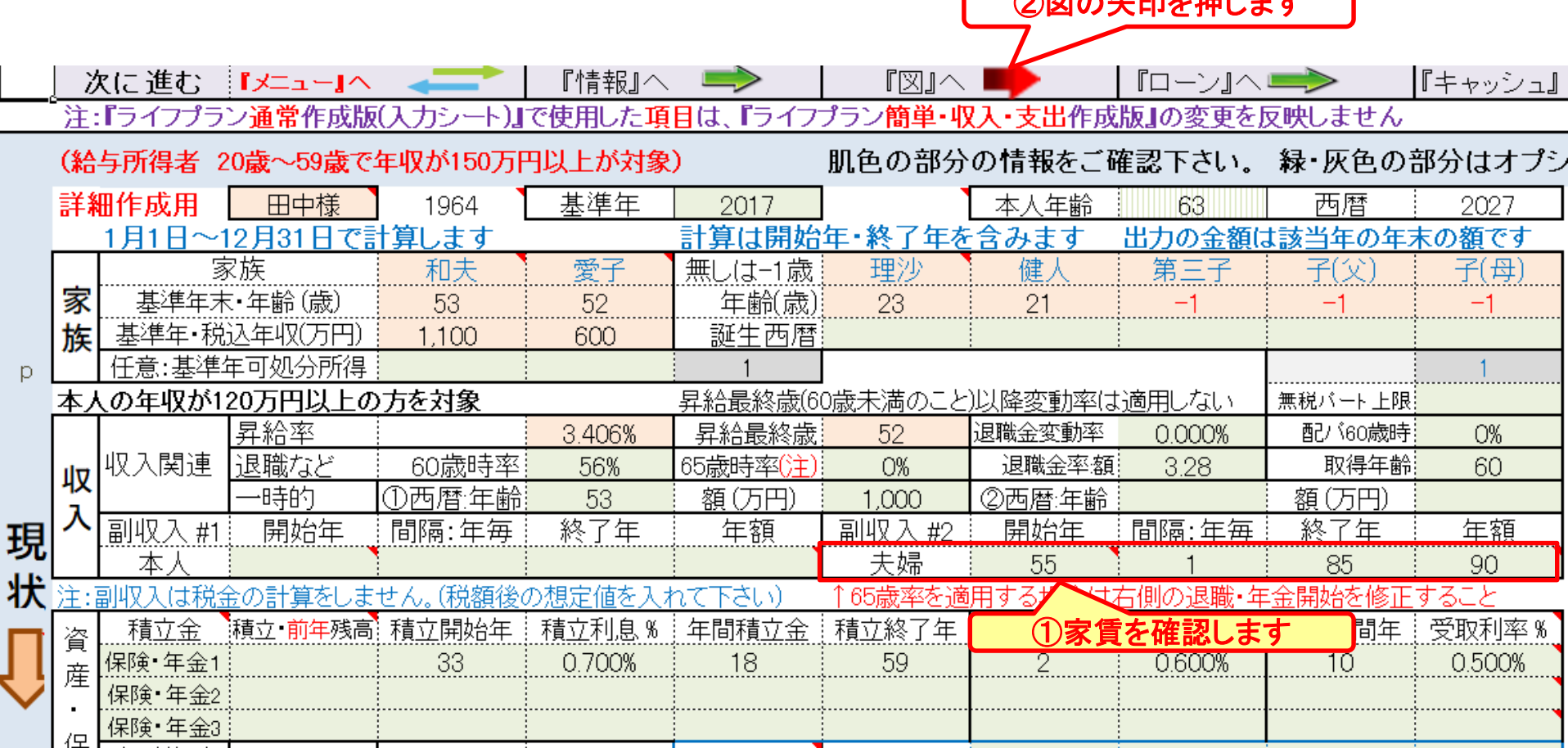

### 『収支と金融資産』を表示

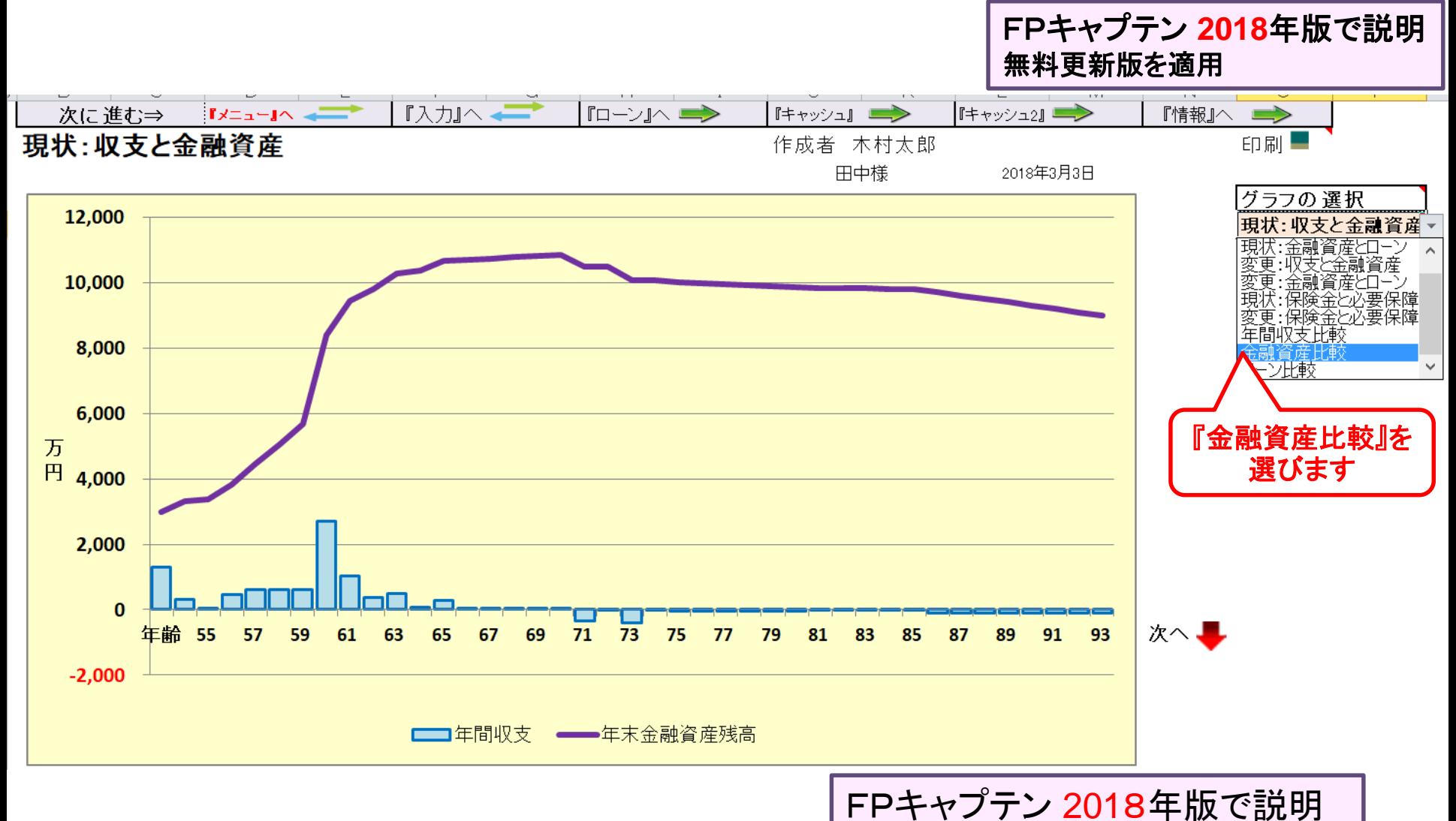

このチャートは説明の為の 『代表例』 であり、この様になるとは限りません。 皆様方におかれましては、ご自身の情報からご自身用 のチャートを作成して下さい。事前の許可なくして、当資料の無断使用、無断複写、無断配布などは、固くお断りいたします。

### 『金融資産比較』を選びます

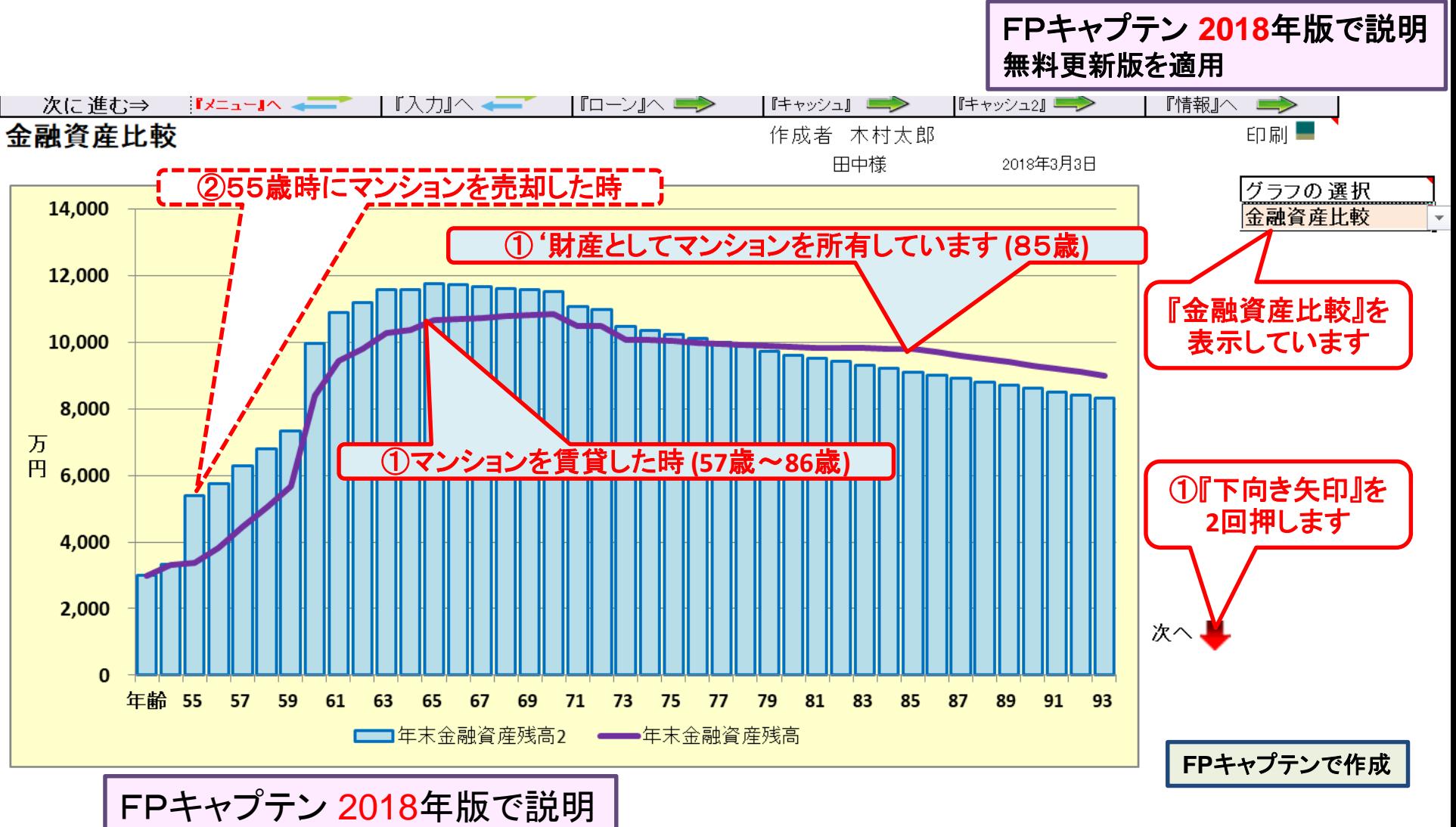

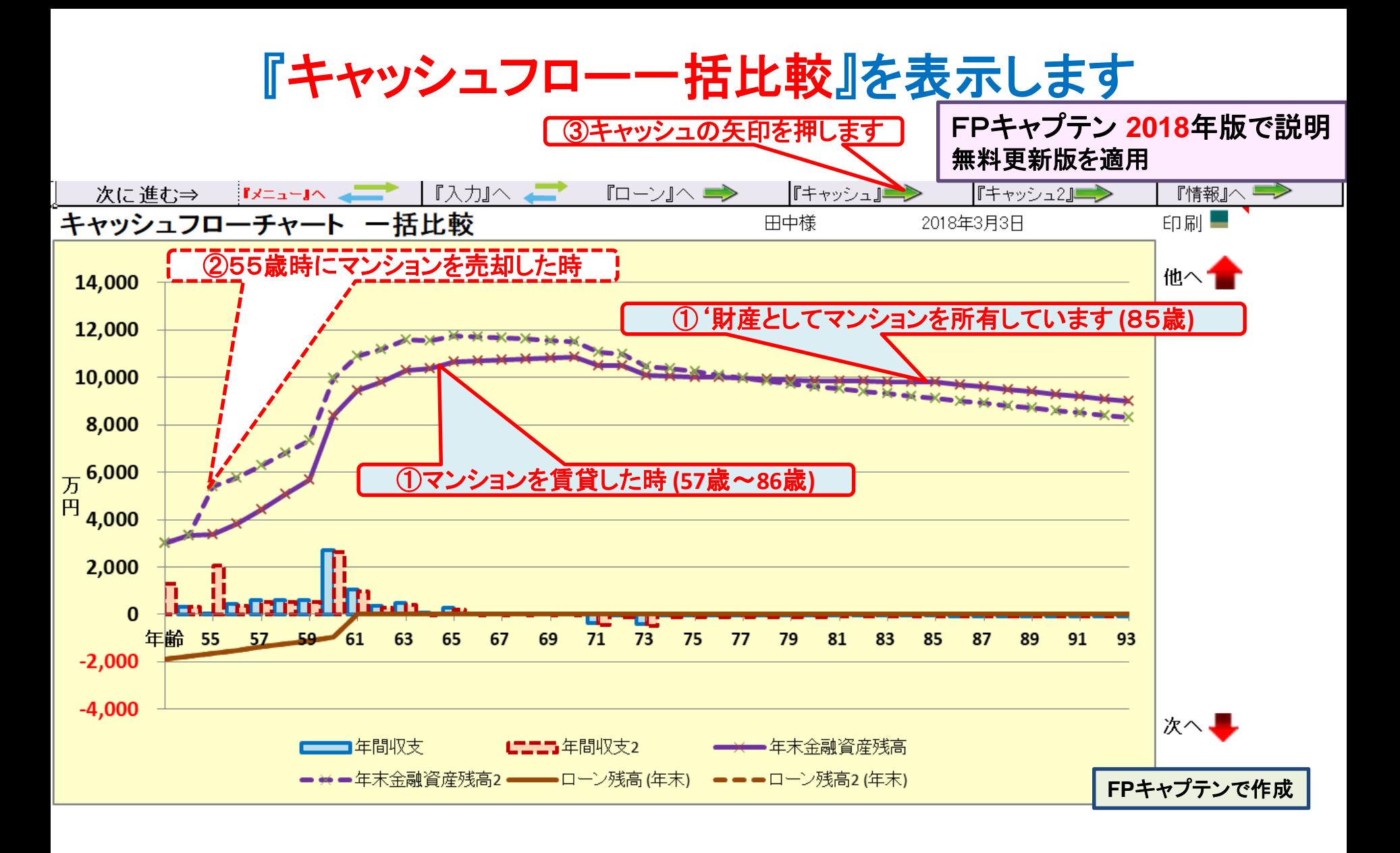

キャッシュフローを開きます

#### FPキャプテン **2018**年版で説明 無料更新版を適用

今後の状況が数 字で分かります

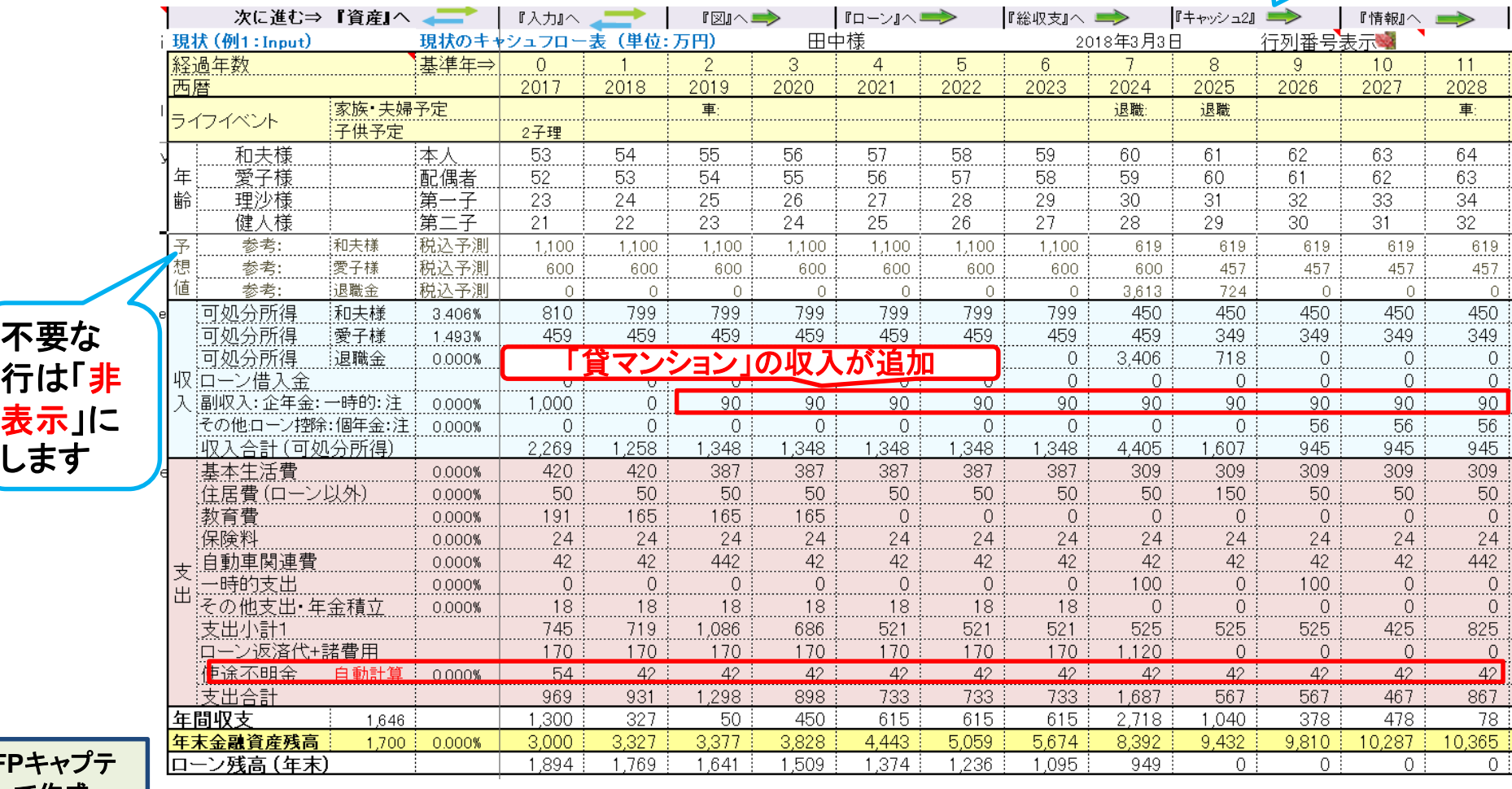

**FP**キャプテ ンで作成

> このチャートは説明の為の 『代表例』 であり、この様になるとは限りません。 皆様方におかれましては、ご自身の情報からご自身用 のチャートを作成して下さい。 事前の許可なくして、当資料の無断使用、無断複写、無断配布などは、固くお断りいたします。

2018/3/3 All Right Reserved by webstage 51

キャッシュ2の矢印を押します

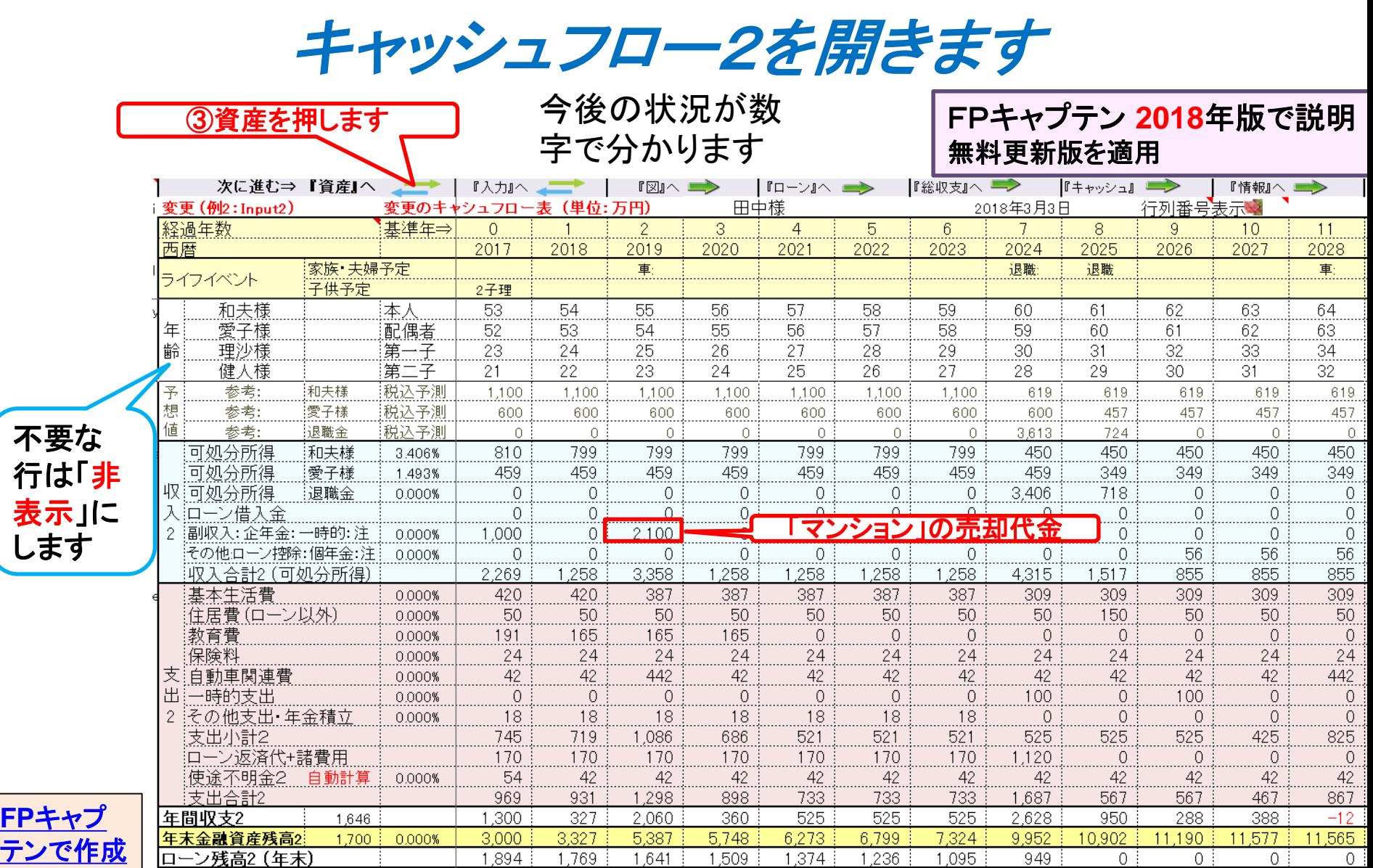

FPキャプテン **2018**年版で説明 無料更新版を適用

# 例題5: 『相続税』の確認

#### ● 不動産と動産を追加します (遺産相続分も含めます。) ● 現状(例1)を使用して相続税を確認します

#### 注: **FP(**ファイナンシャル・プランナー**)**の方が特定のお客様の相続や資産情報を 取り扱いますと法律にふれるおそれがありますのでご注意ください

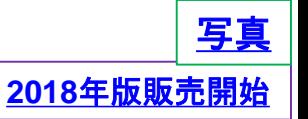

### 資産: 親の遺産を含めた『不動産』の追加項目

自宅不動産

固定資産税課税明細書 土地・家屋 **(**添付**)**を確認下さい 変動率:土地 **3%** 家屋 **-6%**

親から相続した不動産 昨年遺産相続しました 築20年のマンション **(**新築時に購入:購入時価格 **3480**万円**) (**私鉄沿線・急行が止まらない駅から徒歩13分**)** 固定資産税課税明細書 **(**添付**)**を確認下さい 変動率:土地 **4%** 家屋 **-3%** 昨年、壁紙・ふすま・畳などの張替えなどを行い、キッチン・ 洗面所・バス・天井などのクリーニングを実施し、賃貸に出せる状況

注:両不動産の価格は次ページ以降の「課税明細書」を基準にします。

注: 相続士で無い方が特定のお客様の個別の相続情報を取り扱うと法律にふれるおそれがあります

### 『自宅』:課税明細書を用意します

#### 課税明細書の見方 (1) 土地の場合

変動率:土地 **3%** 

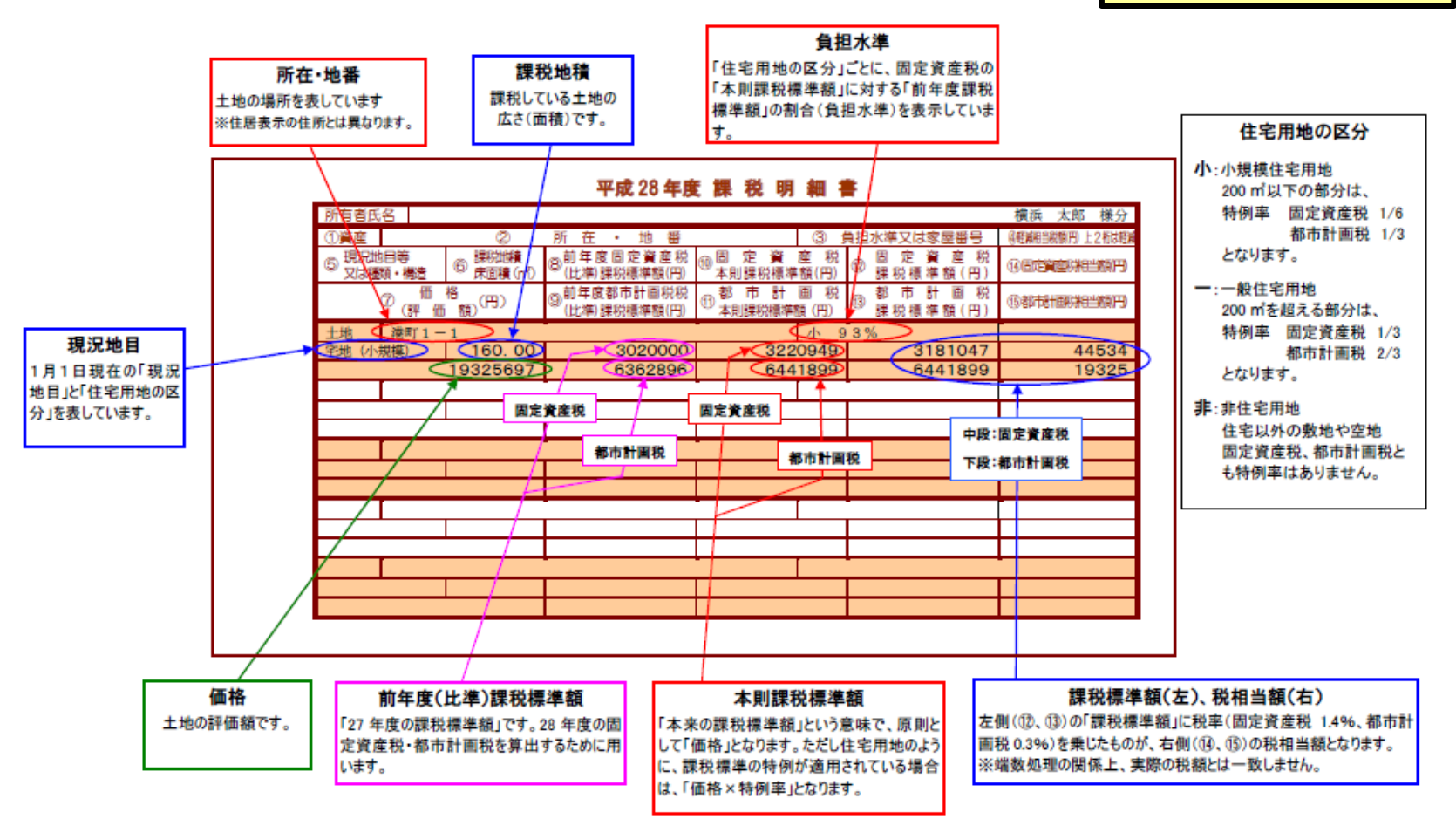

出典: http://www.city.yokohama.lg.jp/zaisei/citytax/shizei/pdf/kazeimeisai/h28meisai-1.pdf

### 『自宅』:課税明細書を用意します

#### 課税明細書の見方 (2) 家屋の場合

変動率: 家屋 **-6%**

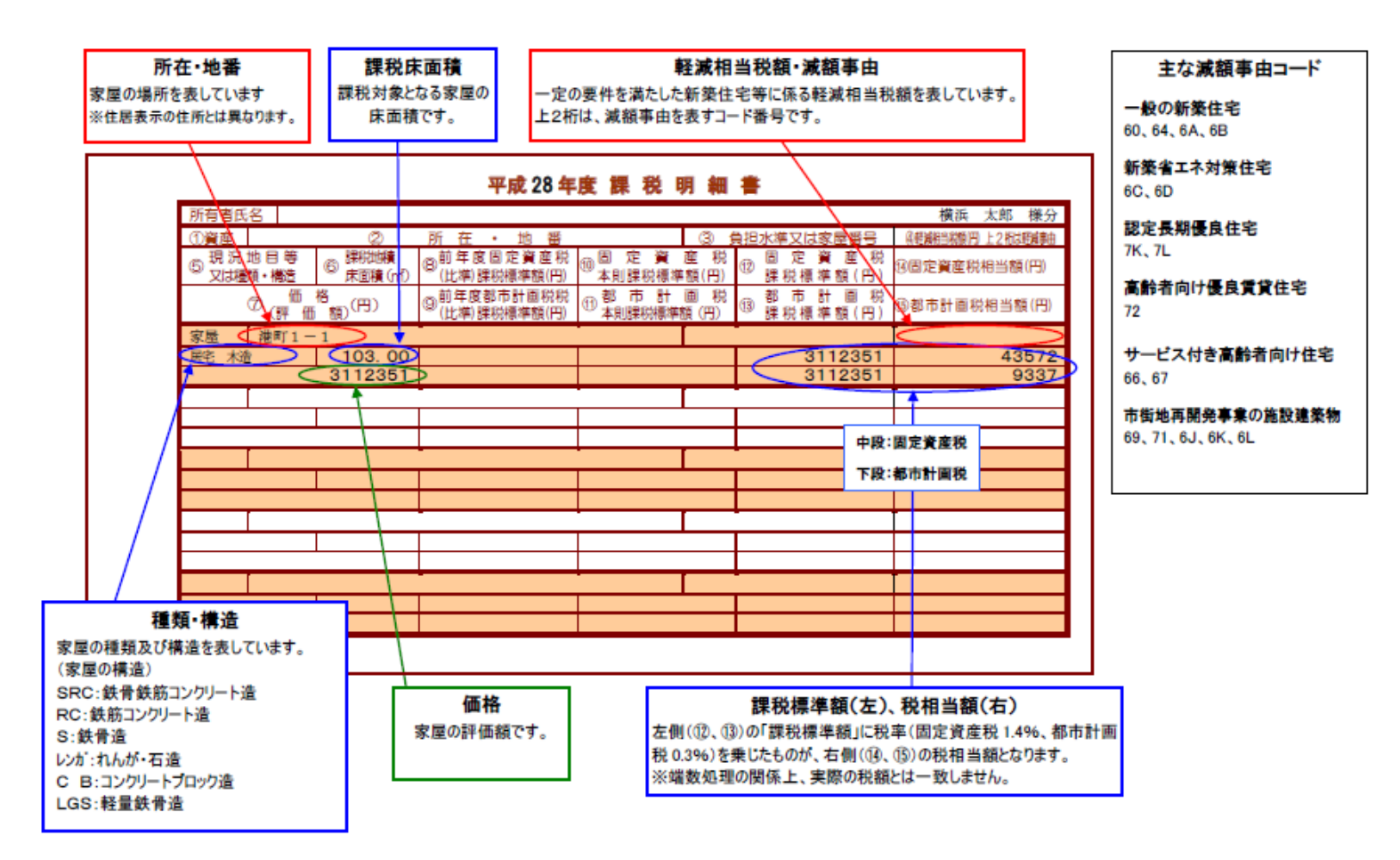

出典: http://www.city.yokohama.lg.jp/zaisei/citytax/shizei/pdf/kazeimeisai/h28meisai-2.pdf

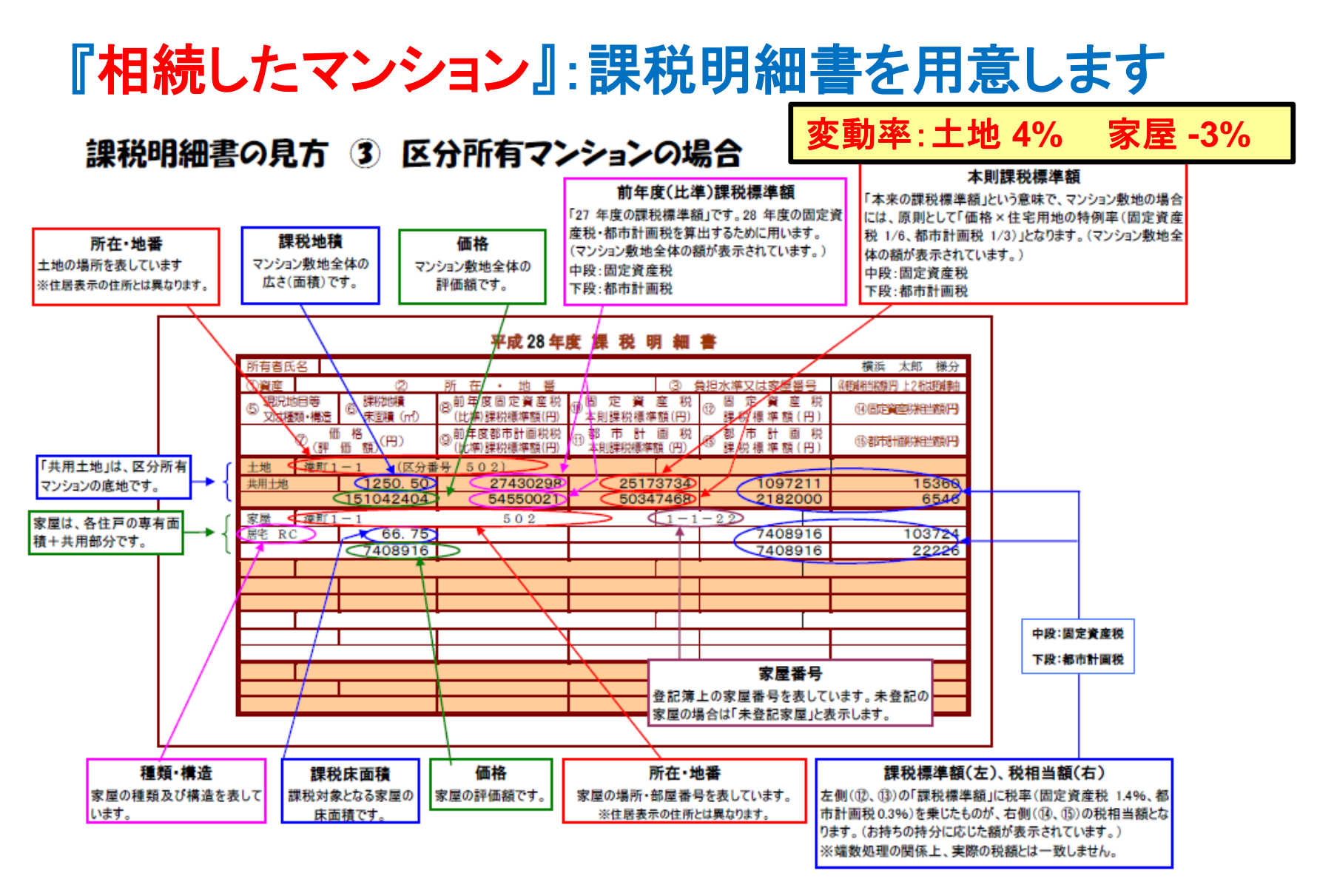

このチャートは説明の為の 『代表例』 であり、この様になるとは限りません。 皆様方におかれましては、ご自身の情報からご自身用 のチャートを作成して下さい。事前の許可なくして、当資料の無断使用、無断複写、無断配布などは、固くお断りいたします。 出典: http://www.city.yokohama.lg.jp/zaisei/citytax/shizei/pdf/kazeimeisai/h28meisai-3.pdf

### 相続税の状況を知りたい方 (資産シートを開きます)

#### 「課税明細書」に沿って不動産を入力します

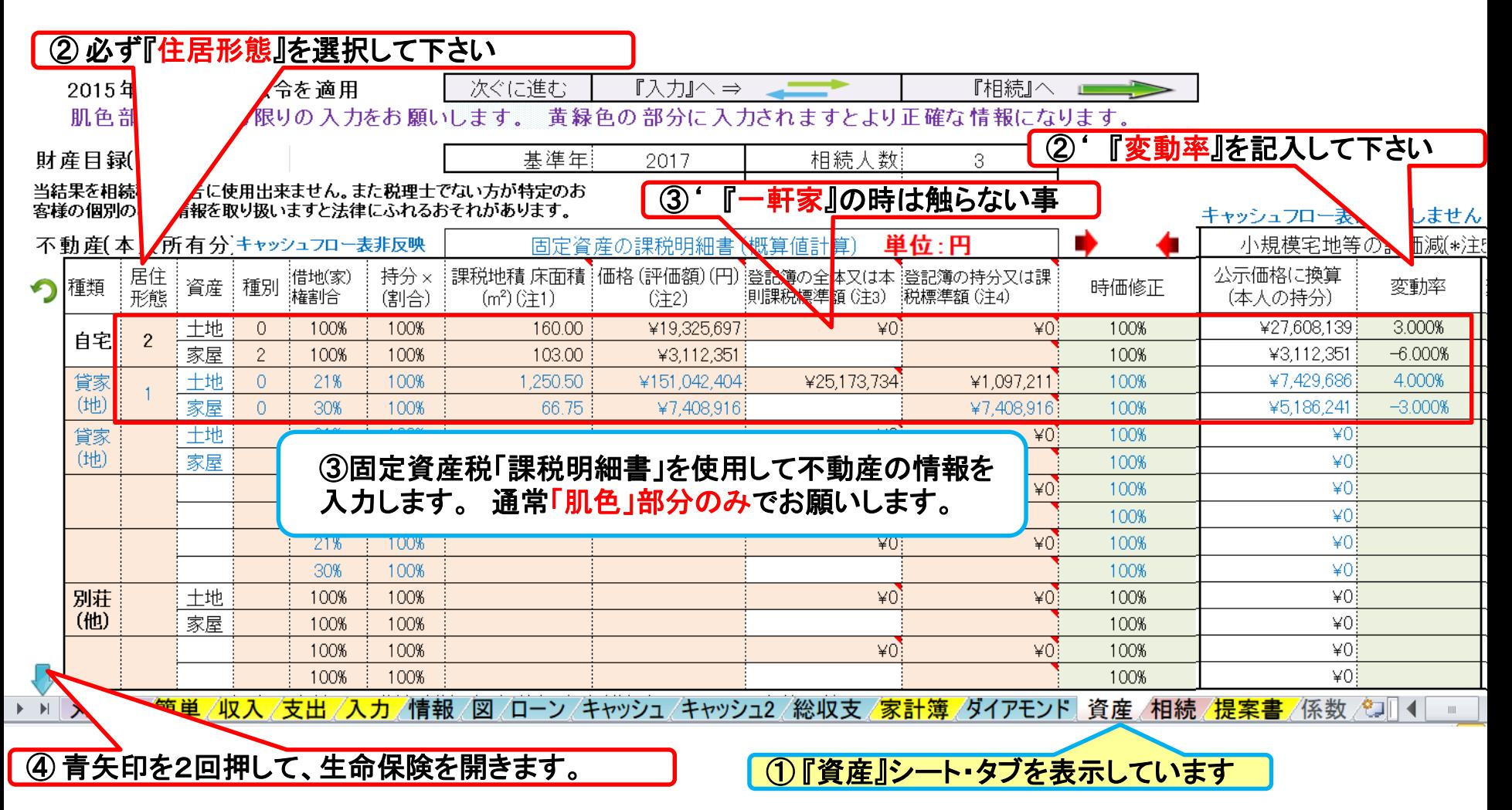

#### 注: **FP(**ファイナンシャル・プランナー**)**の方が特定のお客様の相続や資産情報を取り扱いますと法律にふれるおそれがありますのでご注意ください

事前の許可なくして、当資料の無断使用、無断複写、無断配布などは、固くお断りいたします。

### 『資産』生命保険を反映します 生命保険を入力します

FPキャプテン **2018**年版で説明 無料更新版を適用

#### ① **[** 入力シートの現状の生命保険金を反映 **]** を選択します

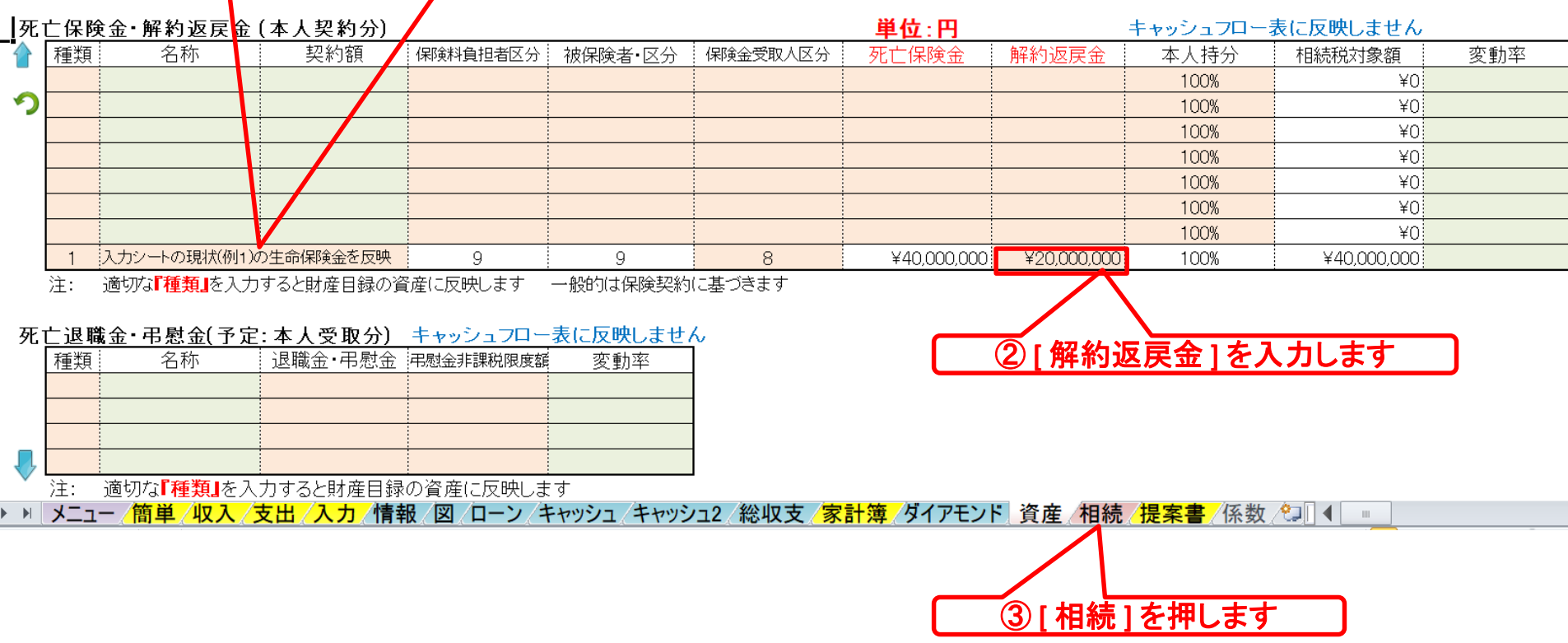

### 『相続』を開きます

#### 注: 税理士で無い方が特定のお客様の個別の相続情報を取り扱うと法律にふれるおそれがあります

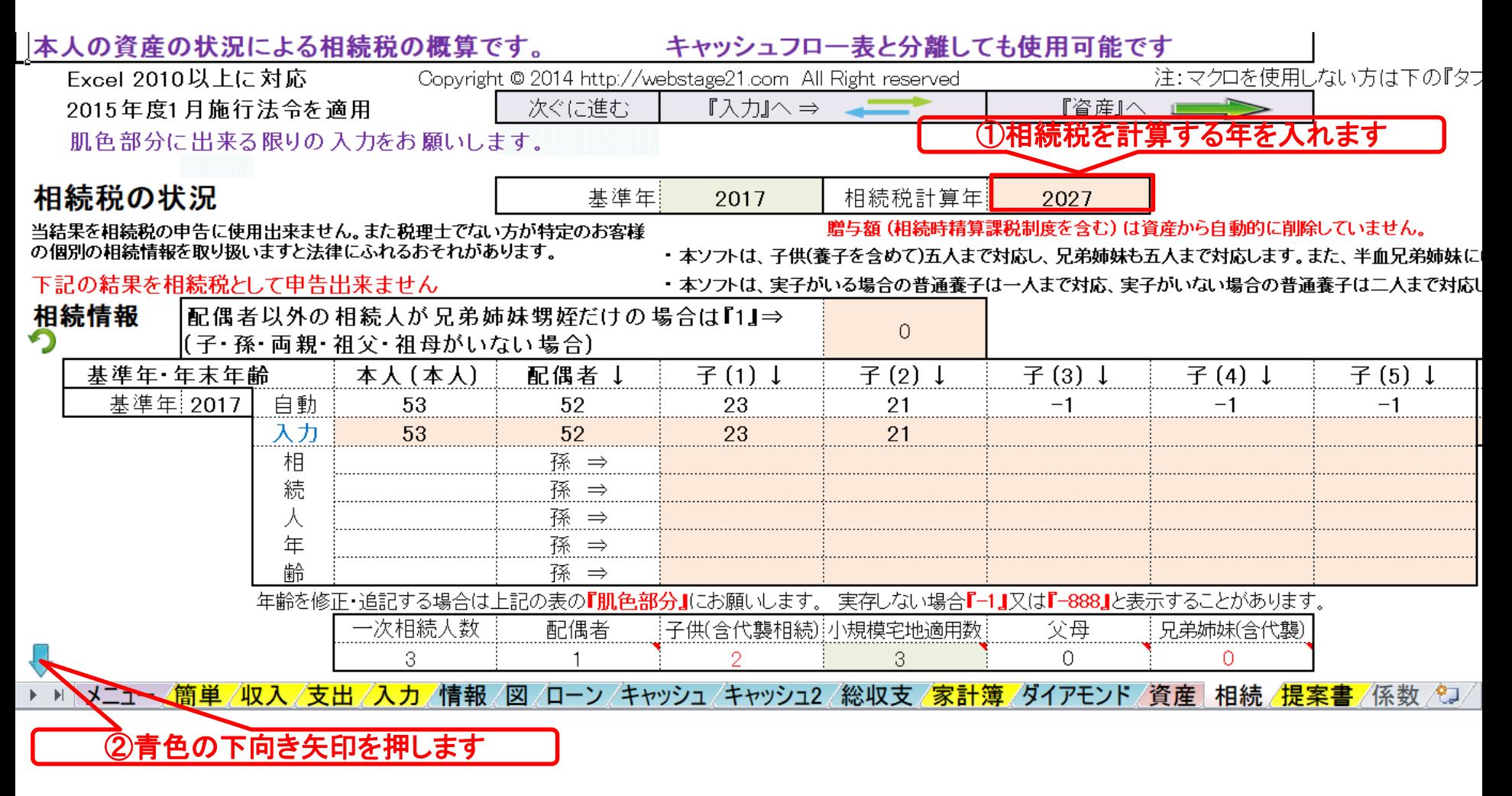

### 『相続財産』が分かります

#### FPキャプテン **2018**年版で説明 無料更新版を適用

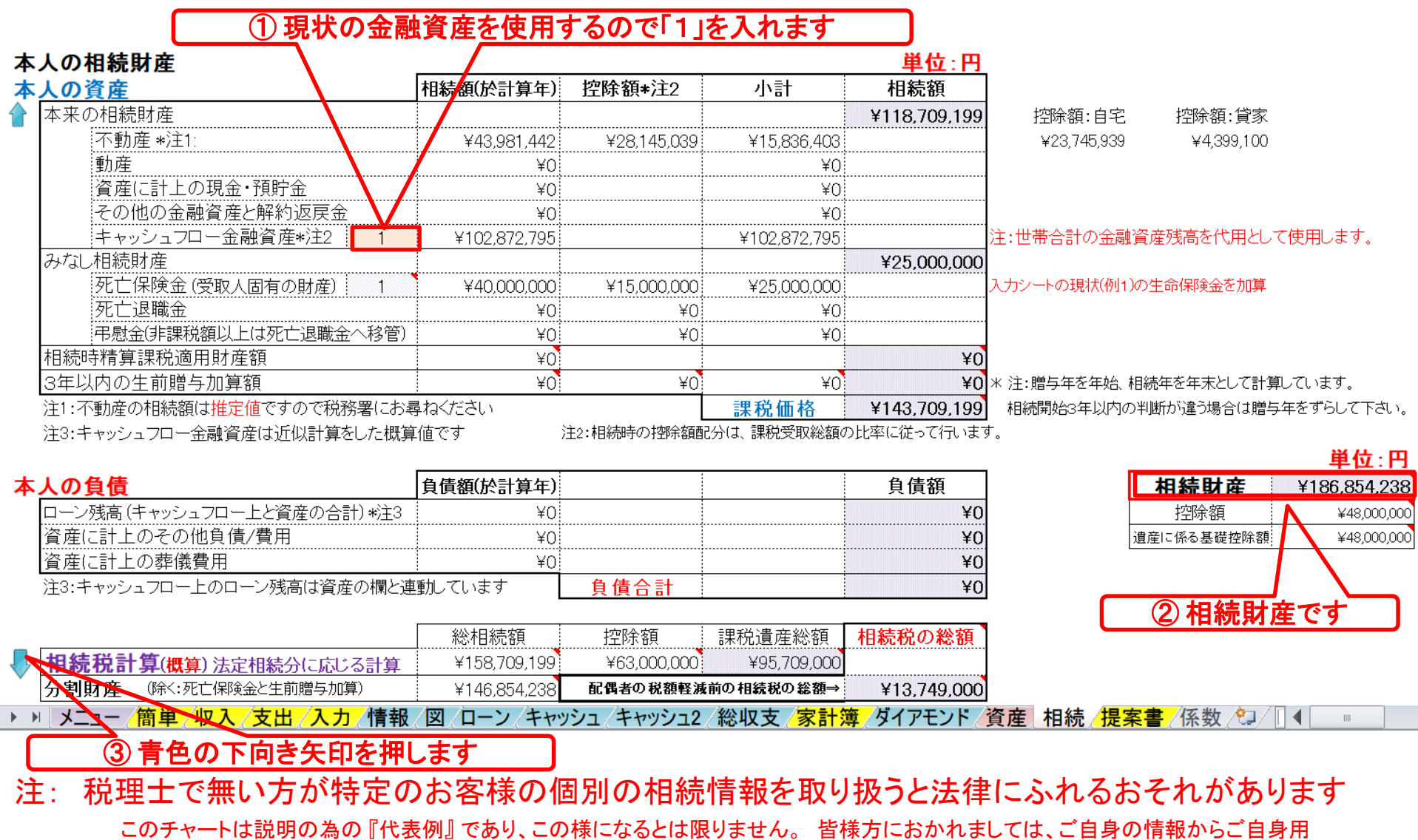

のチャートを作成して下さい。事前の許可なくして、当資料の無断使用、無断複写、無断配布などは、固くお断りいたします。

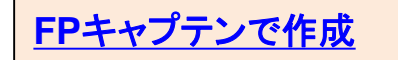

## 『相続税』を表示します

#### FPキャプテン **2018**年版で説明 無料更新版を適用

注: 税理士で無い方が特定のお客様の個別の相続情報を取り扱うと法律にふれるおそれがあります

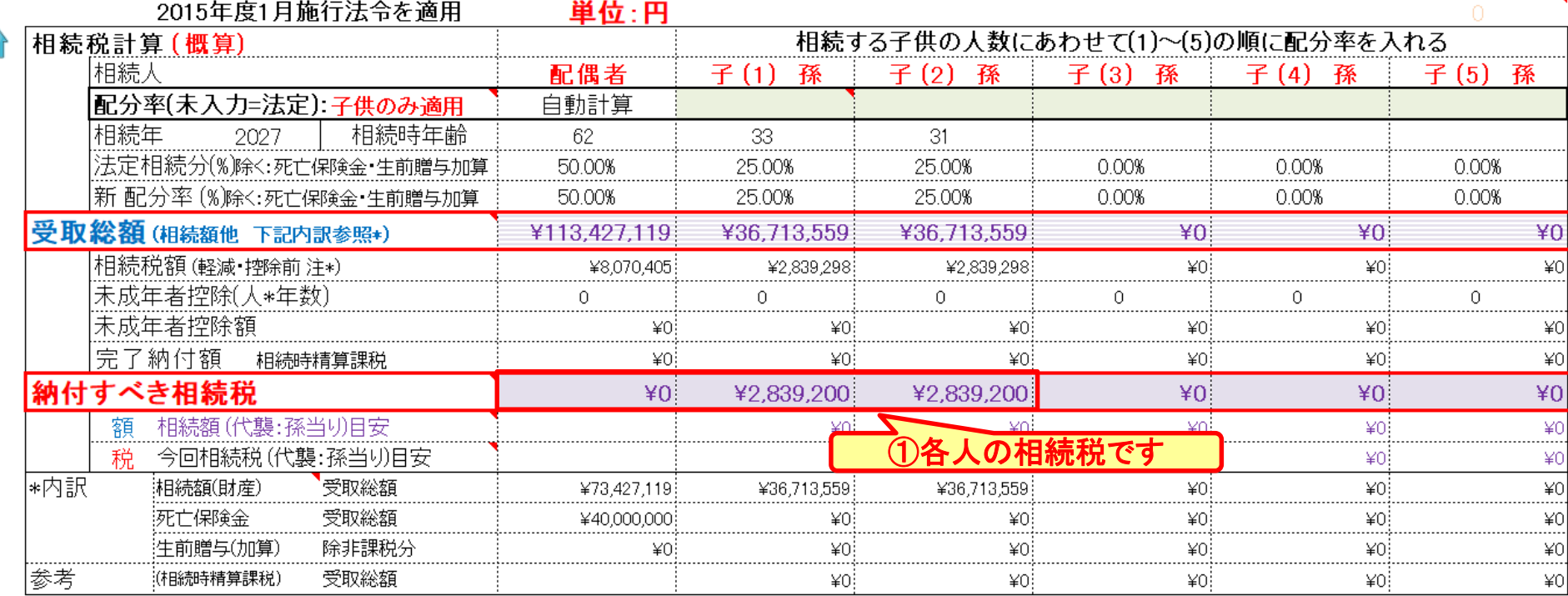

贈与額(相続時精算課税制度を含む)は資産から自動的に削除していません.

に使用出来ません。また税理士でない方が特定のお客様の個別の相続情報を取り扱いますと法律にふれるおそれがあります 特に土地を固定資産税評価額で代用した場合は れらの 値はあくま द 修正が 必要 なります お問し せくださし 障害者控除など 配偶者と子供の両方がいない場合は、税務署などにお問い合わせください。 配偶者税額軽減前と未成年者控除前の額  $*1$ 法定相続で分割した場合です キャッシュフローと連携した場合の相続人の数は『例1 〔キャッシュフロー1〕』を使用します。 配偶者の |税額軽減を適用する場合は ,た場合です. 配偶者の税額軽減後(1) 最大限適用|

/支出 <sup>/</sup>キャッシュ /キャッシュ2 /総収支 /家計簿 /係数 / /ダイアモンド /資産 | 相続 /提案書 | 小青報 図 ローン

を押す

# 例題6: 将来の物価上昇を考慮

- **年率1. 0%の物価上昇**
- 使途不明金も年率1.0%の上昇
- 上記以外は現状を据え置く マンション売却と借家の家賃を据え置くなど
- 保険料払い込み終了を80歳とします

事前の許可なくして、当資料の無断使用、無断複写、無断配布などは、固くお断りいたします。

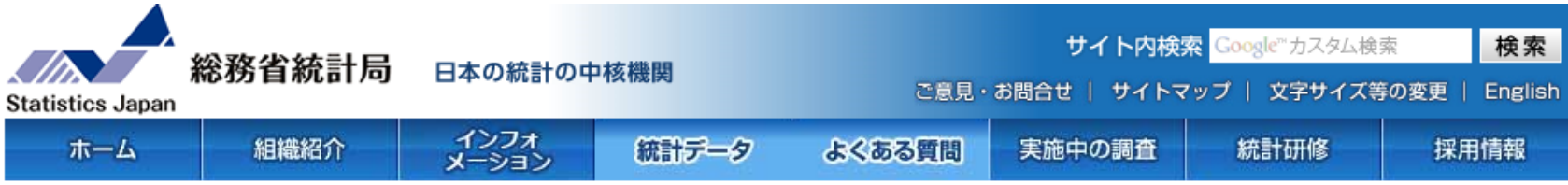

ホーム>統計データ>消費者物価指数(CPI) >消費者物価指数(CPI)結果 >全国(最新の月次結果の概要)

#### | 2015年基準 消費者物価指数 全国 平成29年(2017年)9月分 (2017年10月27日公 表)

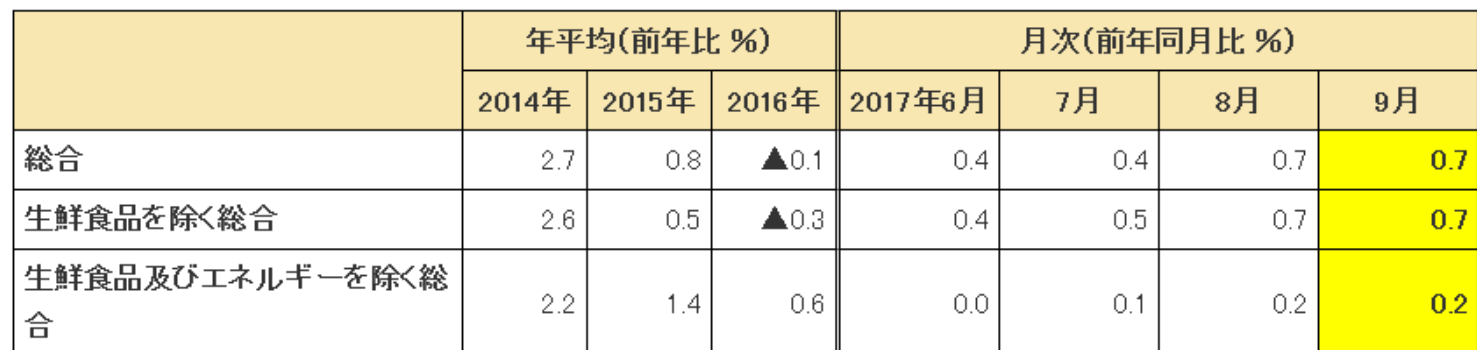

#### ≪ポイント≫

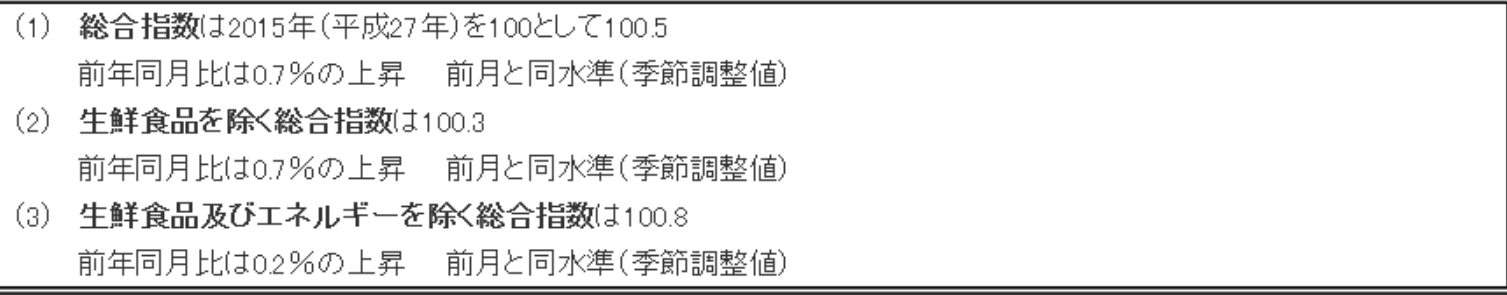

## 入力の現状を表示 <sup>⇒</sup> 教育・使途不明金の変動率を入力

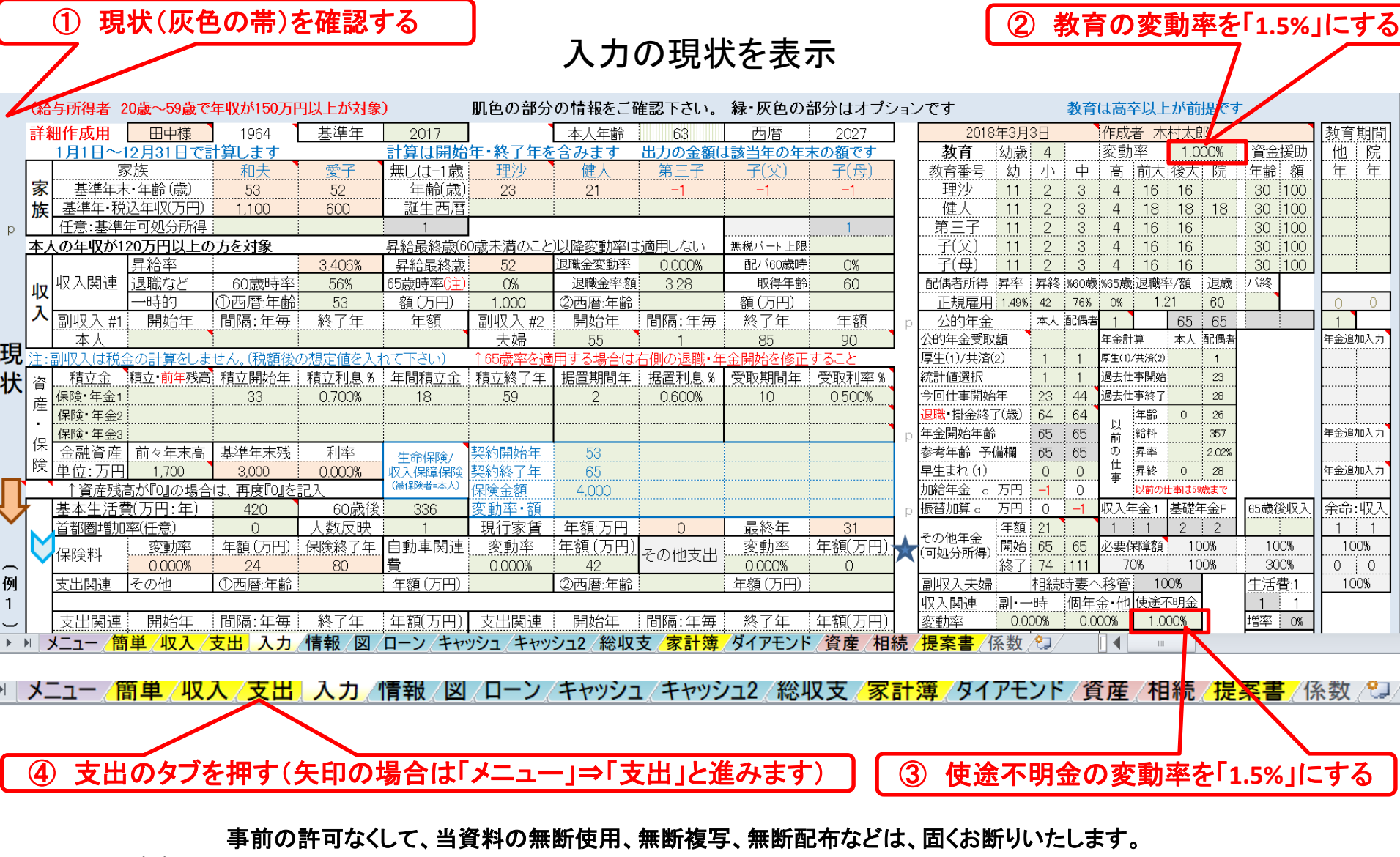

支出・シートタブを開きます

#### 注:実際は保険料の変動率は変わらないかもしれませんがFPキャプテンの動作確認のために行なっています。

簡単作成用 注: 『ライフブラン通常作成版(入力シート)』で使用した項目は、『ライフブラン簡単・収入・支出作成版』の変更を反映しません - 印刷

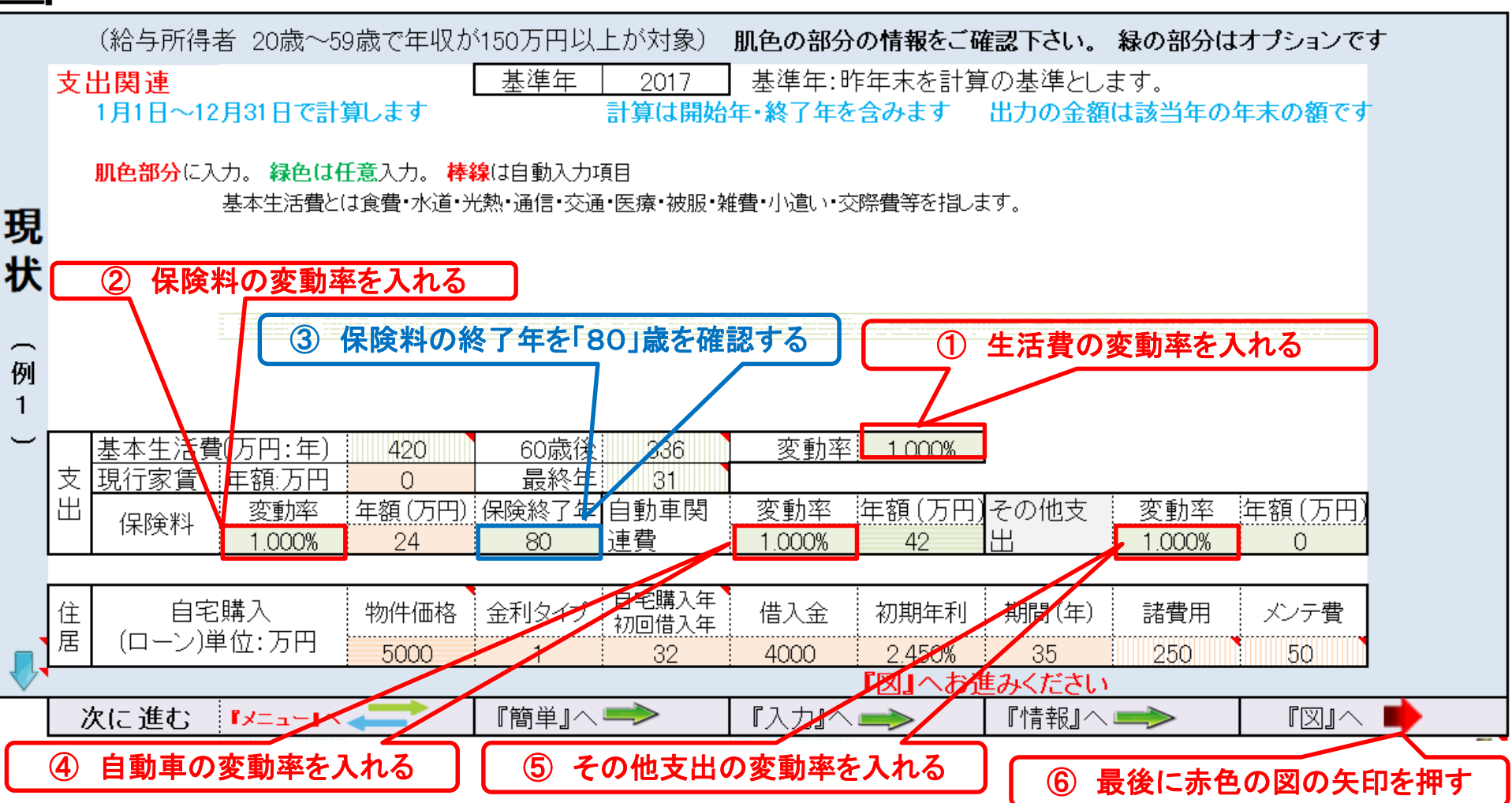

事前の許可なくして、当資料の無断使用、無断複写、無断配布などは、固くお断りいたします。

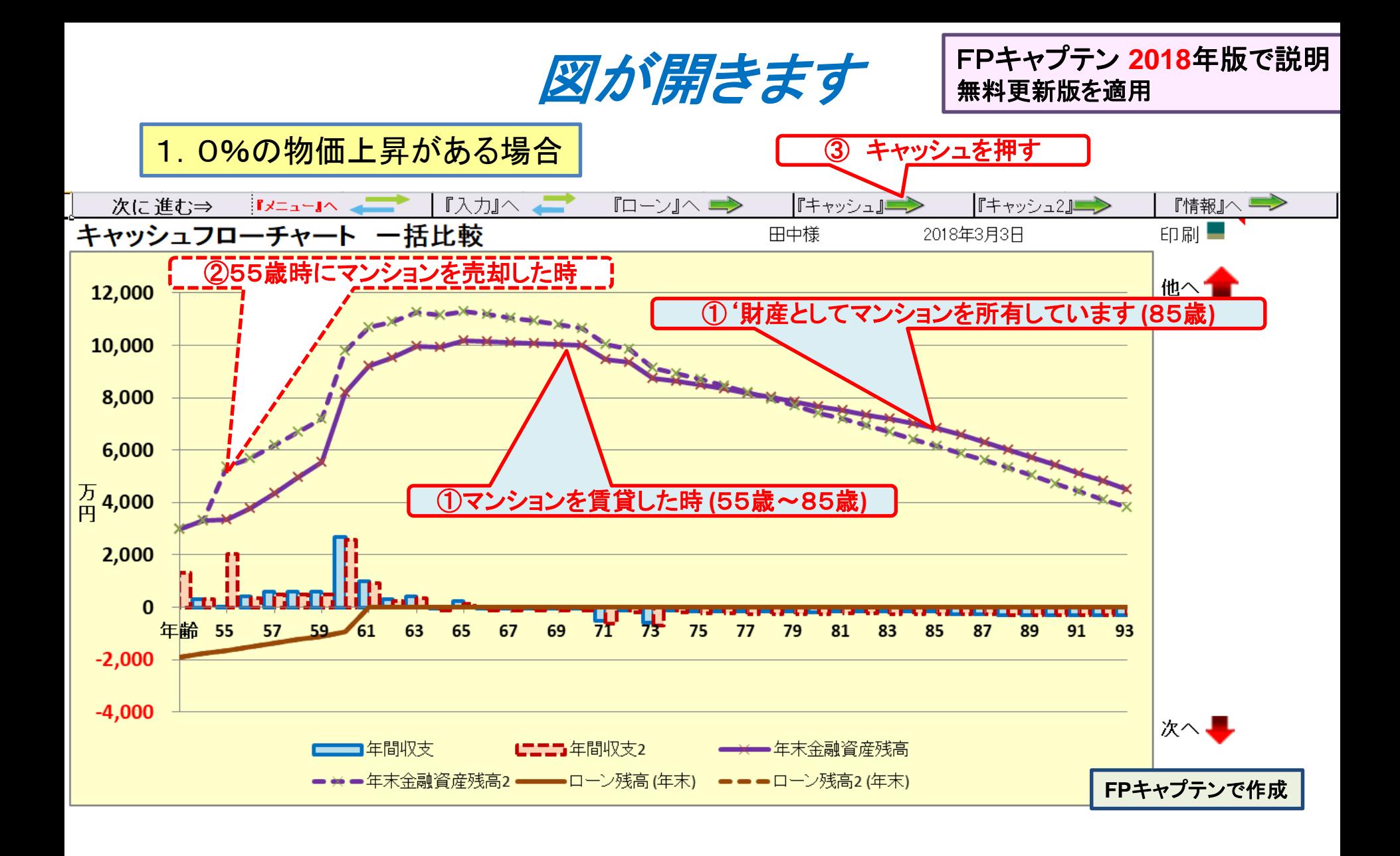

事前の許可なくして、当資料の無断使用、無断複写、無断配布などは、固くお断りいたします。

キャッシュフローを開きます

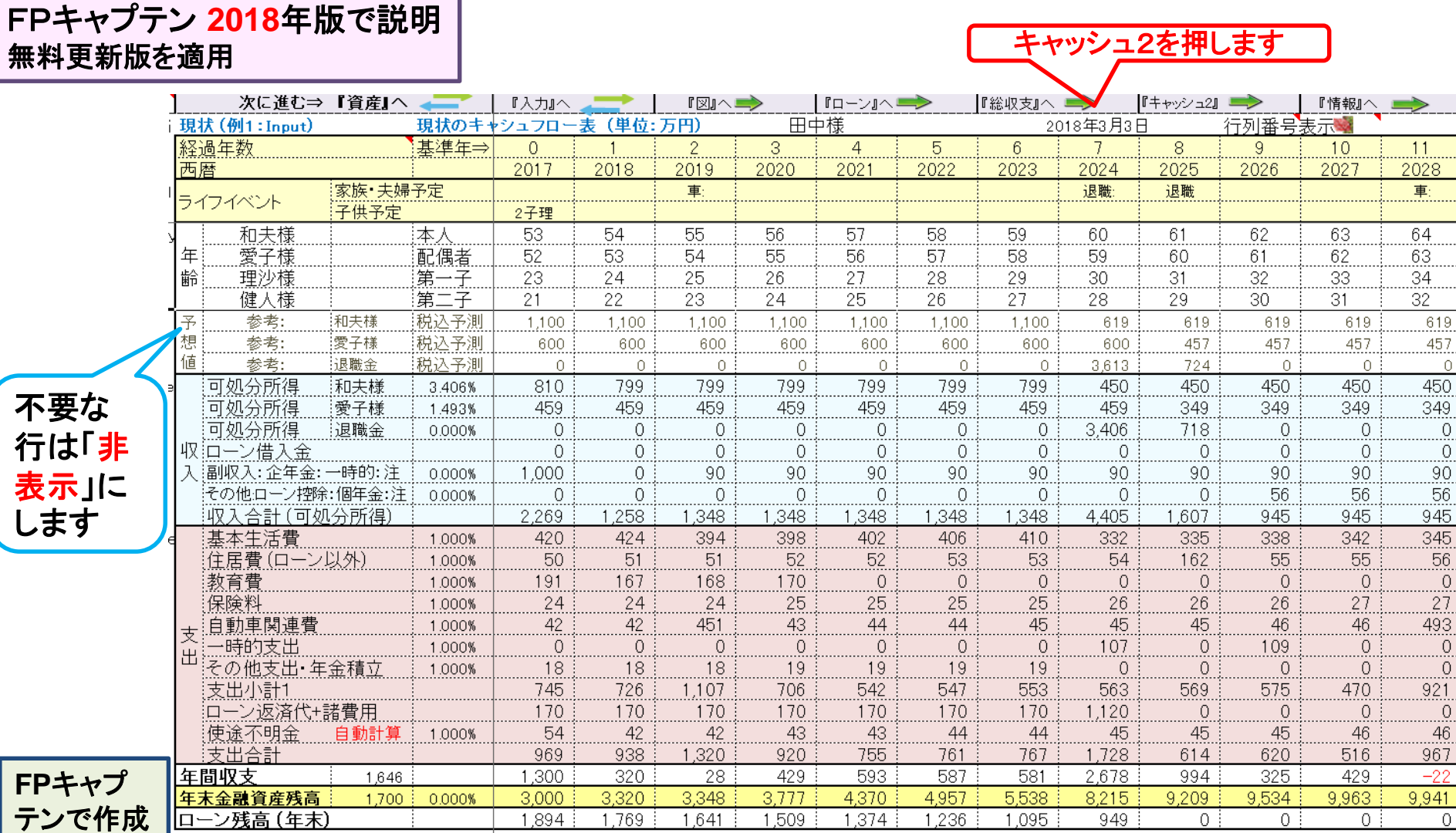

キャッシュフロー2を開きます

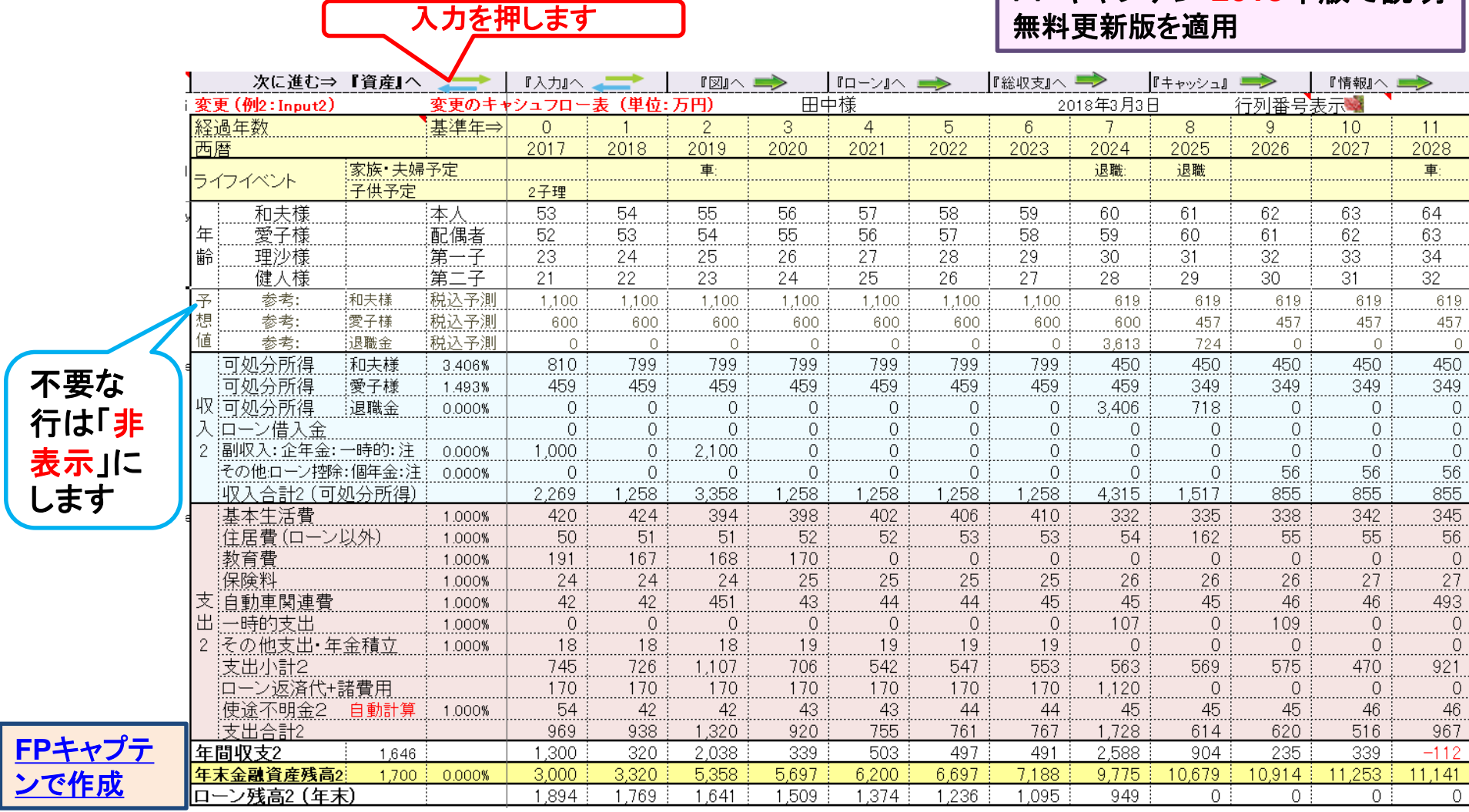

FPキャプテン **2018**年版で説明

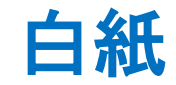

FPキャプテン **2018**年版で説明 無料更新版を適用

# 例題7: 資産運用の検討

例題6の年率1.0%の物価上昇がある場合を想定

● 金融資産をリスクコントロール型を「1.5%」で運用

年末金融資産を次の割合で運用

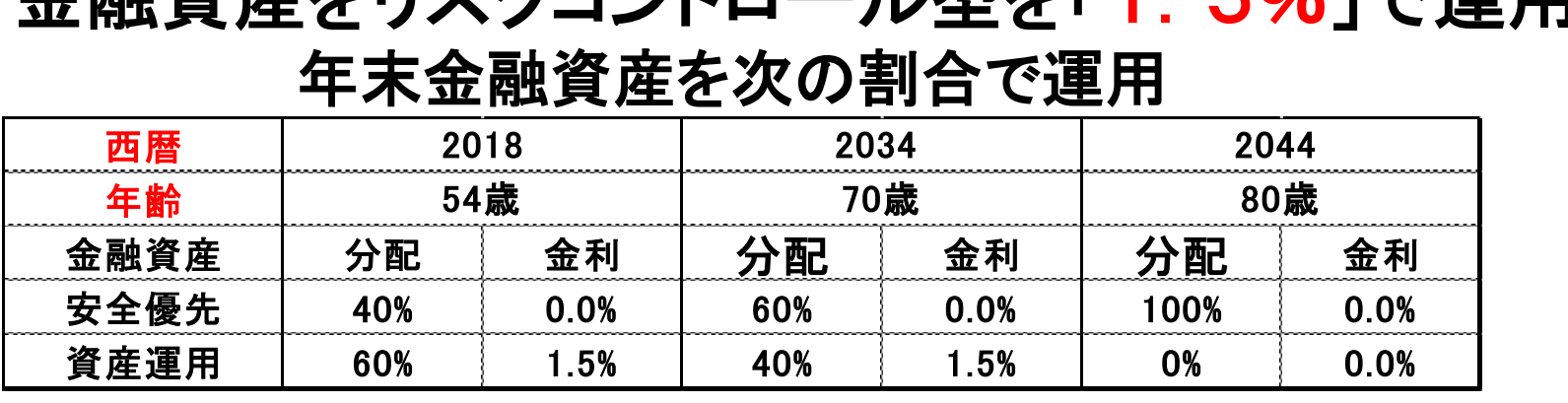

● 貸家の家賃は老朽化を鑑み年率1%の下落

事前の許可なくして、当資料の無断使用、無断複写、無断配布などは、固くお断りいたします。

### 入力の現状を表示 <sup>⇒</sup> 資産運用・家賃の変動率を入力

#### 入力の現状を表示

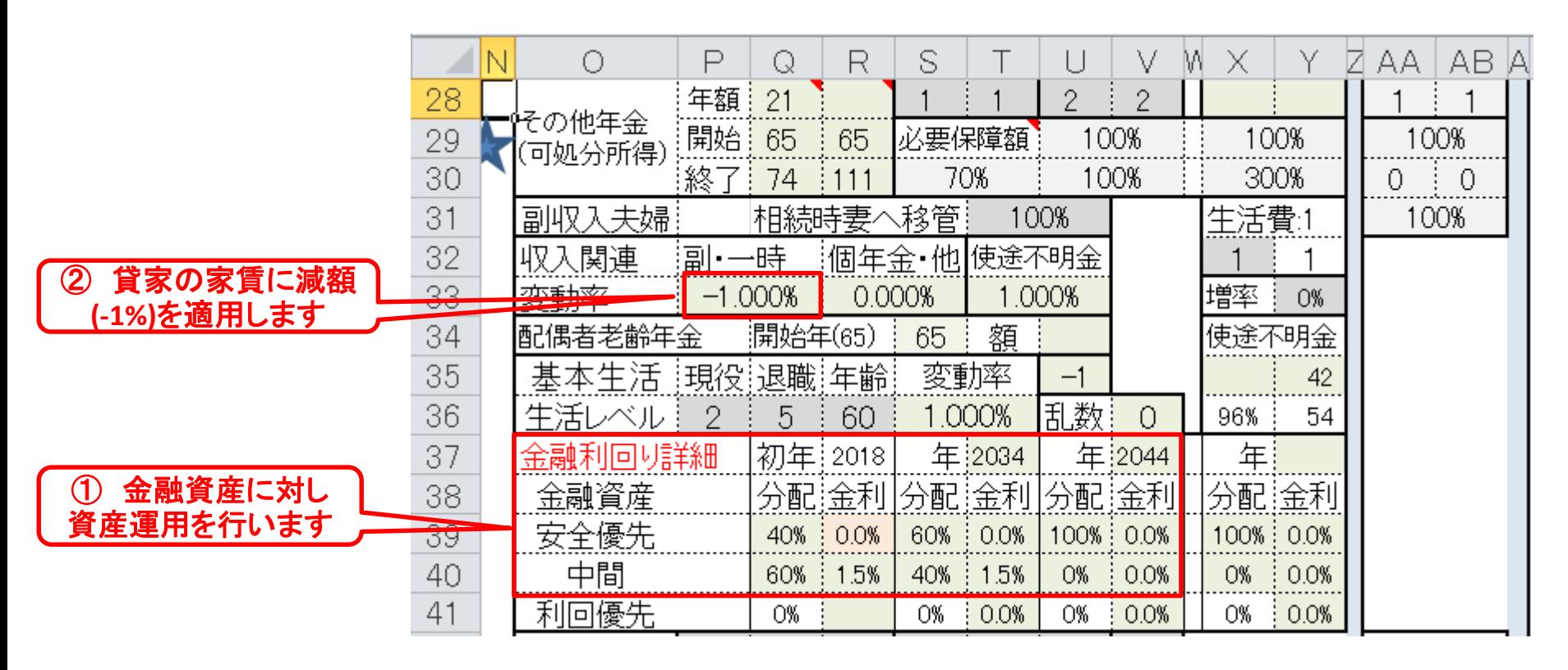

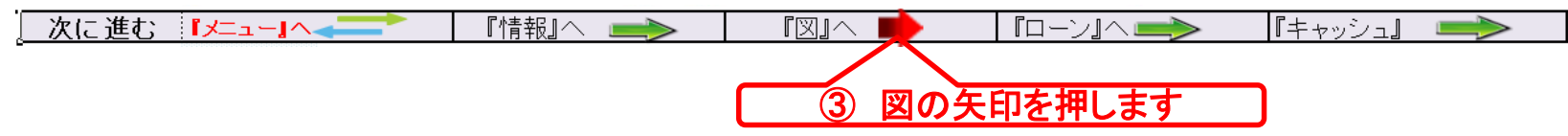

事前の許可なくして、当資料の無断使用、無断複写、無断配布などは、固くお断りいたします。
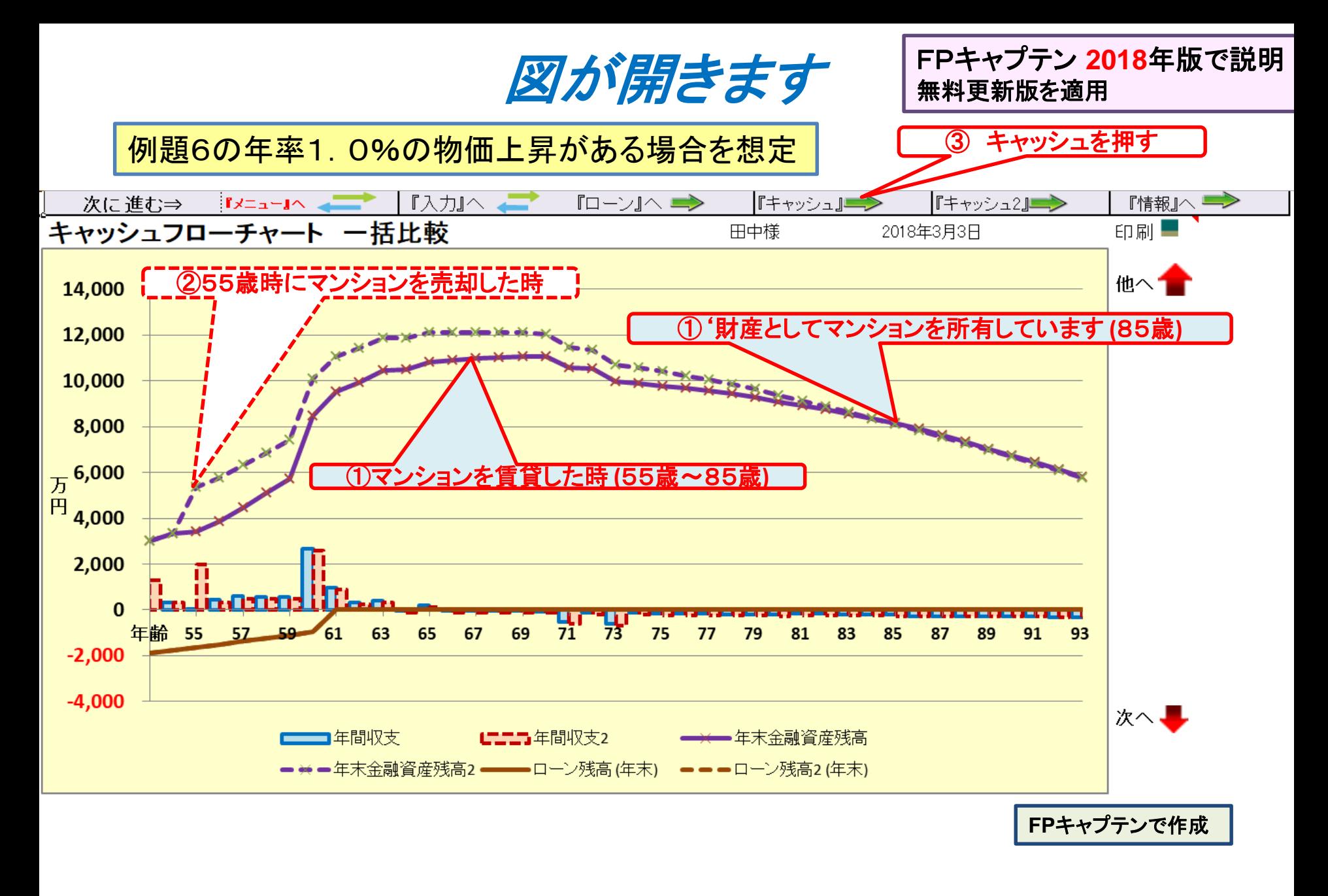

事前の許可なくして、当資料の無断使用、無断複写、無断配布などは、固くお断りいたします。

2018/3/3 All Right Reserved by webstage 73

キャッシュフローを開きます

#### FPキャプテン **2018**年版で説明 無料更新版を適用

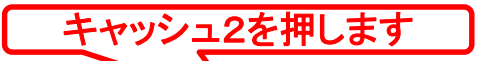

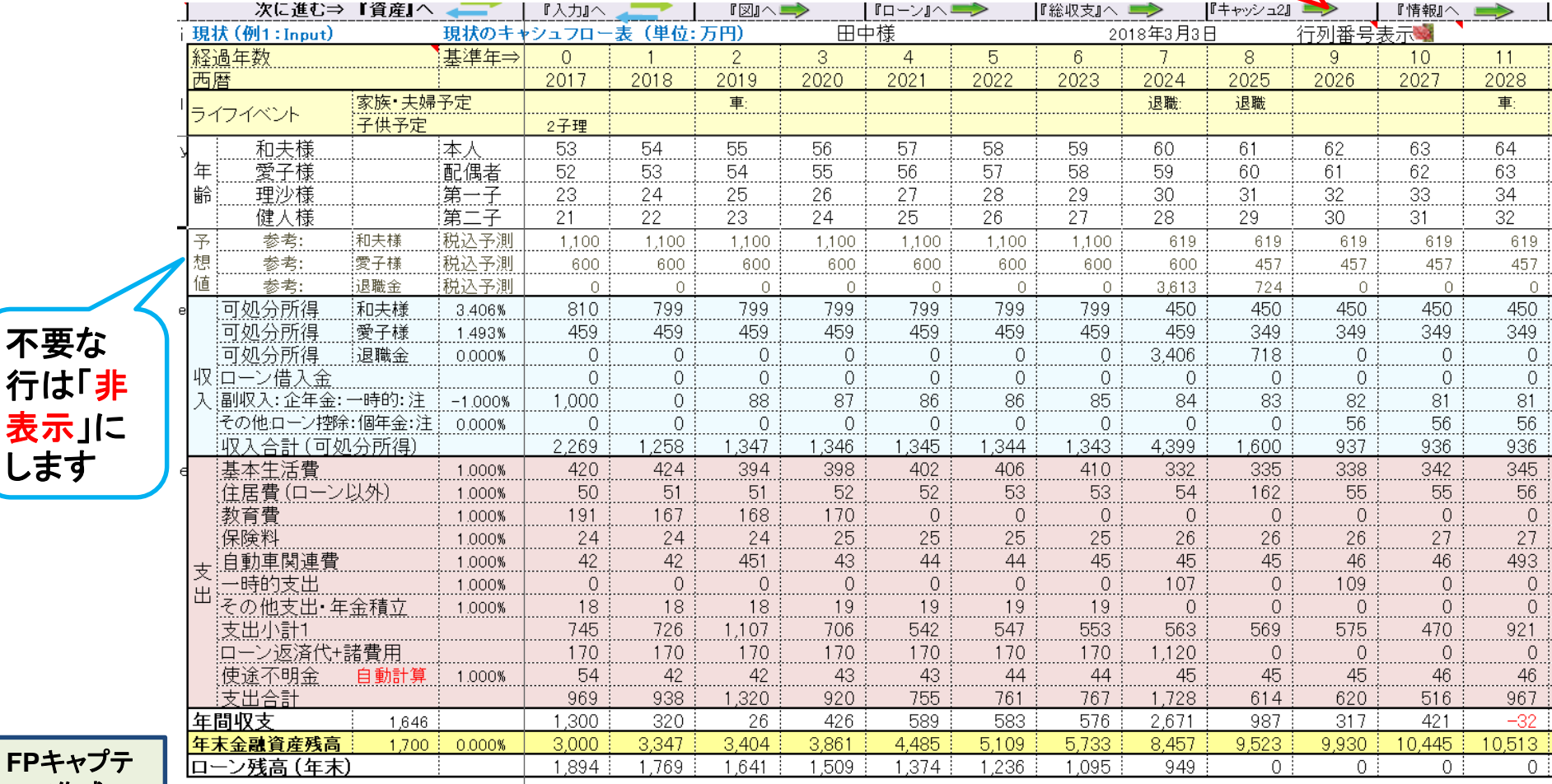

#### このチャートは説明の為の 『代表例』 であり、この様になるとは限りません。 皆様方におかれましては、ご自身の情報からご自身用 のチャートを作成して下さい。事前の許可なくして、当資料の無断使用、無断複写、無断配布などは、固くお断りいたします。

ンで作成

不要な

行は「非 表示」に します

キャッシュフロー2を開きます

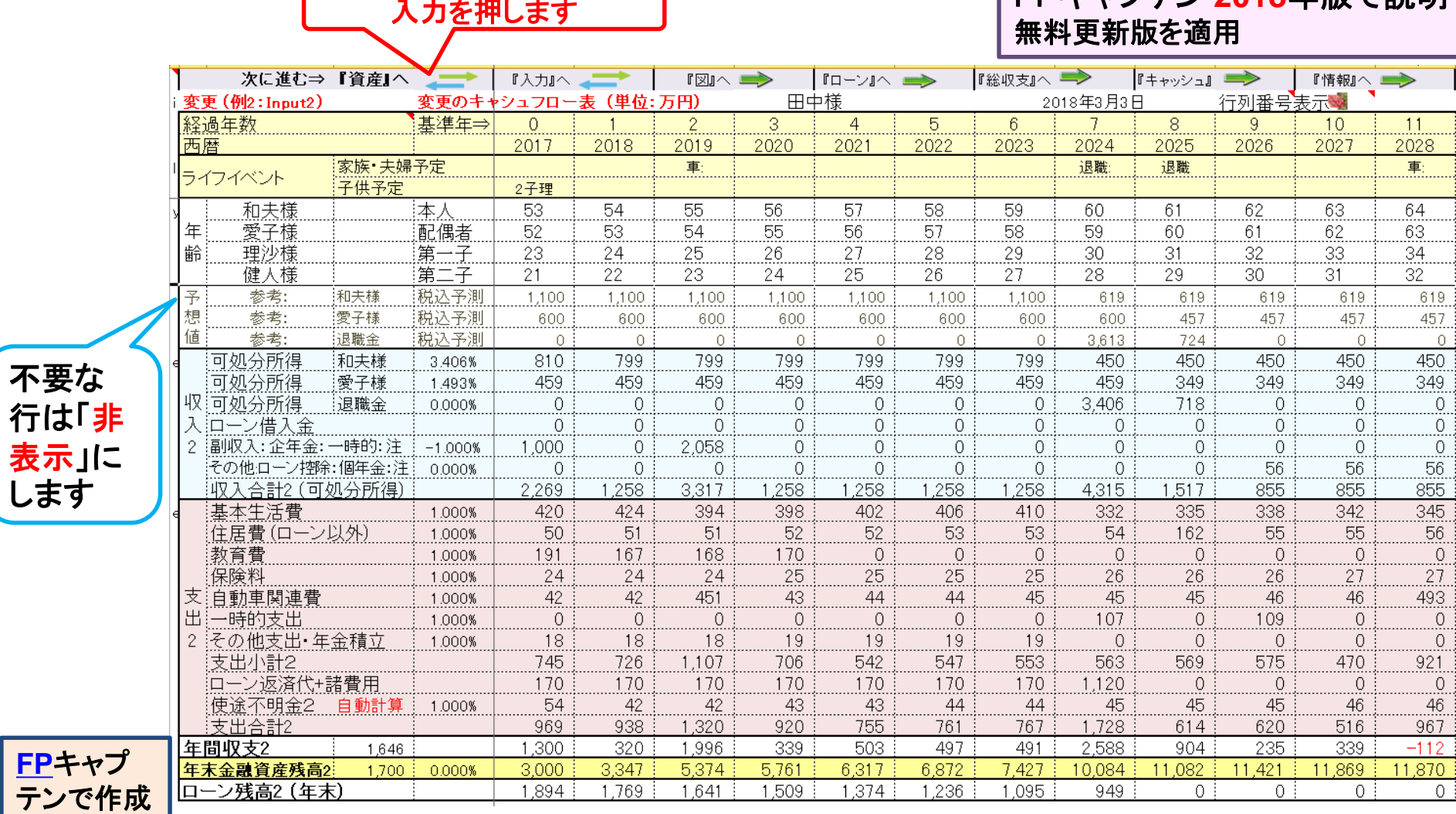

このチャートは説明の為の 『代表例』 であり、この様になるとは限りません。 皆様方におかれましては、ご自身の情報からご自身用 のチャートを作成して下さい。事前の許可なくして、当資料の無断使用、無断複写、無断配布などは、固くお断りいたします。

FD キャプテン 2018年版で説明

### 『ご清聴ありがとうございました』

[業種間・企業間格差に関して](../20170722_継続教育/業種別_企業規模別比較_男性40年間の可処分所得夫婦のみ.pptx)

このチャートは説明の為の 『代表例』 であり、この様になるとは限りません。 皆様方におかれましては、ご自身の情報からご自身用 のチャートを作成して下さい。事前の許可なくして、当資料の無断使用、無断複写、無断配布などは、固くお断りいたします。

2018/3/3 76 All Right Reserved by webstage

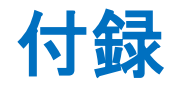

### FPキャプテンを受け取った直後にお願いしたいこと

## 最初にお願いしたいこと 「FPキャプテン」の「バックアップ」(圧縮フォルダー作成)

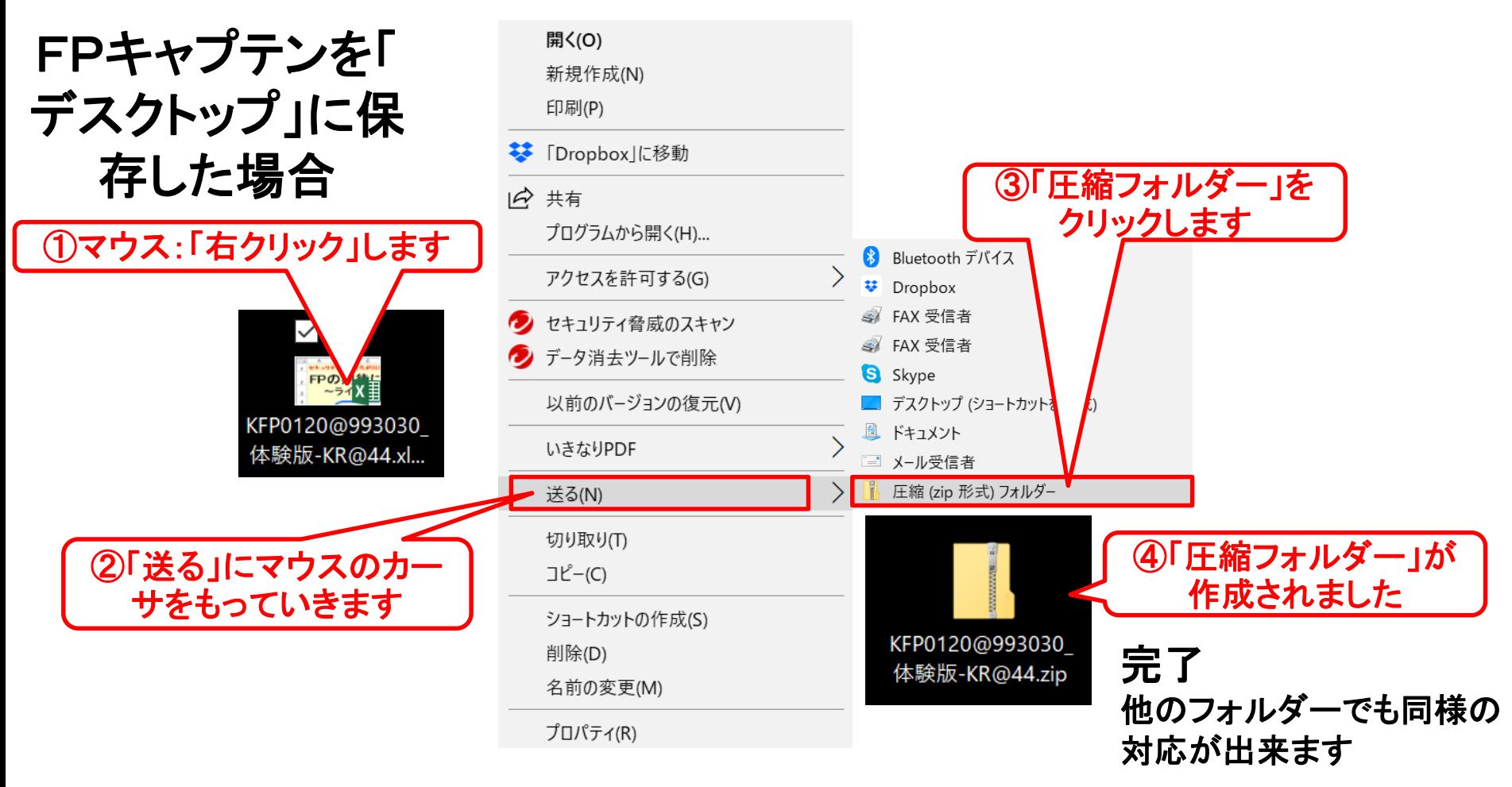

2018/3/3 All Right Reserved by webstage 79 このチャートは説明の為の 『代表例』 であり、この様になるとは限りません。 皆様方におかれましては、ご自身の情報からご自身用 のチャートを作成して下さい。 事前の許可なくして、当資料の無断使用、無断複写、無断配布などは、固くお断りいたします。

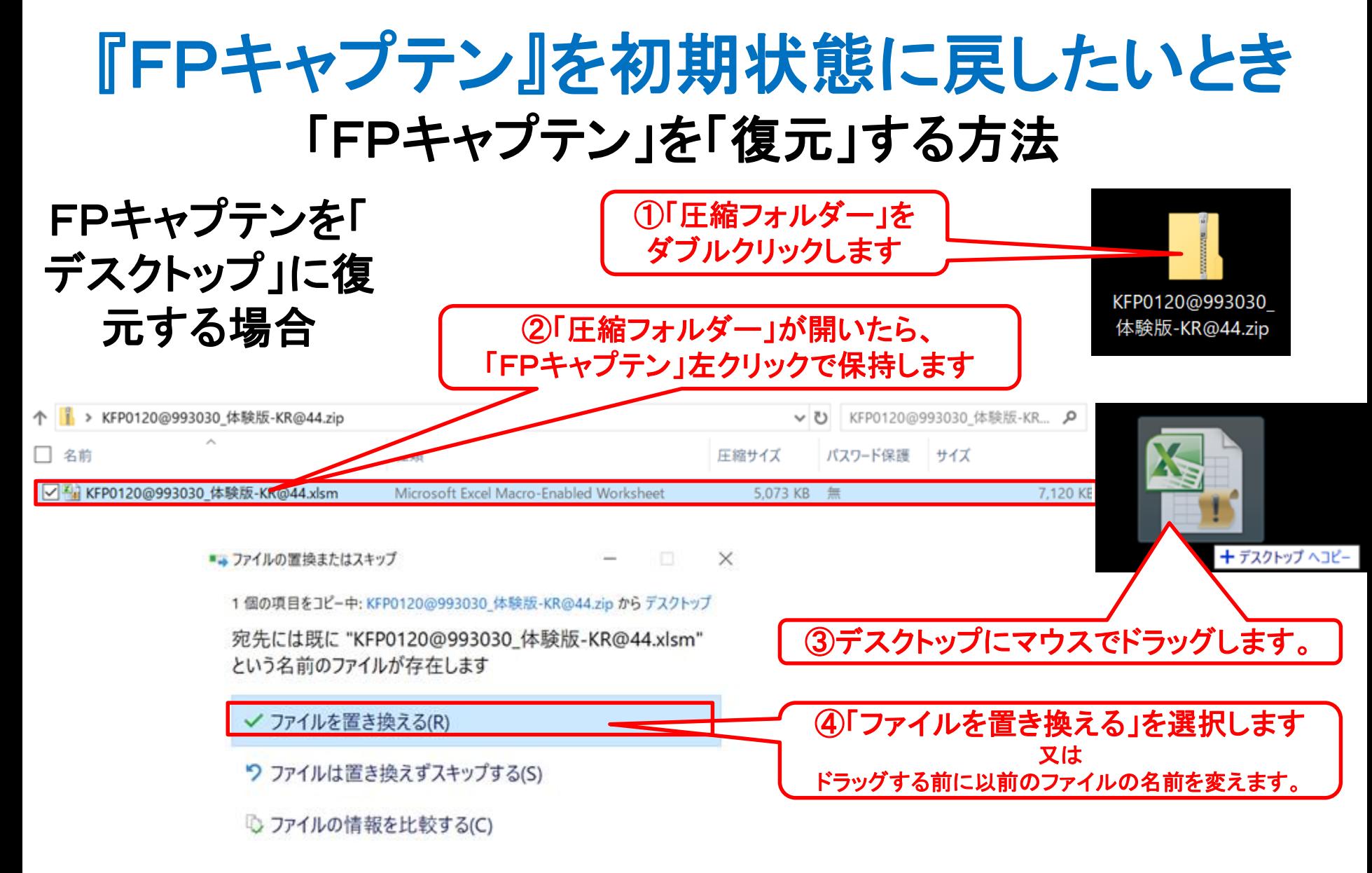

2018/3/3 All Right Reserved by webstage 80 このチャートは説明の為の 『代表例』 であり、この様になるとは限りません。 皆様方におかれましては、ご自身の情報からご自身用 のチャートを作成して下さい。 事前の許可なくして、当資料の無断使用、無断複写、無断配布などは、固くお断りいたします。

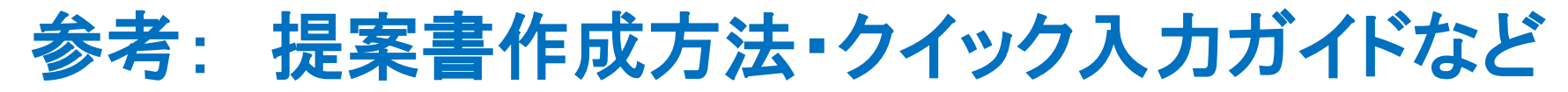

### 次のURLを開き、右側の「提案書作成方法」、「クイック入力ガイド」 などの必要な項目をクリックして下さい。

[http://webstage21.com/cfs/](https://chicappa-webstage.ssl-lolipop.jp/cfs/)

#### (WEB接続でご使用ください)

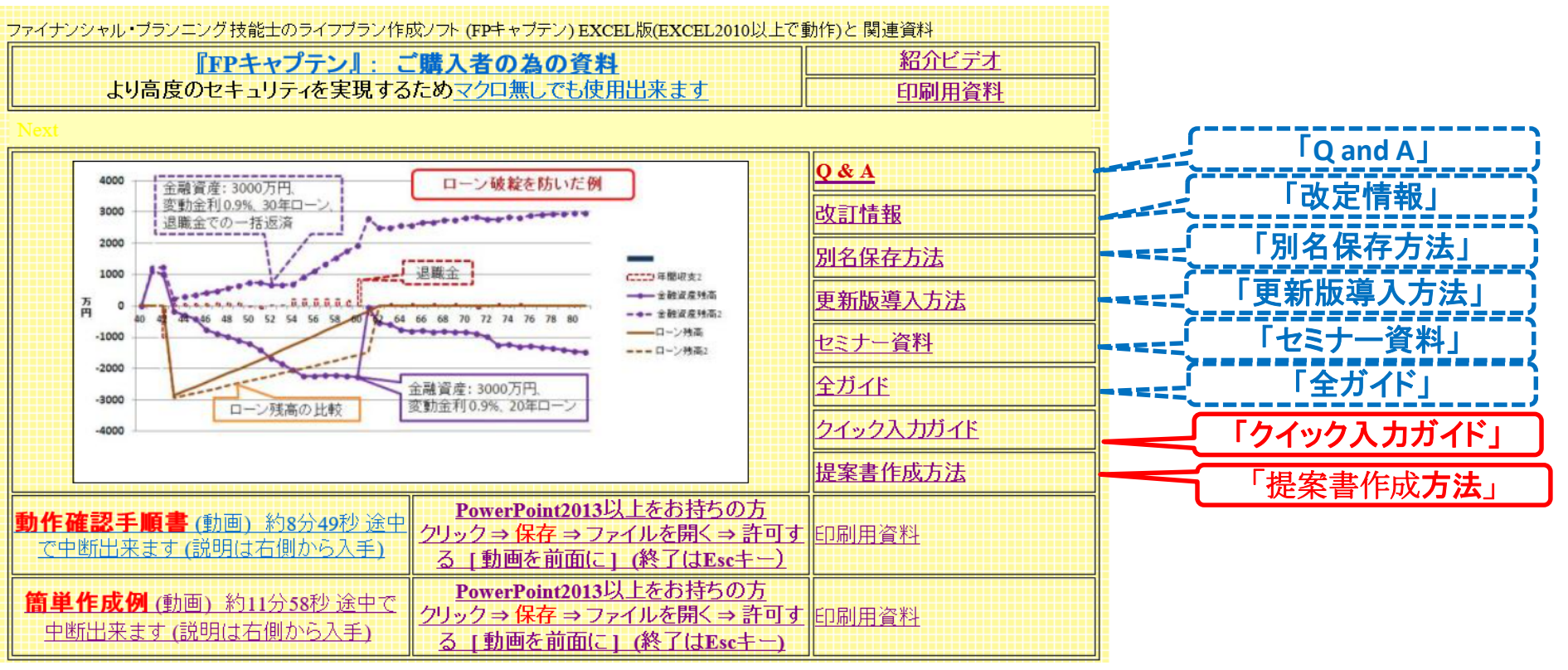

事前の許可なくして、当資料の無断使用、無断複写、無断配布などは、固くお断りいたします。

2018/3/3 All Right Reserved by webstage 81

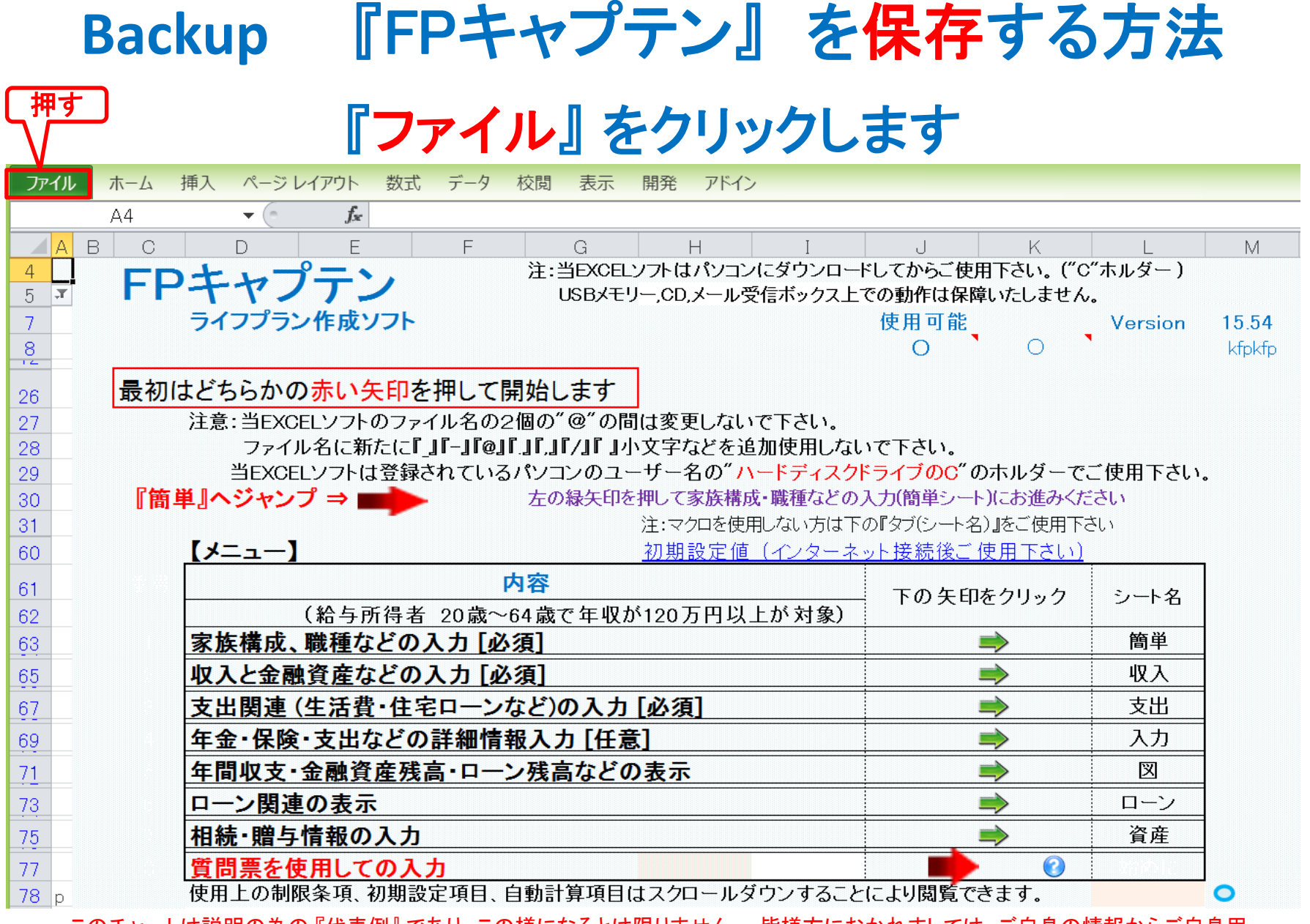

## 『ファイル』 ⇒ 『名前を付けて保存』 を選択します

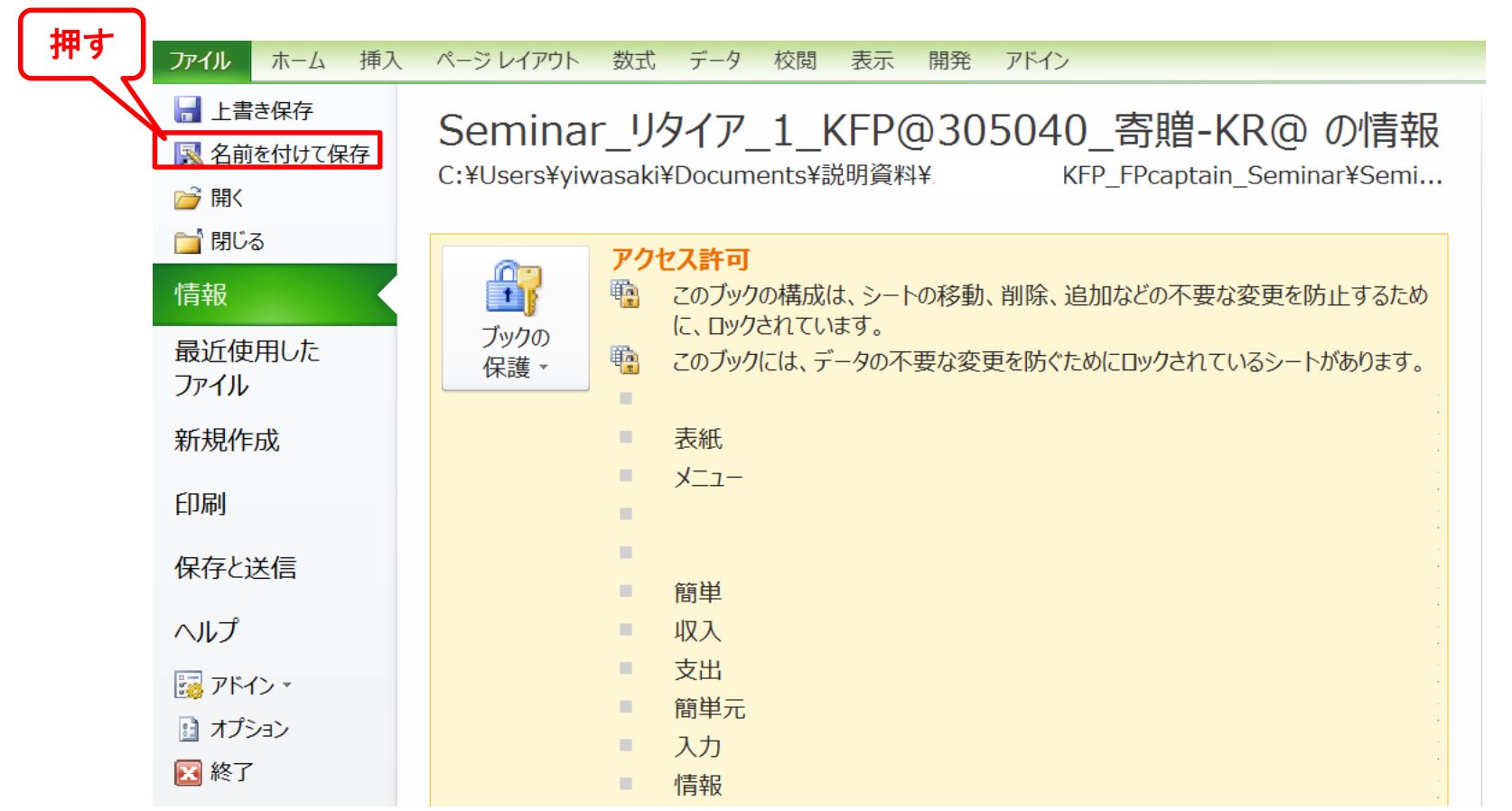

## 先頭に適切な名前を挿入します

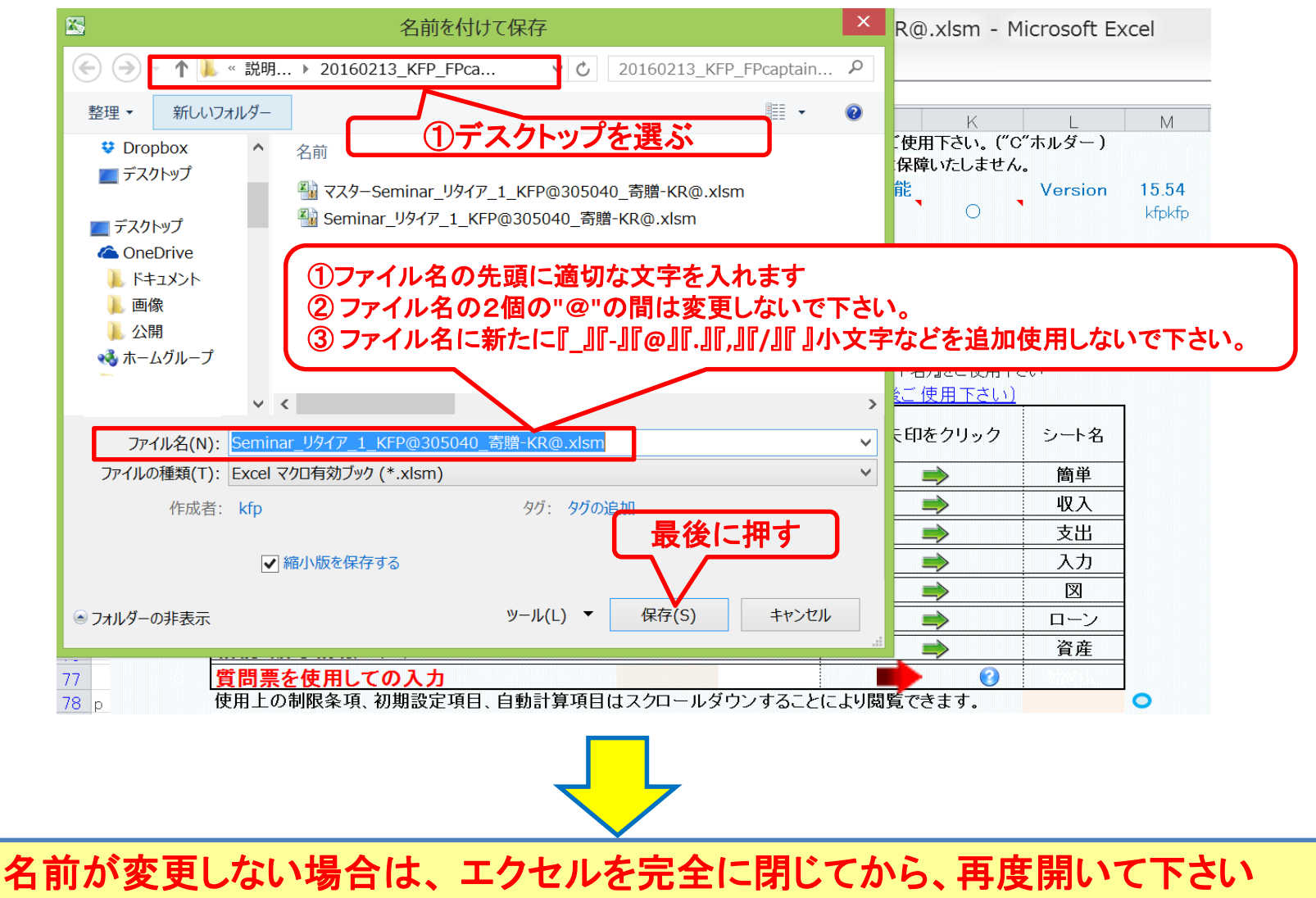

## 無料更新版使用方法

# 使用できる条件

使用できる条件 (2018年版で説明) 2018年版の無料更新版を適用できる場合 (次のどちらか)

- 2018年又は2019年に正規申請書を使用して購入した時
- 2018年版の更新版を購入した時

# ダウンロード: <http://webstage21.com/cfs/fbm/> を開きます

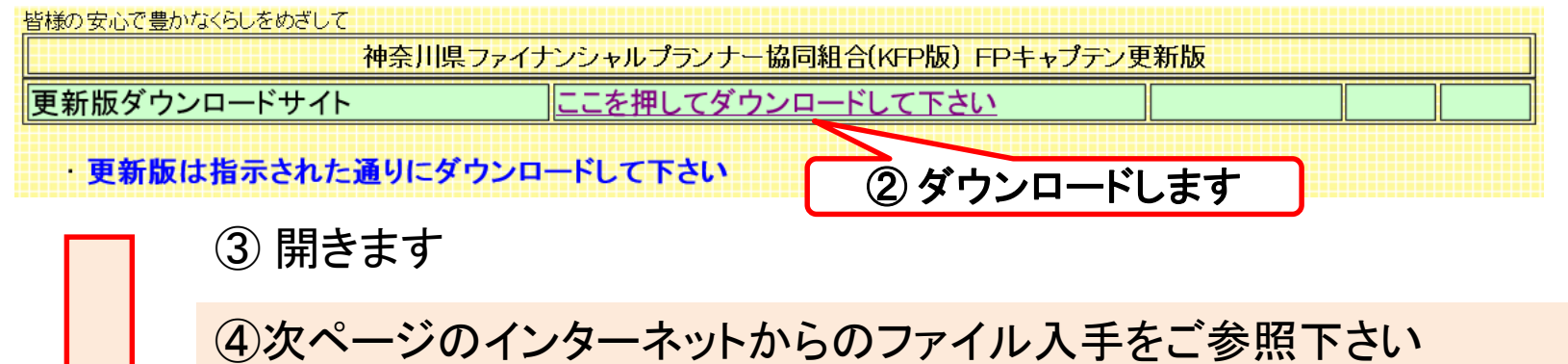

保護されたビューが出ましたら「変更を有効にする」を押してください。

セキュリティの警告が出ましたら「オプション」などを押して「**マクロ」を有効**にしてください。

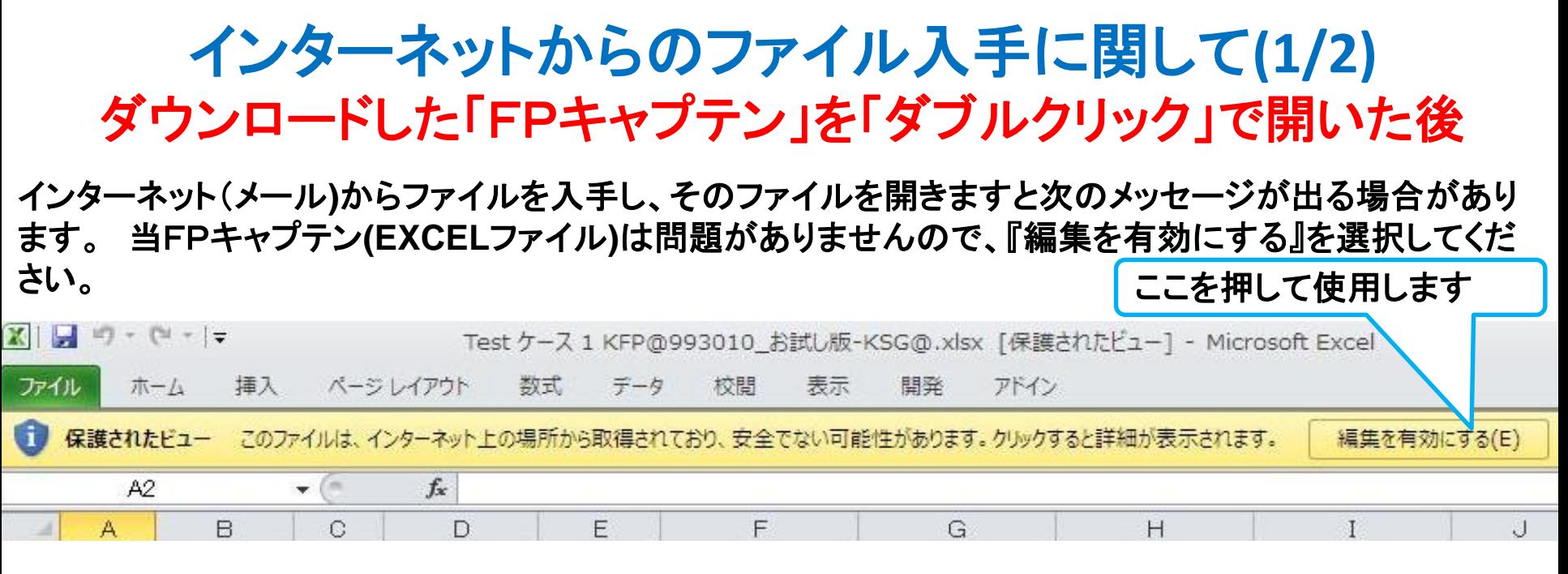

#### マクロを有効にする

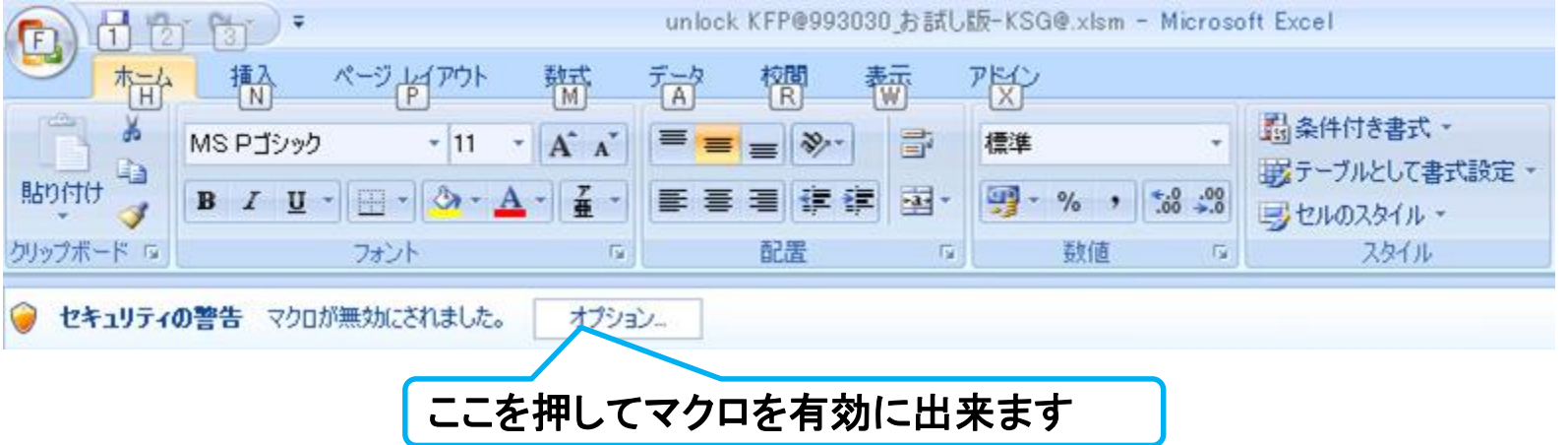

このチャートは説明の為の 『代表例』 であり、この様になるとは限りません。 皆様方におかれましては、ご自身の情報からご自身用 のチャートを作成して下さい。事前の許可なくして、当資料の無断使用、無断複写、無断配布などは、固くお断りいたします。

2018/3/3 All Right Reserved by webstage 86

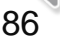

### インターネットからのファイル入手に関して**(2/2)** ダウンロードした「FPキャプテン」を「ダブルクリック」で開いた後

#### 下記のセキュリティの警告が出た場合には『コンテンツの有効化』を押してください

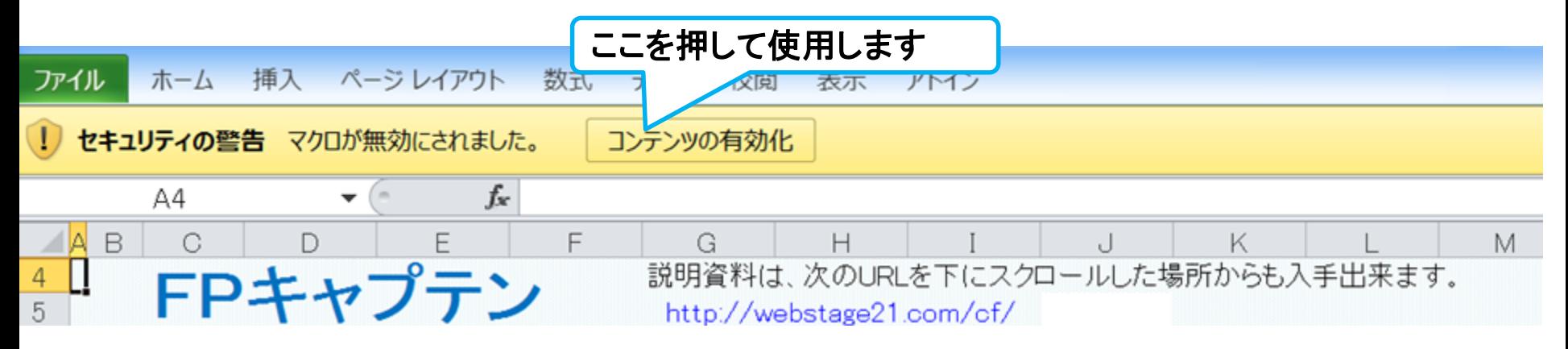

#### 下記のセキュリティの警告が出た場合には『はい』を押してください

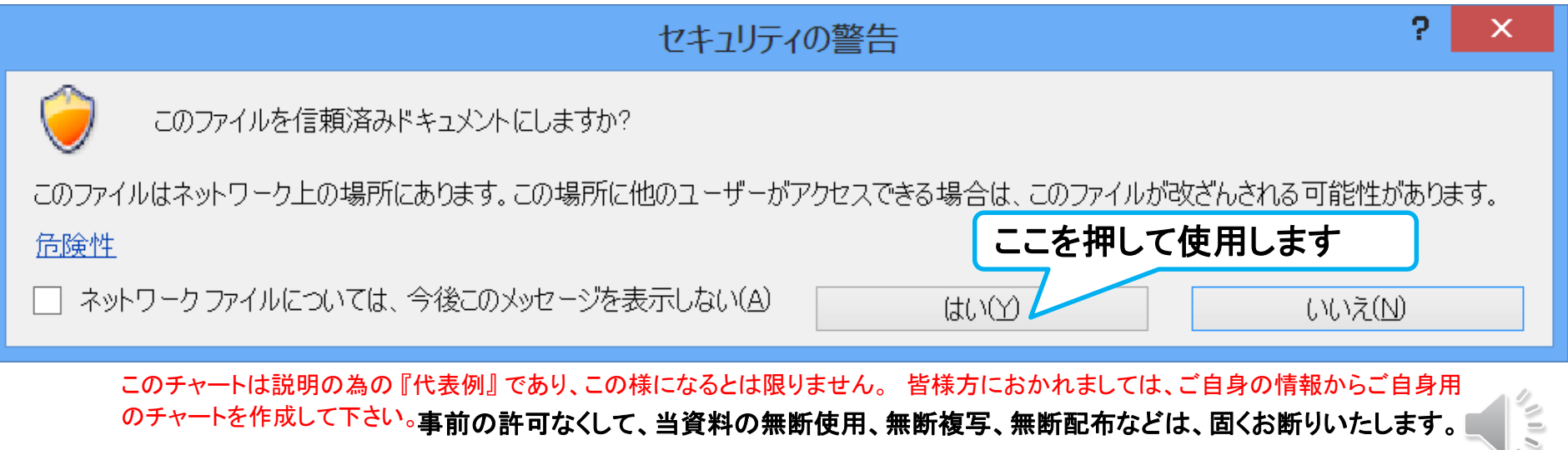

## 無料更新版の適用

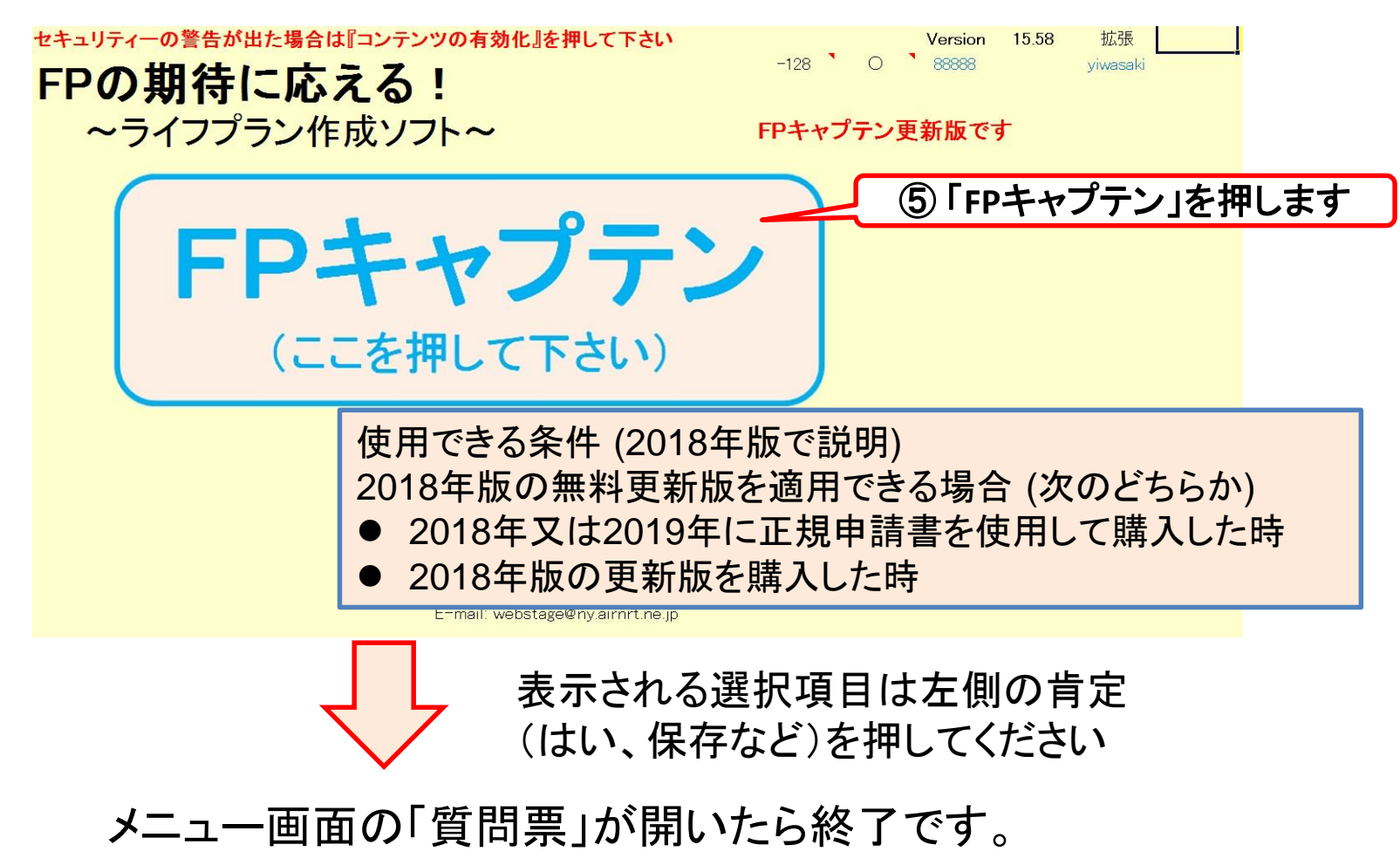

重要: [「別名保存方法」で](https://chicappa-webstage.ssl-lolipop.jp/cfs/save_at_anotehr_name.pdf)保存してからご使用ください。

事前の許可なくして、当資料の無断使用、無断複写、無断配布などは、固くお断りいたします。